# **Настанова щодо експлуатування**

# **AMAZONE**

**Програмне забезпечення ISOBUS** 

**Сівалка**

## **Cataya / Centaya / Avant 02**

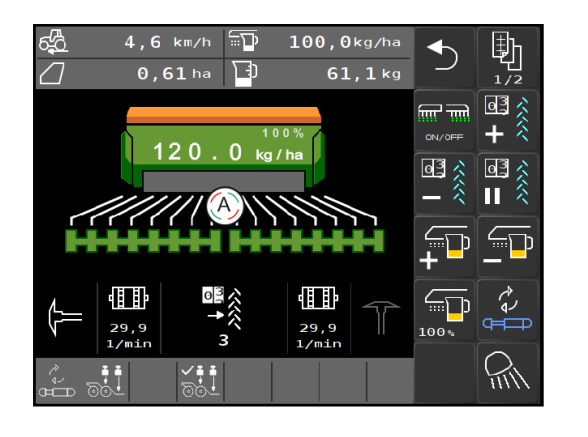

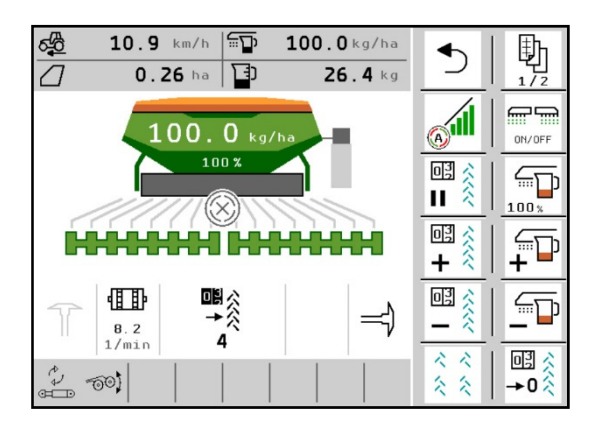

**Перед першим початком експлуатації прочитайте та дотримуйтесь цієї настанови щодо експлуатування! Зберігати для подальшого використання!**

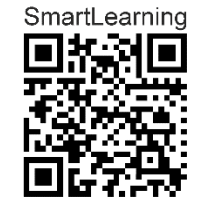

MG5368 BAG0145.19 01.24 Printed in Germany

**uk** 

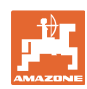

# НЕМОЖЕ

бутинезручнимабозайвимчитання порадникаіззастосуваннятадотримування його*,* оскількинедостатньочутивідіншихі бачити*,* щомашинахороша*,* вслідзацим купуватиїїівірити*,* щотепервсезапрацює самособою*.* Вищезгаданаособатодінетільки зашкодитьсобі*,* алейдопуститьпомилку*,*  поклавшивідповідальністьзаневдачуна машину*,* аненасебе*.* Щоббутивпевненимв успіху*,* требапроникнутивсутьсправита дізнатисяпропризначеннякожногопристрою намашинііздобутипрактикуувикористанні*.*  Лишетодівибудетезадоволеніякмашиною*,*  такісобою*.* Досягненняцьогоєметоюцього порадника*.* 

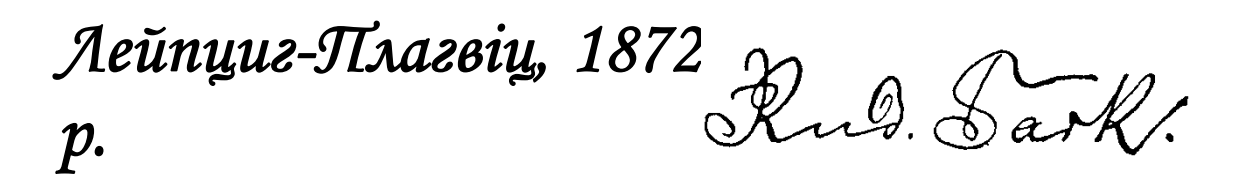

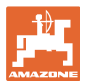

#### **Адреса виробника**

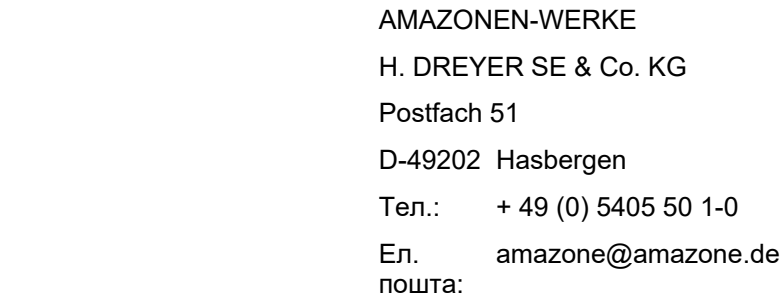

#### **Замовлення запчастин**

Списки запчастин знаходяться у вільному доступі на порталі частин за адресою www.amazone.de.

Будь ласка, надсилайте замовлення своєму спеціалізованому дилеру AMAZONE.

#### **Формальні зауваження до настанови щодо експлуатування**

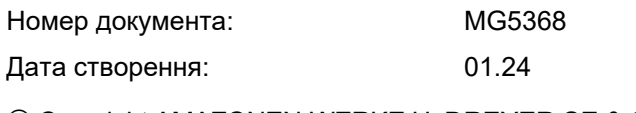

Copyright AMAZONEN-WERKE H. DREYER SE & Co. KG, 2024

Всі права захищені.

Повторний друк, в тому числі окремих частин, можливий тільки за дозволом AMAZONEN-WERKE H. DREYER GmbH & Co. KG.

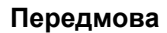

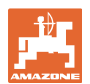

Шановний замовнику! Ви вирішили придбати один з наших якісних продуктів з широкого асортименту продуктів AMAZONEN-WERKE, H. DREYER SE & Co.

KG. Ми дякуємо за надану нам довіру.

Отримуючи машину, перевірте її щодо пошкоджень при транспортуванні або відсутності будь-яких деталей! Перевірте комплектність поставленої машини, включаючи замовлене спеціальне обладнання, використовуючи товарно-транспортну накладну. Лише негайна рекламація призводить до компенсації!

Перед першим початком експлуатації машини прочитайте та дотримуйтесь цієї настанови щодо експлуатування, особливо вказівок з техніки безпеки. Уважно прочитавши її, ви зможете повною мірою скористатися перевагами вашої нещодавно придбаної машини.

Будь ласка, переконайтесь в тому, що всі оператори машини прочитали цю настанову щодо експлуатування перед введенням машини в експлуатацію.

Якщо у вас виникли запитання або проблеми, скористайтеся цією настановою щодо експлуатування або зверніться до місцевого сервісного партнера.

Регулярне технічне обслуговування та своєчасна заміна зношених або пошкоджених деталей збільшують довговічність вашої машини.

#### **Оцінка користувача**

Шановний читачу!

Наші настанови щодо експлуатування регулярно оновлюються. Надсилаючи нам пропозиції щодо її покращення, ви допоможете нам зробити її ще зручнішою для користувача.

AMAZONEN-WERKE

H. DREYER SE & Co. KG

Postfach 51

D-49202 Hasbergen

Tел.: + 49 (0) 5405 50 1-0

Ел. пошта: amazone@amazone.de

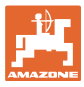

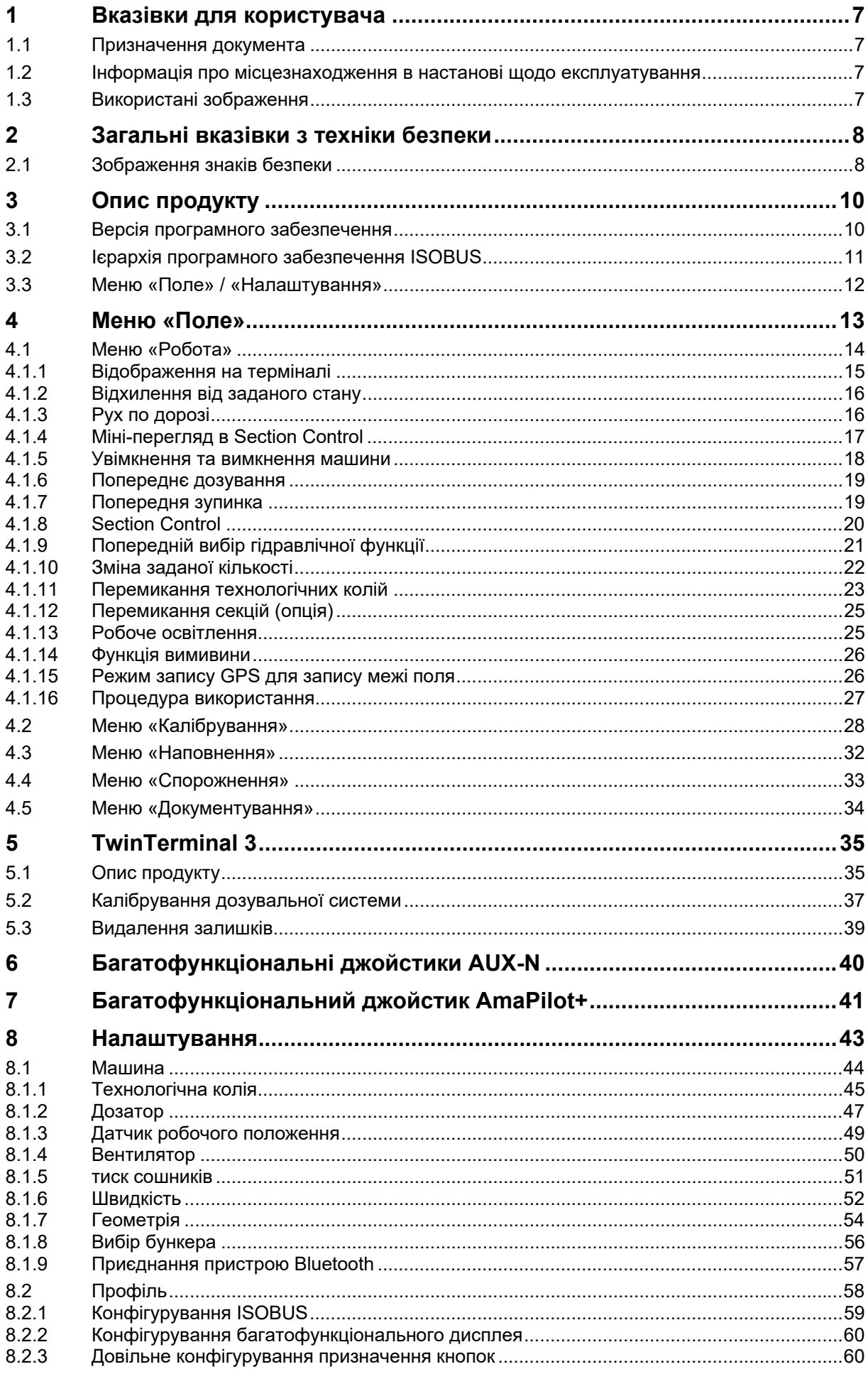

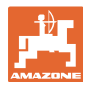

#### Вказівки для користувача

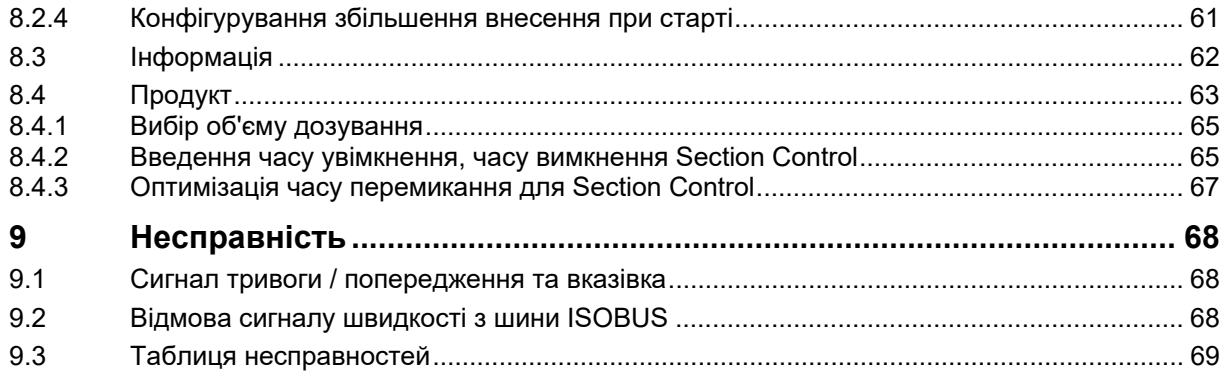

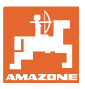

#### **1 Вказівки для користувача**

Розділ «Вказівки для користувача» містить інформацію про користування настановою щодо експлуатування.

#### **1.1 Призначення документа**

Ця настанова щодо експлуатування

- описує експлуатацію та техобслуговування машини,
- надає важливу інформацію для безпечного та ефективного поводження з машиною,
- є частиною машини і завжди повинна перевозитися на машині або в буксирному транспортному засобі-тягачі.
- повинна зберігатися для подальшого використання.

#### **1.2 Інформація про місцезнаходження в настанові щодо експлуатування**

Всюди, де вказується напрямок, мова йде про напрямок руху.

#### **1.3 Використані зображення**

#### **Дії та реакції**

Дії, які повинен виконувати оператор, показані у вигляді нумерованих вказівок щодо дій. Дотримуйтесь послідовності наведених вказівок щодо дій. Реакція на відповідну вказівку щодо дій позначена стрілкою, якщо це можливо.

#### Приклад:

- 1. Вказівка щодо дій 1
- → Реакція машини на вказівку щодо дій 1
- 2. Вказівка щодо дій 2

**Перелічення**

Перелічення без обов'язкової послідовності відображаються у вигляді списку з крапками перелічення

#### Приклад:

- Пункт 1
- Пункт 2

#### **Номери позицій на рисунках**

Цифри в круглих дужках вказують номери позицій на рисунках. Приклад:

(1) Позиція 1

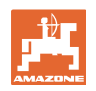

#### **2 Загальні вказівки з техніки безпеки**

Знання основних вказівок з техніки безпеки та правил техніки безпеки є основною вимогою для безпечного поводження з машиною та її безперебійної роботи.

Настанова щодо експлуатування

- повинна завжди зберігатися на місці застосування машини!
- повинна бути у постійному вільному доступі для операторів та адміністративного персоналу!

#### **2.1 Зображення знаків безпеки**

Вказівки з техніки безпеки позначаються трикутним знаком безпеки та попереднім сигнальним словом. Сигнальне слово (НЕБЕЗПЕКА, ПОПЕРЕДЖЕННЯ, ОБЕРЕЖНО) описує тяжкість загрози і має таке значення:

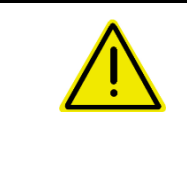

#### **НЕБЕЗПЕКА**

**позначає безпосередню загрозу з високим ризиком, яка призведе до смерті або найтяжчого тілесного ушкодження (втрата частин тіла або тривале пошкодження), якщо її не уникнути.** 

**Недотримання цих вказівок може призвести до безпосереднього смертельного наслідку або найтяжчого тілесного ушкодження.** 

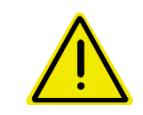

#### **ПОПЕРЕДЖЕННЯ**

**позначає можливу загрозу з середнім ризиком, яка може призвести до смерті або (найтяжчого) тілесного ушкодження, якщо її не уникнути.** 

**Недотримання цих вказівок за певних обставин може призвести до смертельного наслідку або найтяжчого тілесного ушкодження.** 

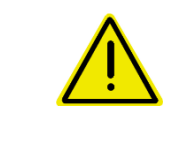

#### **ОБЕРЕЖНО**

**позначає загрозу з низьким ризиком, яка могла б призвести до легких або середніх тілесних ушкоджень або пошкодження майна, якщо її не уникнути.** 

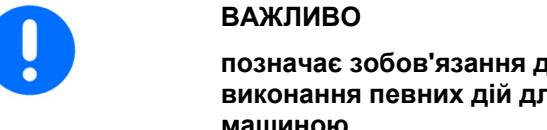

**позначає зобов'язання до особливої поведінки або виконання певних дій для належного поводження з машиною.** 

**Недотримання цих вказівок може призвести до несправностей машини та іншого обладнання в її оточенні.** 

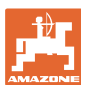

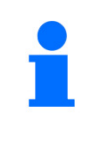

#### **ВКАЗІВКА**

**позначає поради щодо застосування та особливо корисну інформацію.** 

**Ці вказівки допоможуть вам оптимально використовувати усі функції вашої машини.** 

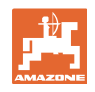

## **3 Опис продукту**

Програмне забезпечення ISOBUS та термінал ISOBUS забезпечують зручне керування, обслуговування та контроль машин AMAZONE.

Програмне забезпечення ISOBUS працює разом з такими сівалками AMAZONE:

- **Cataya**
- **Centaya**
- **Avant 02**

Під час роботи

- в меню «Робота» відображаються всі дані про роботу,
- керування машиною здійснюється за допомогою меню «Робота»,
- програмне забезпечення ISOBUS регулює норму внесення залежно від швидкості руху.

#### **3.1 Версія програмного забезпечення**

Ця настанова щодо експлуатування діє для програмного забезпечення, починаючи з версії:

NW257-H / NW386

Будь-яке встановлене програмне забезпечення має відповідати сучасним вимогам.

В іншому випадку:

- Виконання робіт є неможливим
- Зверніться до дилера

Така версія програмного забезпечення несумісна: **TwinTerminal** 

F45064

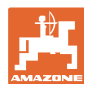

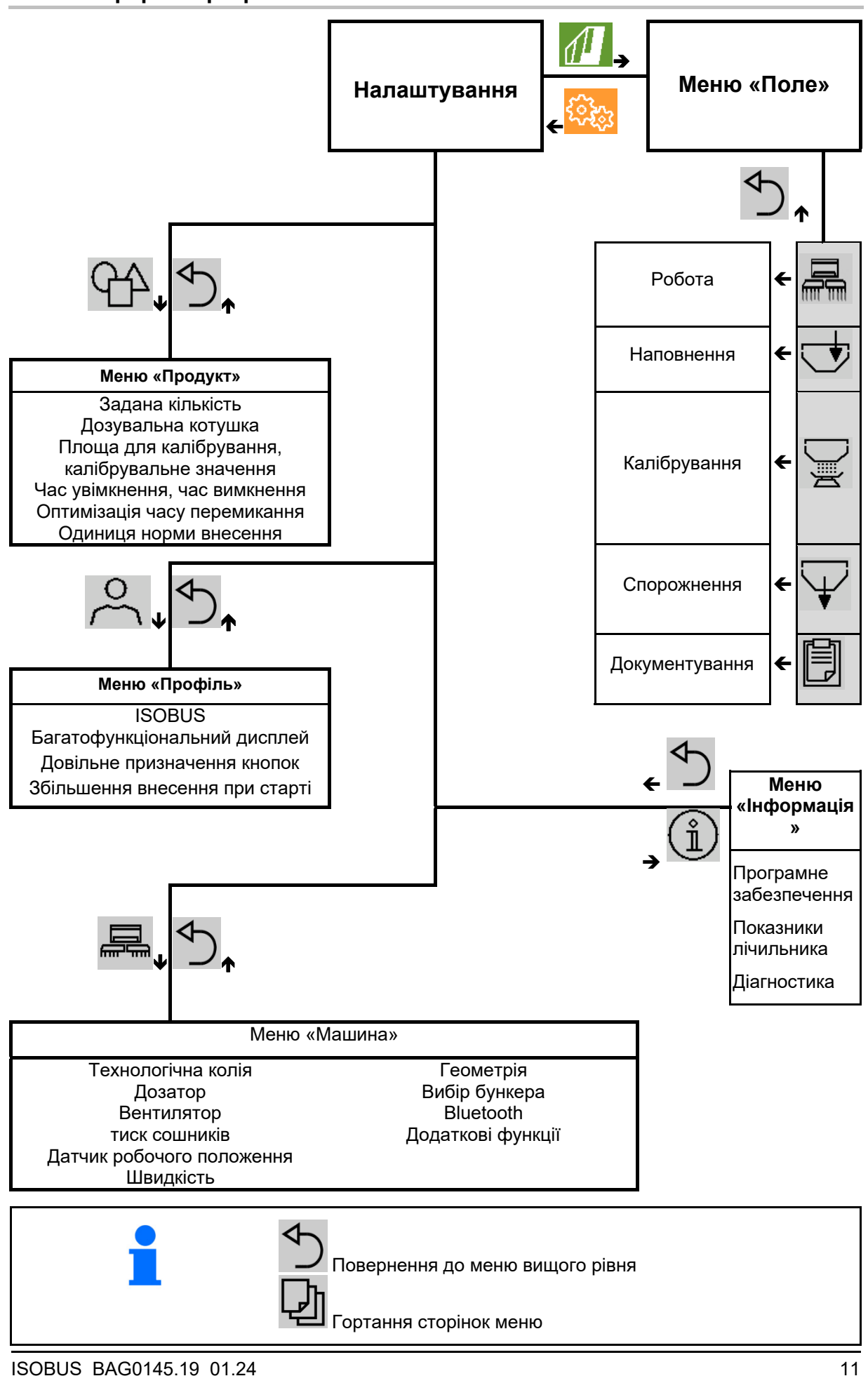

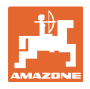

#### **3.3 Меню «Поле» / «Налаштування»**

Після ввімкнення терміналу меню «Поле» стає активним

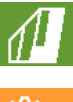

Перехід в меню «Поле»

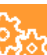

Перехід в меню «Налаштування»

 $\rightarrow$  Вибраний символ відображається кольоровим.

#### **Меню поля для застосування машини: Меню «Налаштування» для виконання налаштувань та управління:**

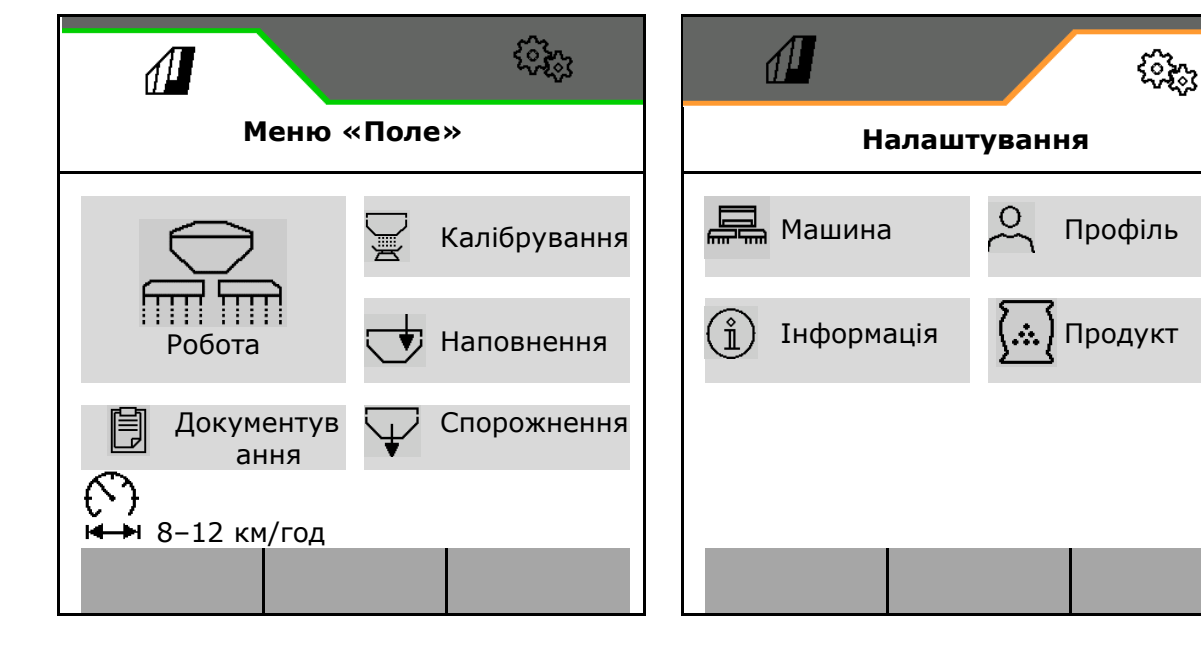

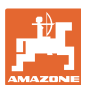

## **4 Меню «Поле»**

- Меню «Робота» Керування машиною на полі
- Меню «Наповнення»
- Меню «Калібрування» для контролю заданої кількості перед висівом
- Меню «Спорожнення»
- Меню «Документування»

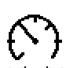

Можливий діапазон швидкості руху для поточних налаштувань

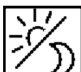

Перемикання дисплея з денного на нічний вигляд чи навпаки.

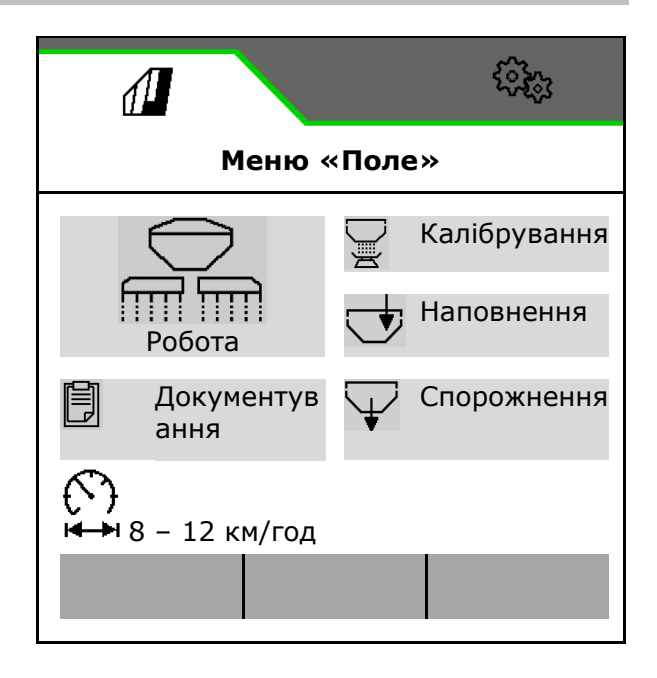

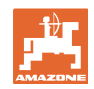

#### **4.1 Меню «Робота»**

Перед початком висіву

- введіть відомості про продукт,
- виконайте калібрування.

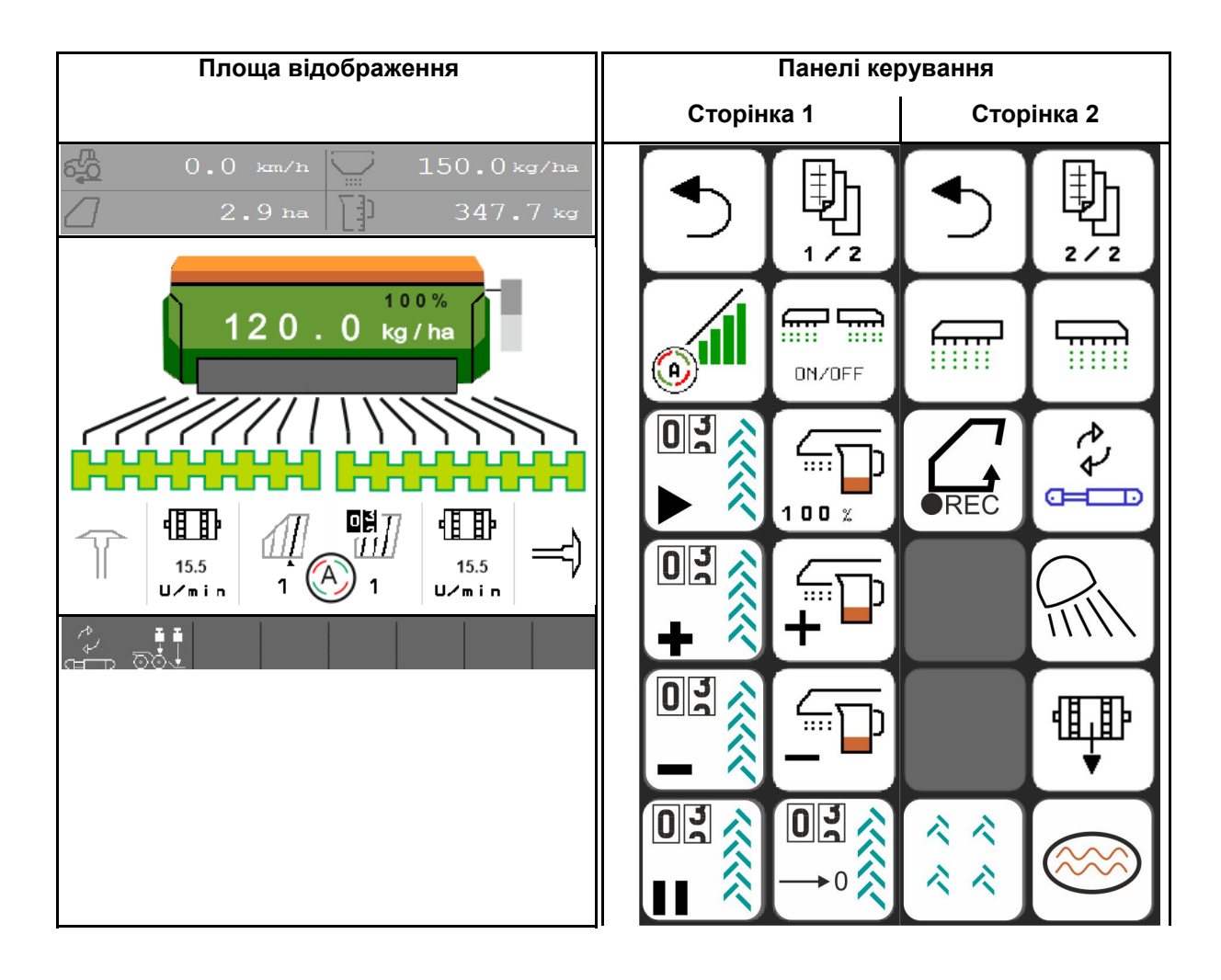

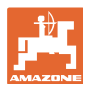

#### **4.1.1 Відображення на терміналі**

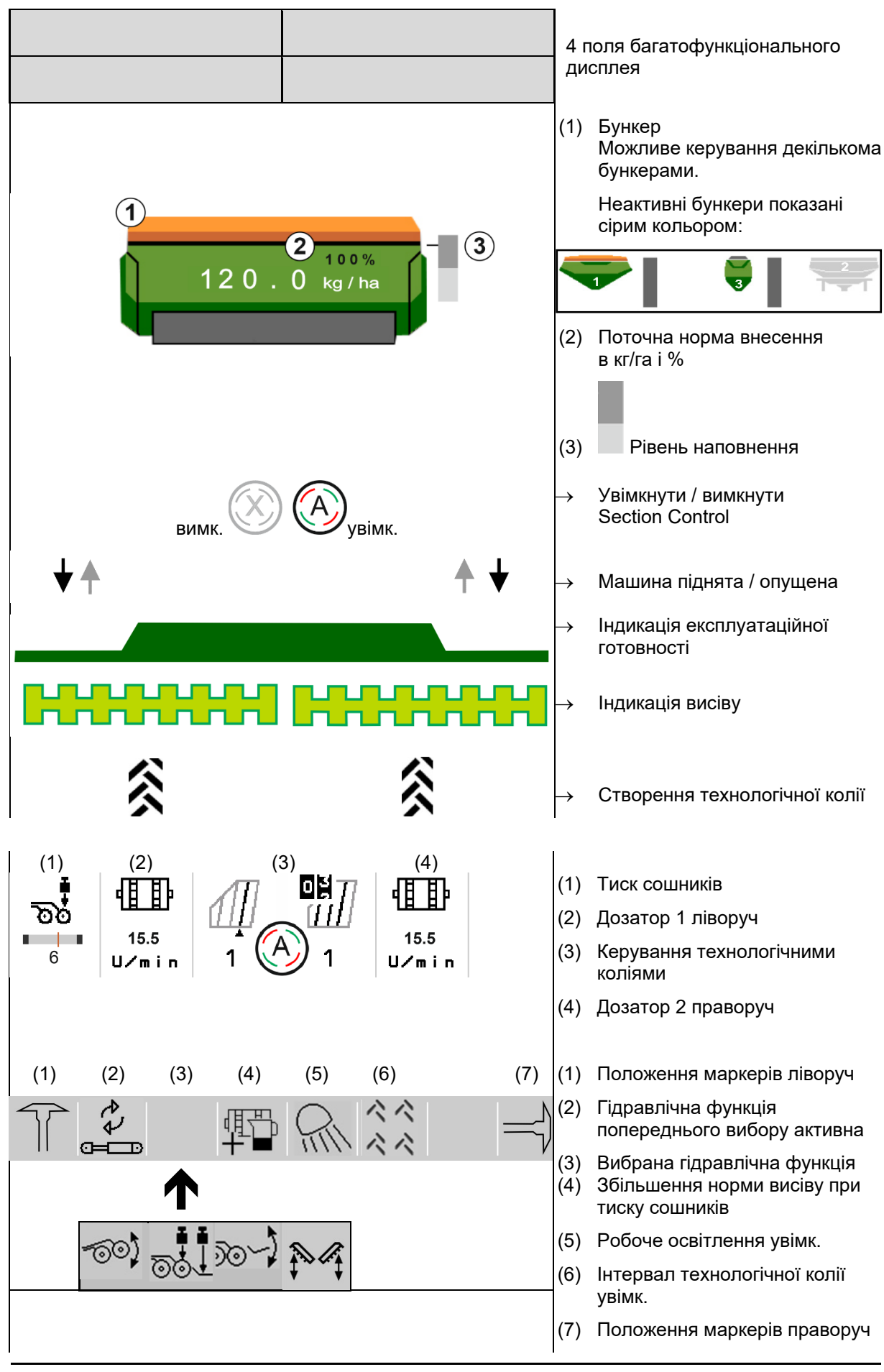

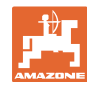

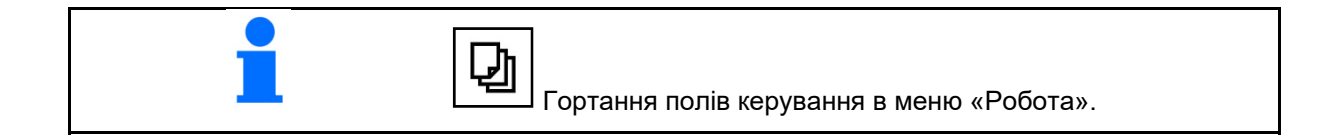

#### **4.1.2 Відхилення від заданого стану**

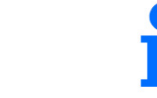

Індикація з жовтим маркуванням вказує на відхилення від заданого стану.

- (1) Змодельована швидкість активна/джерело інформації відсутнє
- (2) Всі умови для Section Control виконані.
- (3) Тиск сошників при піднятих сошниках
- (4) Насіннєвий бункер порожній

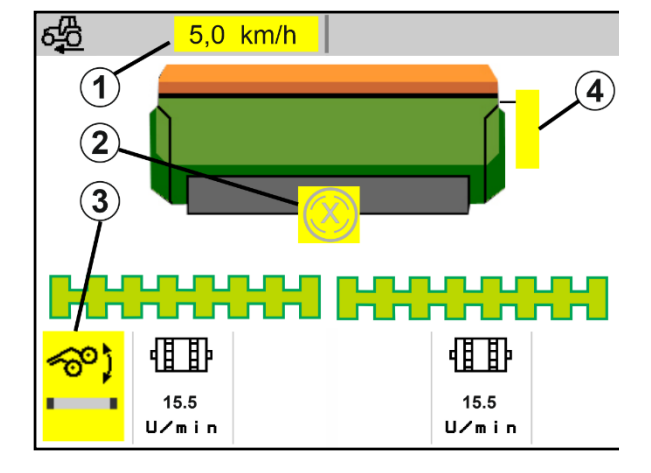

#### **4.1.3 Рух по дорозі**

При швидкості руху понад 20 км/год машина рухається в режимі руху дорогою.

Запуск дозування неможливий.

Режим руху дорогою деактивується при включенні машини в нерухомому стані.

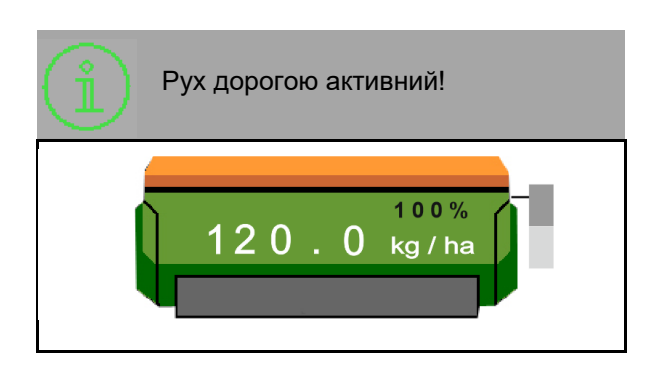

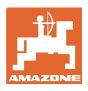

#### **4.1.4 Міні-перегляд в Section Control**

Міні-перегляд – це фрагмент меню «Робота», який відображається в меню Section Control.

- (1) Багатофункціональний дисплей
- (2) Задана кількість
- (3) Керування технологічними коліями

Вказівки також відображаються в мініперегляді.

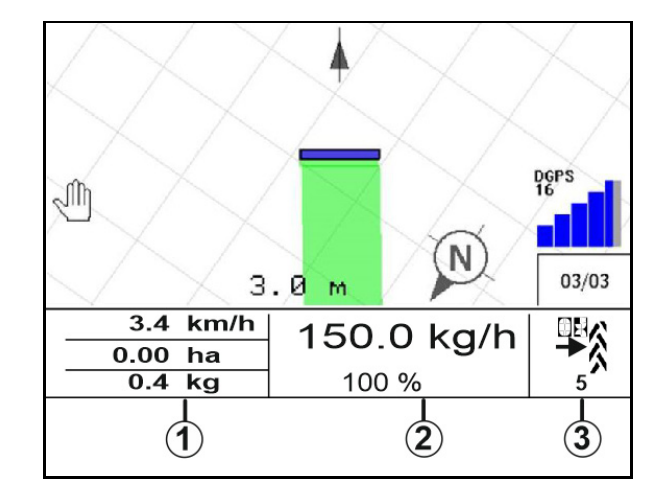

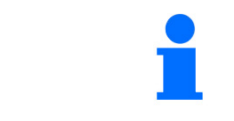

Міні-перегляд не можна побачити з усіх терміналів керування.

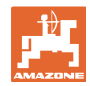

#### **4.1.5 Увімкнення та вимкнення машини**

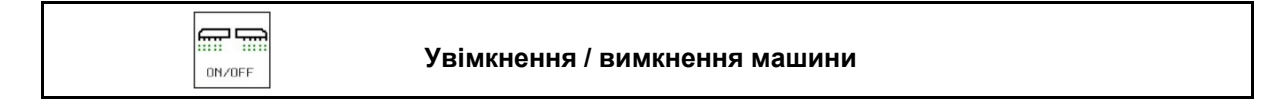

Перед початком висіву увімкніть машину.

- $\rightarrow$  Висів починається при запуску, коли машина знаходиться в робочому положенні.
- $\rightarrow$  Висів можна перервати під час руху в робочому положенні.
- $\rightarrow$  Висів може бути продовжений під час руху.
- Машина вимкнена
- Машина увімкнена
- Робоче положення
- $\rightarrow$  Готовність до висіву
- Висів при швидкості руху
- $\rightarrow$  Без висіву
- Машина увімкнена
- Не робоче положення
- $\rightarrow$  Розворотна смуга

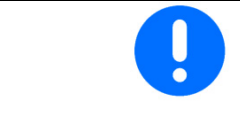

При заглибленні машини після розвороту дозування запускається автоматично.

Вимкнення дозування може бути корисним, оскільки навіть невеликі рухи перед радарним датчиком запускають дозатор (напр., при маневруванні на полі у робочому положенні).

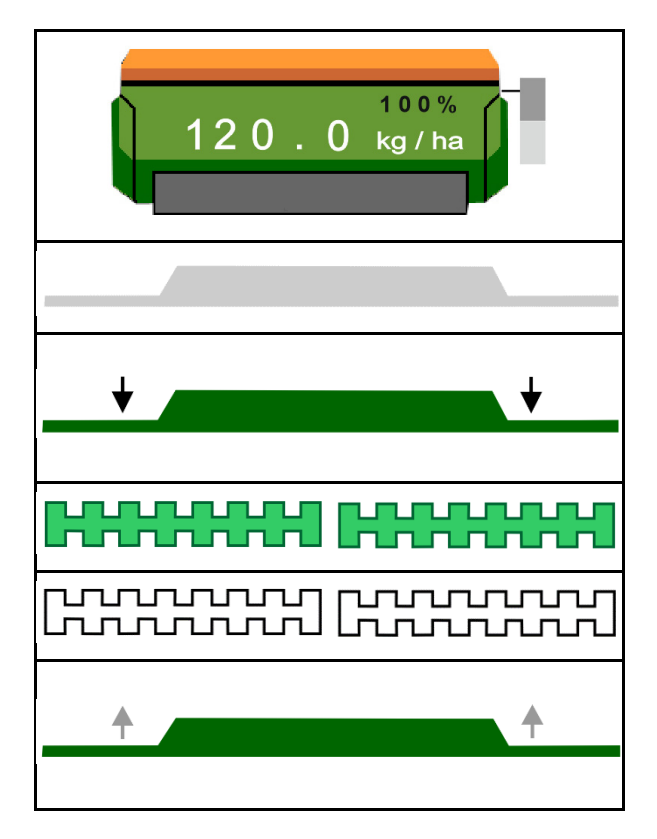

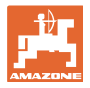

#### **4.1.6 Попереднє дозування**

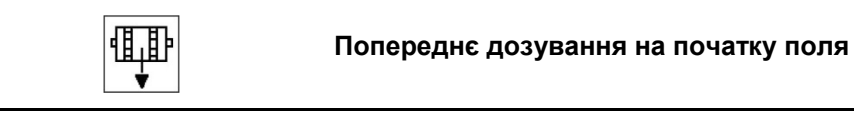

Попереднє дозування дозволяє забезпечити наявність насіння на початку поля в точно визначений час. Таким чином уникається виникнення на початку поля незасіяних ділянок.

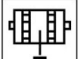

÷ Починайте попереднє дозування, коли після закінчення часу попереднього дозування досягнуто поле.

Час повинен бути відомий.

Див. меню «Машина» / «Дозатор»

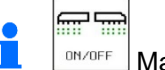

<sup>ондоғғ</sup> Машина повинна бүти увімкнена.

#### **4.1.7 Попередня зупинка**

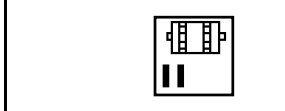

#### **Попередня зупинка в кінці поля**

相

Попередня зупинка дозволяє зупинити висів в точно зазначений час в кінці поля.

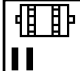

Запускайте попередню зупинку, коли досягнуто кінця поля після закінчення часу попередньої зупинки.

Час повинен бути відомий.

Див. меню «Машина» / «Дозатор»

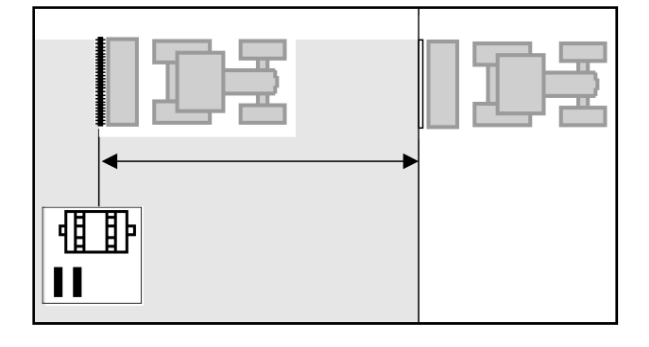

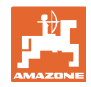

#### **4.1.8 Section Control**

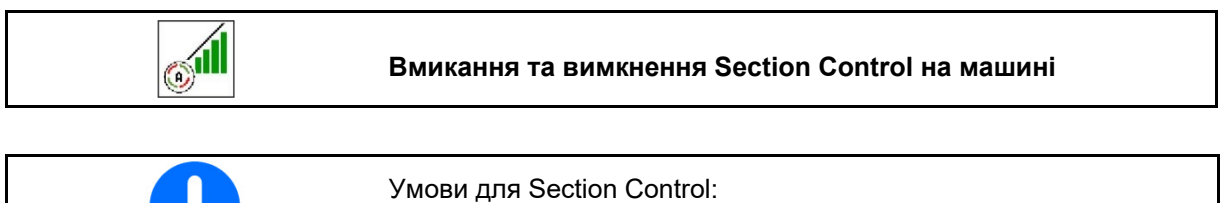

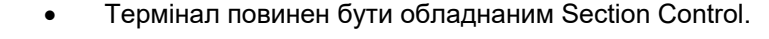

- **•** Section Control ввімкнена за допомогою термінала (для AmaTron 4 не потрібно).
- Машина працює без помилок.
- $\rightarrow$  Висів починається при запуску, коли машина знаходиться в робочому положенні або ввімкнена.

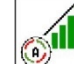

1. <sup>9</sup> Ввімкніть Section Control.

- 命需 2. <sup>Викове</sup> Ввімкніть машину.
- $\rightarrow$  Висів починається при запуску, коли машина знаходиться в робочому положенні або ввімкнена.

Section Control увімкнено.

 $\rightarrow$  Всі умови для Section Control виконані.

Section Control вимкнено.

- $\rightarrow$  Section Control зареєстрована на терміналі.
- $\rightarrow$  Умови для Section Control не виконані.

Ручне перерегулювання Section Control:

 $\rightarrow$  висівна смуга червона; висів перервано.

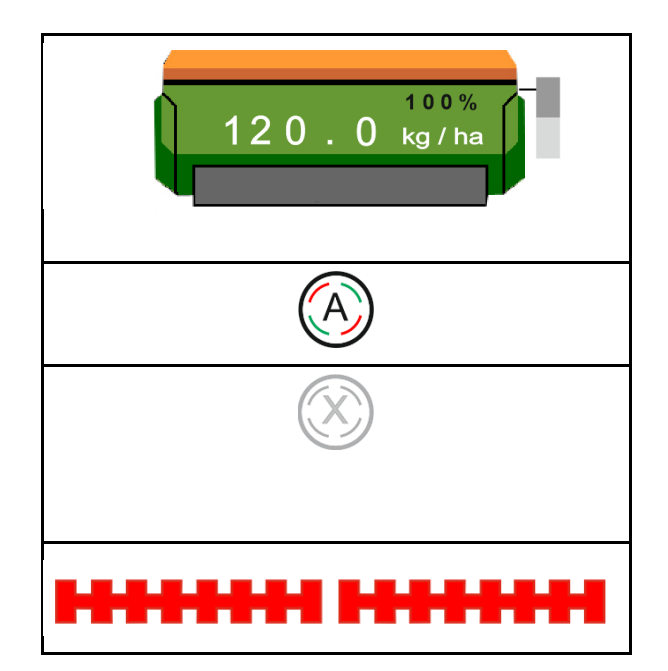

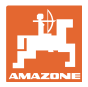

#### **4.1.9 Попередній вибір гідравлічної функції**

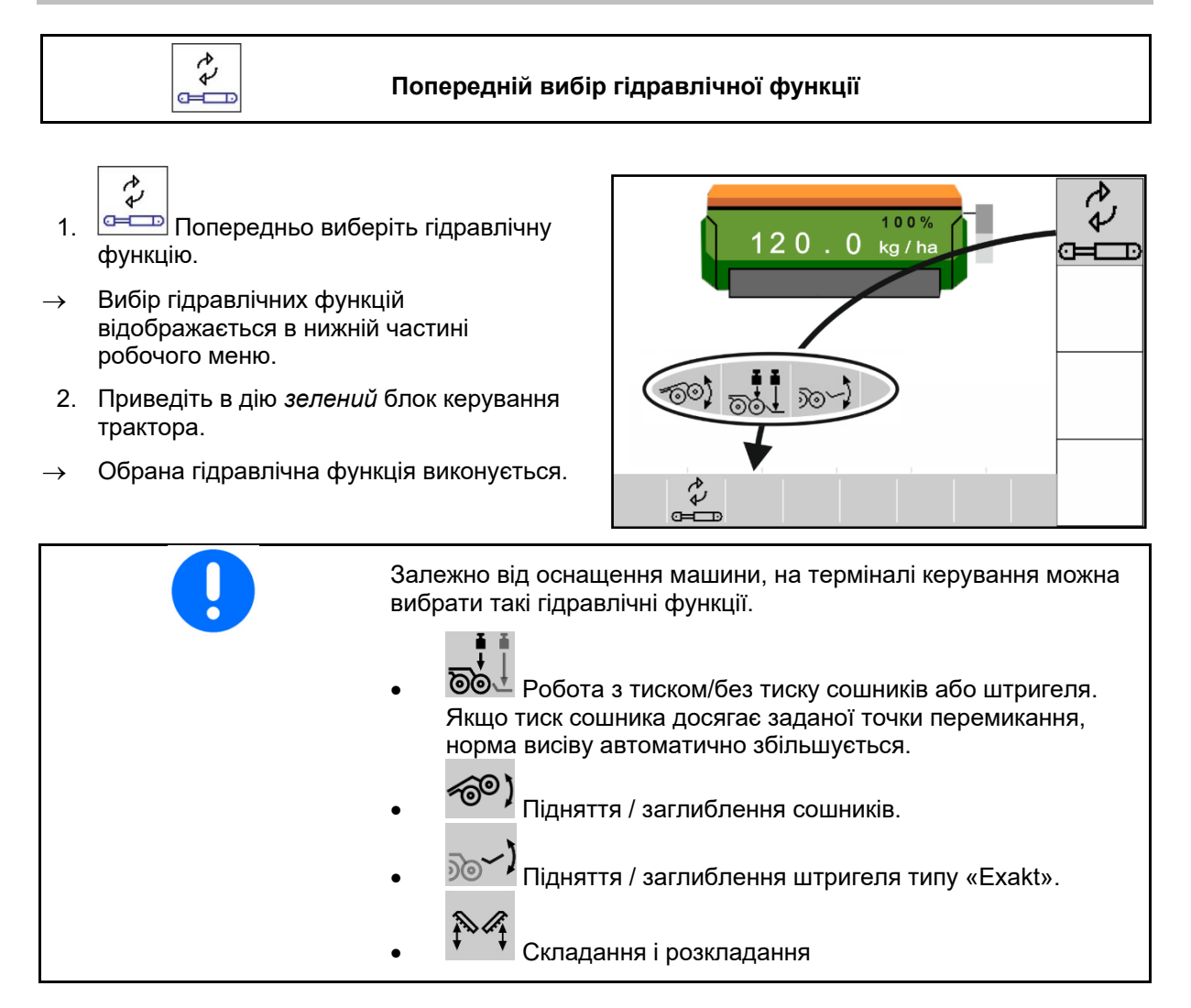

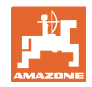

#### **4.1.10 Зміна заданої кількості**

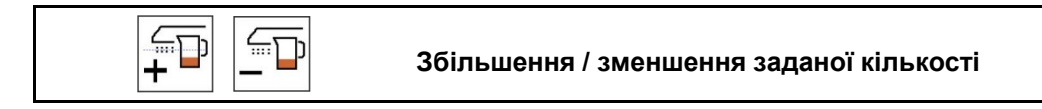

Під час роботи можна довільно змінювати задану кількість.

Змінене задане значення відображається в робочому меню:

- у кг/га
- у відсотках (з жовтим маркуванням)

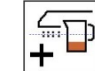

 Після кожного натискання на кнопку норма висіву збільшується на один крок (напр.,+10 %).

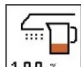

 $\frac{100 \times 100}{200}$  Скидання норми висіву на 100 %.

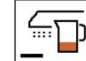

 Після кожного натискання на кнопку норма висіву зменшується на один крок (напр., -10 %).

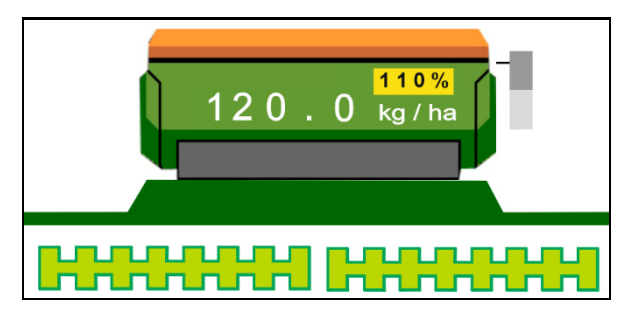

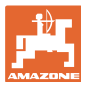

#### **4.1.11 Перемикання технологічних колій**

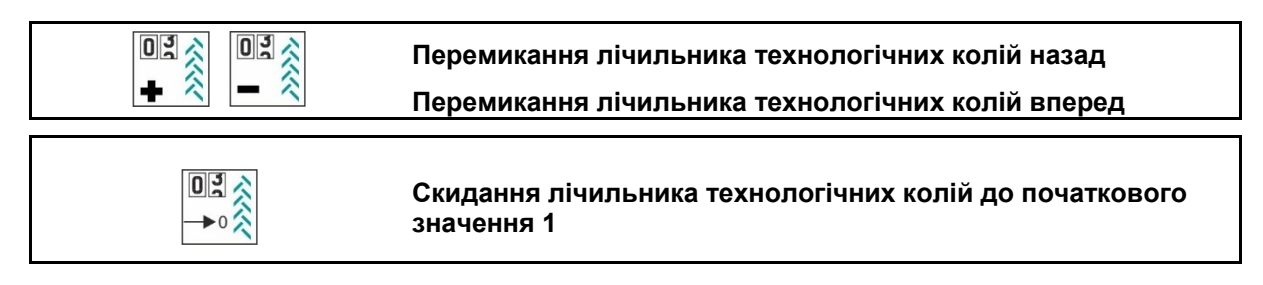

 (1) Індикація: Створюється технологічна колія Технологічна колія створюється відповідно до ритму технологічних колій.

(2) Індикація лічильника технологічних колій

- Лічильник технологічних колій рахує проїзди по полю
- Лічильник технологічних колій перемикається при підйомі машини.
- При першому проїзді по полю лічильник технологічних колій має бути встановлений на 1, щоб технологічна колія створювалася на правильній колії.<br><mark>回광</mark>入

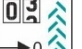

При необхідності встановіть лічильник технологічних колій на 1.

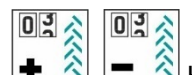

<sub>о</sub>  $\frac{1}{2}$   $\frac{2}{3}$   $\frac{1}{2}$  Кількість технологічних колій може коригуватися в будь-який час, якщо внаслідок підйому машини сталося непередбачуване перемикання.

- Якщо ритм рахування повторюється, лічильник технологічних колій знову починає з 1.
- (3) Індикація лічильника колій GPS

 Лічильник колій рахує проїзди по полю (тільки з використанням технологічних колій ISOBUS на базі GPS)

- **0** Інформація про технологічні колії передається через ISOBUS.
	-

 Інформація про технологічні колії не передається.

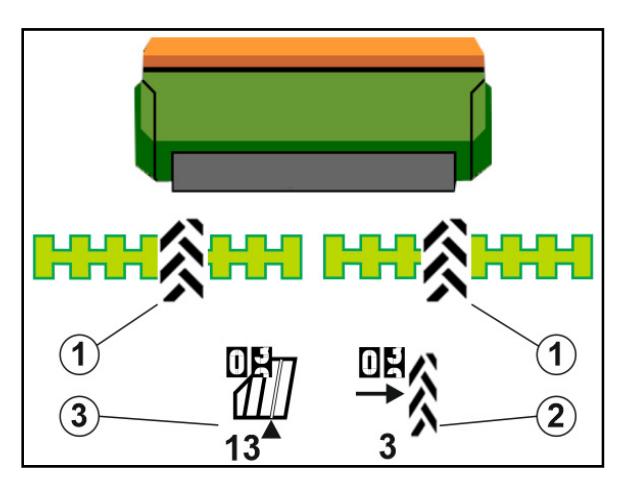

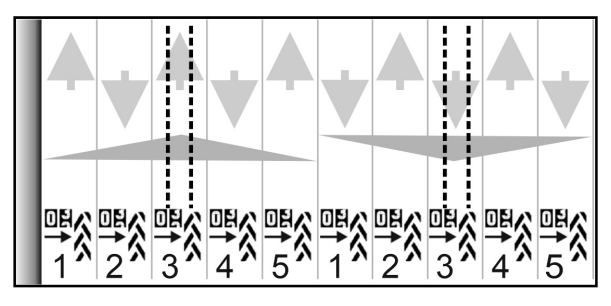

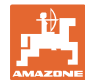

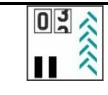

#### **Перемикання лічильника технологічних колій заблоковано**

回

1.  $\left| \textbf{H} \right|$  Встановлення лічильника технологічних колій на паузу.

 Перемикання лічильника технологічних колій перервано.

 Індикація лічильника технологічних колій виділена жовтим кольором.

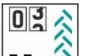

2.  $\left| \textbf{H} \right| \hat{\otimes}$  Скасування паузи лічильника технологічних колій.

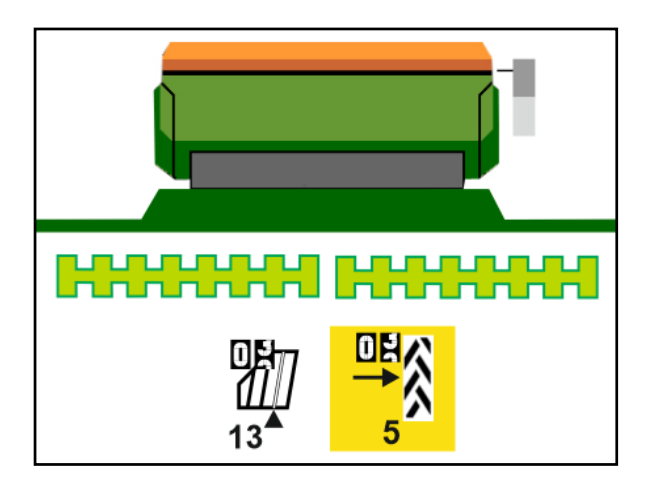

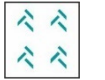

**Увімкнення / вимкнення інтервалу технологічної колії**

(1) Інтервал технологічної колії увімкнено.

Інтервал технологічної колії має бути увімкнений в меню «Машина».

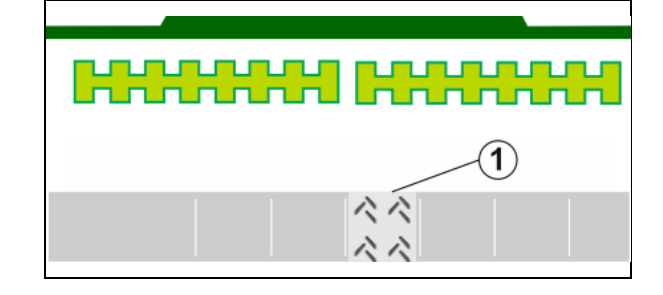

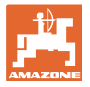

#### **4.1.12 Перемикання секцій (опція)**

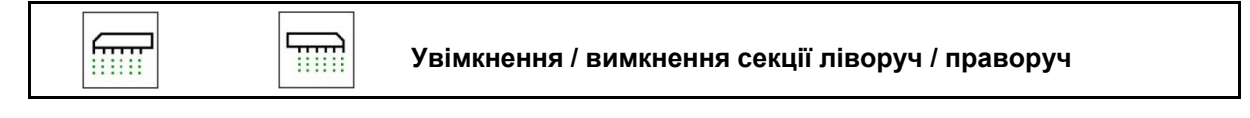

Обидві секції машини можуть вмикатися і вимикатися окремо.

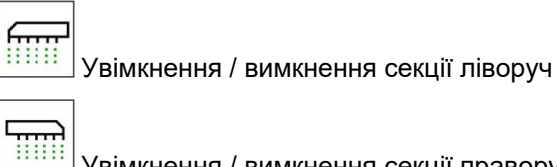

Увімкнення / вимкнення секції праворуч

- Секцію можна перемикати під час висіву.
- Секцію можна попередньо вибрати в нерухомому стані.

Індикація секції ліворуч вимкнена

Індикація попереднього вибору секції ліворуч вимкнена

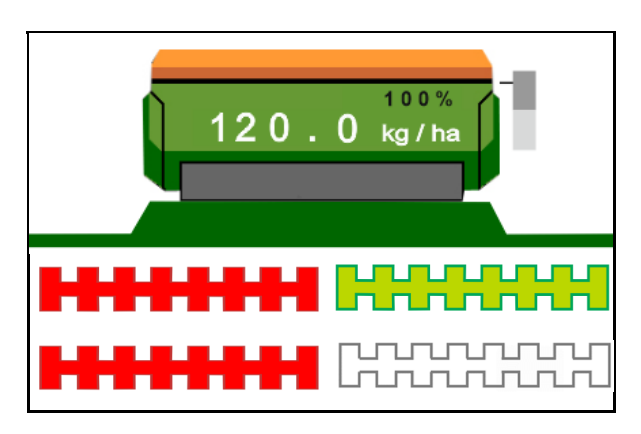

#### **4.1.13 Робоче освітлення**

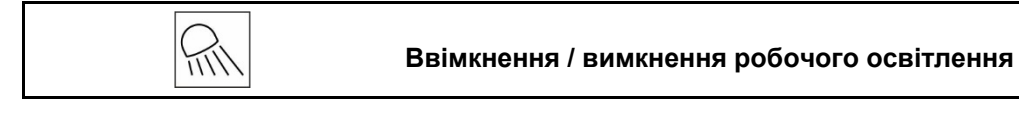

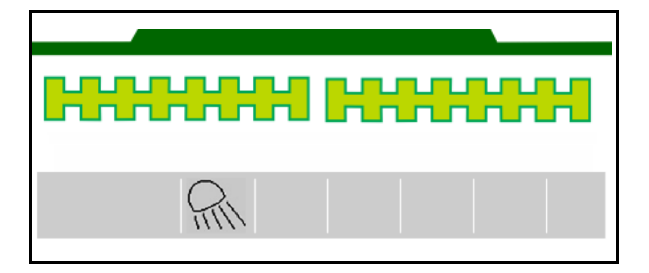

Індикація робочого освітлення ввімкнена

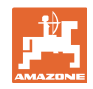

#### **4.1.14 Функція вимивини**

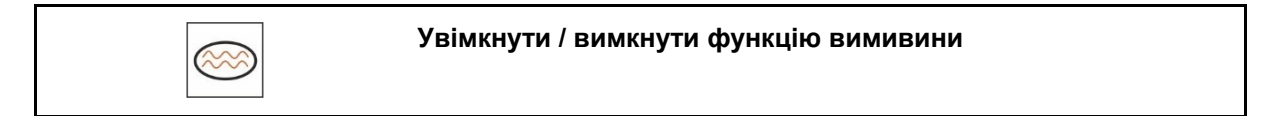

Функція вимивини дозволяє проїжджати вологою дорогою з піднятою машиною без переривання висіву.

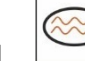

- 1. Житивуйте функцію вимивини під час руху перед вимивиною.
- 2. Підніміть машину перед вимивиною.
- 3. Проїдьте відрізок, не припиняючи висіву.
- 4. Знов заглибіть машину.
- $\rightarrow$  Функція вимивини деактивується.

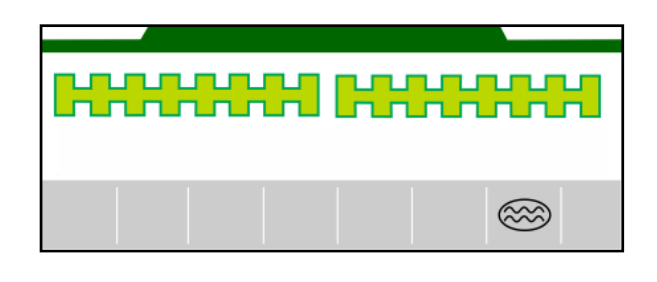

#### **4.1.15 Режим запису GPS для запису межі поля**

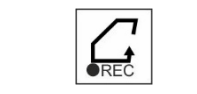

**Увімкнення / вимкнення режиму запису GPS** 

Якщо режим запису увімкнений, то межу поля можна записати, не переводячи машину в робоче положення (дозування припиняється, підрахунок технологічних колій не ведеться).

1. **СЕС Увімкнути запис** — об'їхати межу поля.

2. **Вимкнення запису** — при маневруванні на полі.

- 3. Після проїзду усім полем створіть межу поля за допомогою меню GPS.
- 4. Знов видаліть оброблену поверхню (залежно від термінала), адже проїзд полем позначається як оброблена поверхня.

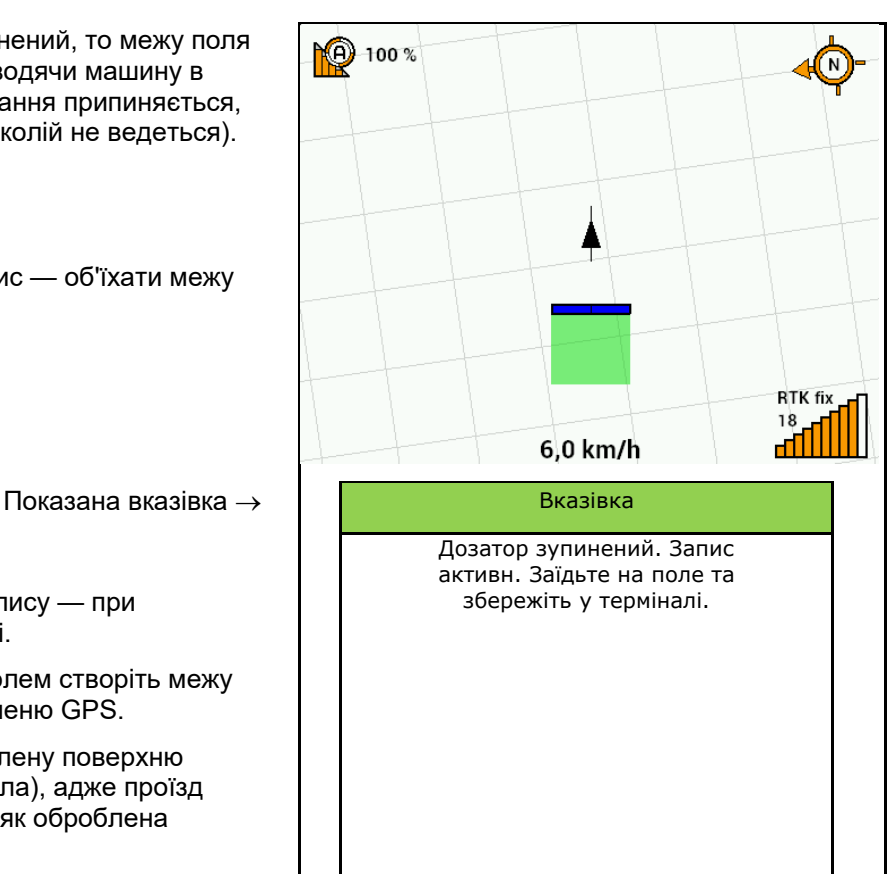

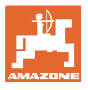

#### **4.1.16 Процедура використання**

Для досягнення встановленої норми внесення перед роботою необхідно визначити коефіцієнт калібрування.

- 1. Приведіть машину в робоче положення.
- 2. Centaya / Avant 02: увімкніть вентилятор.
- 3. У меню «Поле» терміналу керування виберіть «Робота».
- 4. Опустіть потрібний маркер.
- 5. **SIII** B разі необхідності увімкніть Section Control. Fm
- 6. <sup>Ввімкніть машину.</sup>
- 7. Почніть рух і висів.
- 8. Десь прибл. через 30 м зупиніться та перевірте висів.
- У положенні розвороту дозування автоматично припиняється.
- Після проходження розвороту дозування починається відразу після досягнення робочого стану.
- При зупинці дозування автоматично припиняється.

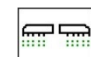

<u>®МДОРЕ Д</u> Якщо потрібно, вимкніть дозування (напр., при маневруванні на полі в робочому положенні).

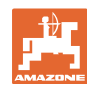

#### **4.2 Меню «Калібрування»**

Калібрування дозволяє контролювати, чи буде вноситися необхідна кількість посівного матеріалу при наступному посіві.

Калібрування слід завжди виконувати

- при зміни сорту посівного матеріалу,
- у випадку однакового сорту посівного матеріалу, але різного розміру зерна, різної форми зерна, специфічної ваги та різного протравлення,
- при заміні дозувальної котушки.

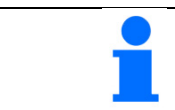

Відомості про підготовку машини до калібрування див. в настанові щодо експлуатування сівалки.

 1. Виберіть бункер для калібрування дозування.

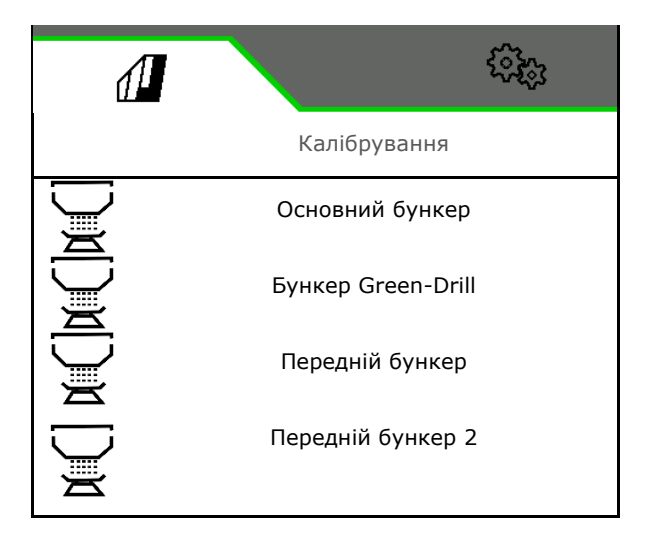

- 2. Введіть передбачену швидкість руху.
- 3. Введіть Задана кількість.
- 4. Визначте об'єм дозування. Виберіть розмір дозувальної котушки (пневматична сівалка) або окремого дозувального ряду Precis (Cataya) у см3 або

введіть визначений користувачем об'єм дозування в першому рядку.

5. **>** продовжити

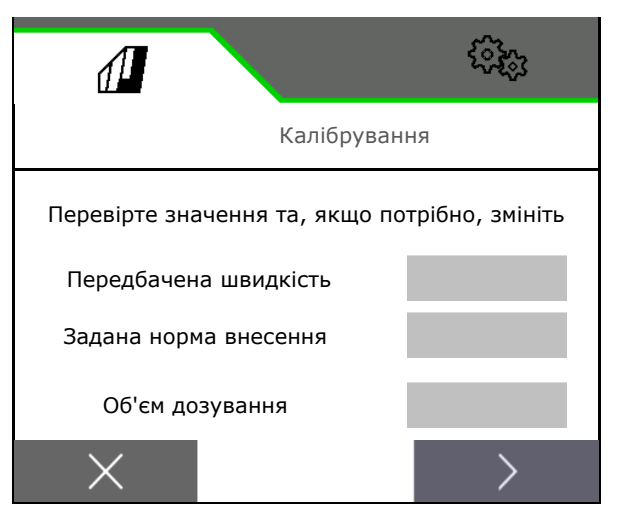

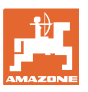

#### **Меню «Поле»**

- 6. Механічна сівалка: введіть кількість активних рядів.
- 7. **>** продовжити

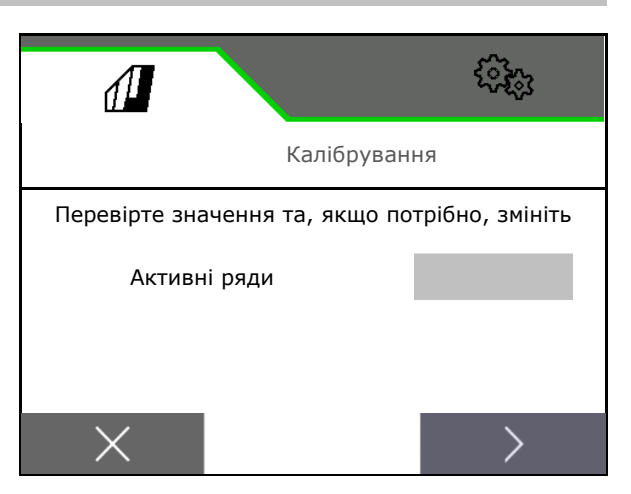

- 8. Як калібрувальне значення введіть 1 або емпіричне значення.
- 9. Введіть площу калібрування (площа, для якої має бути виконаний розрахунок для відповідної кількості).
- 10. Виберіть тип калібрування
	- Термінал ISOBUS
	- Кнопка калібрування
	- TwinTerminal
- 11. **>** продовжити

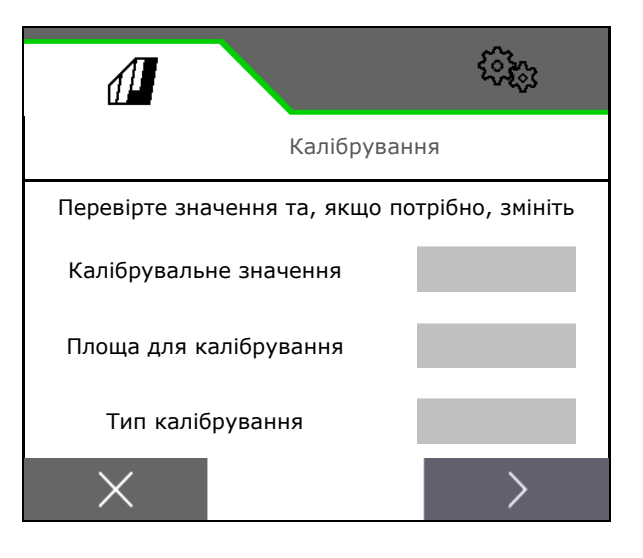

- 12. Перемістіть калібрувальну заслінку та збірну ємність у позицію калібрування.
- $\rightarrow$  Див. настанову щодо експлуатування машини.

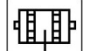

- 13.  $\Box \bullet$  Виконайте попереднє дозування (з метою плавної подачі насіння при калібруванні).
- 14. Знов спорожніть калібрувальний бункер.
- 15. **>** продовжити

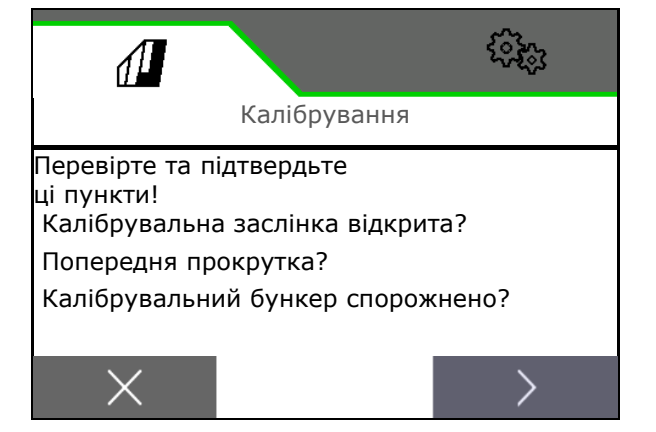

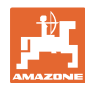

#### 16.

**На терміналі керування: У** Запустити калібрування.

- $\rightarrow$  Калібрування завершується автоматично.
- $\rightarrow$  Гістограма відображає хід калібрування.

#### **Кнопка для встановлення норми висіву на машині**:

Утримуйте кнопку натиснутою, поки не буде внесено достатньо посівного матеріалу.

 Шляхом відпускання кнопки калібрування може бути перерване.

#### **ПОПЕРЕДЖЕННЯ Небезпека травмування приведеним дозувальним валом.**

Видаліть людей з небезпечної зони.

- Процес калібрування завершується автоматично після досягнення попередньо вибраної площі або ж може бути завершений передчасно.
- 17. Зважте зібрану кількість.
- $\rightarrow$  Враховуйте вагу відра.
- 18. Введіть значення зібраної кількості у кг.
- 19. **>** продовжити.

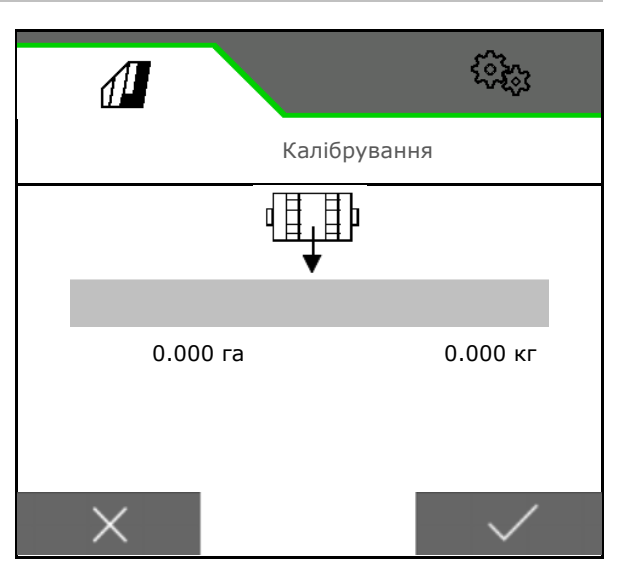

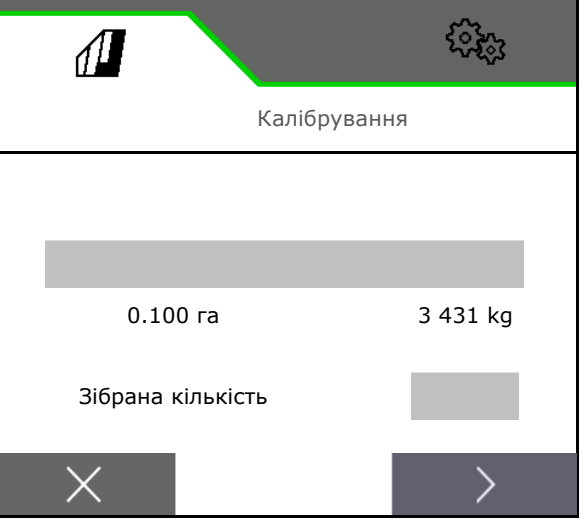

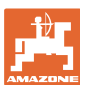

- $\rightarrow$  Показується нове калібрувальне значення та відхилення від заданої кількості у відсотках.
- 20. Зберегти визначені значення.

 $X$  Якщо під час визначення норми внесення виникла помилка (напр., нерівномірний потік), повторіть калібрування.

Д )<br>Збережіть визначені значення та повторіть калібрування для подальшої оптимізації.

ŋ **)**<br>Після калібрування перемістіть калібрувальну заслінку та збірну ємність у робоче положення.

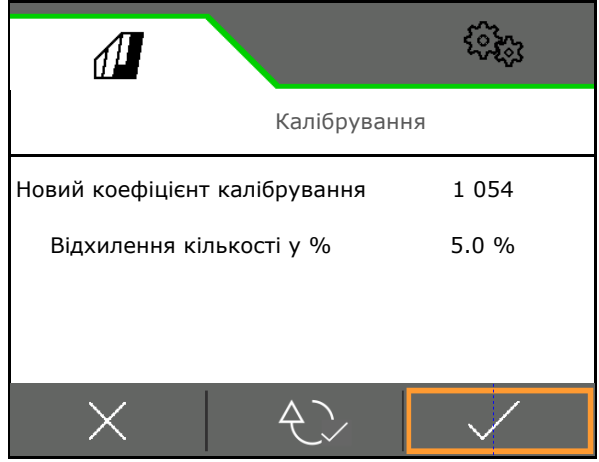

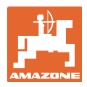

#### **4.3 Меню «Наповнення»**

1. Виберіть бункер для наповнення.

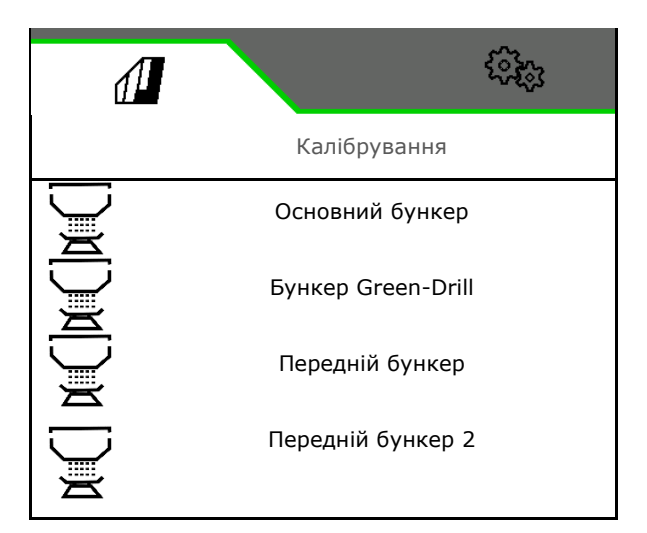

Новий рівень

наповнення 200 kg

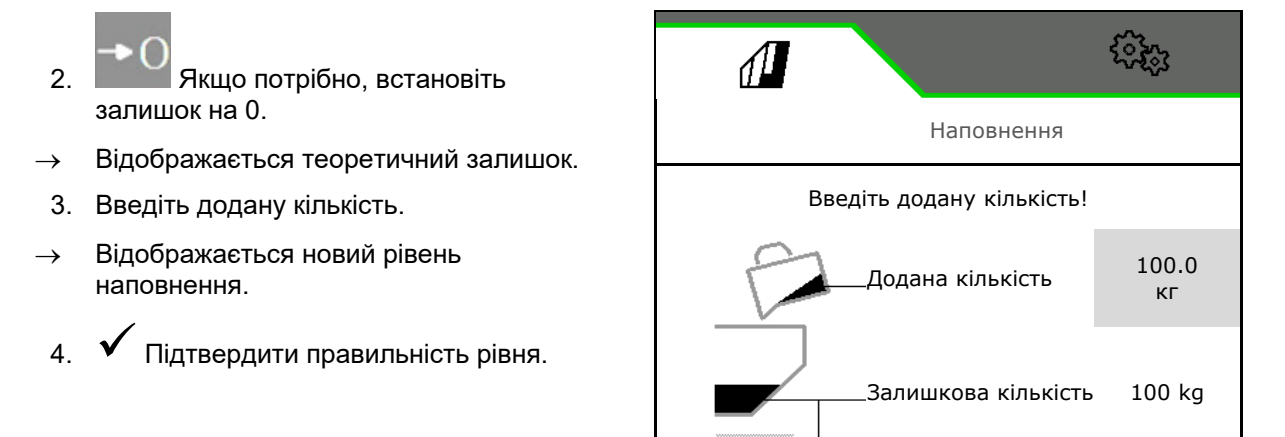

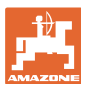

#### **4.4 Меню «Спорожнення»**

1. Виберіть бункер для спорожнення.

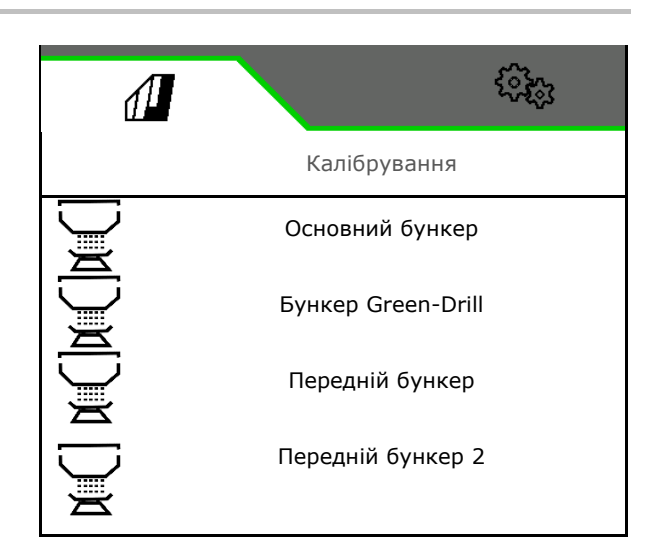

- 2. Зупиніть машину.
- 3. Заблокуйте трактор та машину від непередбачуваного відкочування.
- 4. Відкрийте калібрувальну заслінку.
- 5. Встановіть збірну ємність у позицію збирання.

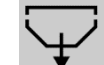

 6. Запустіть видалення залишків, утримуючи натиснутою програмну кнопку.

 Або утримуйте кнопку калібрування натиснутою, або за допомогою TwinTerminal.

 7. Після спорожнення закрити калібрувальний клапан.

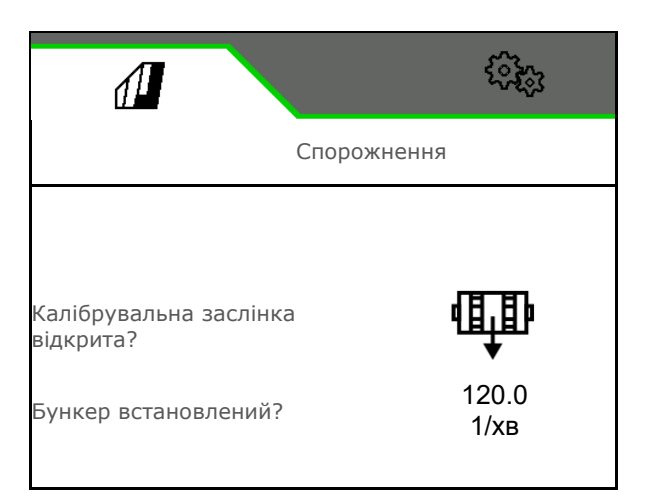

#### **4.5 Меню «Документування»**

В меню «Документація» відображається поточне завдання.

Дані в завданні:

- Площа, оброблена за день (разом / день)
	- Робочий час (разом / день)
- внесена кількість на бункер (всього / за день),

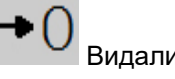

Ē

Видалити денні дані

Відкрити перелік наборів документації.

#### **Список завдань:**

Активний набір документації виділено.

Може бути створено максимум 5 наборів документації.

Виберіть набір документації.

- **+** Створіть нові набори документації
- **<** / **>** Гортання в переліку

#### **Редагування наборів документації:**

- Зміна назви набору документації
- Активувати документування.
- неактивні набори документації можна видалити
- X вийти з меню редагування

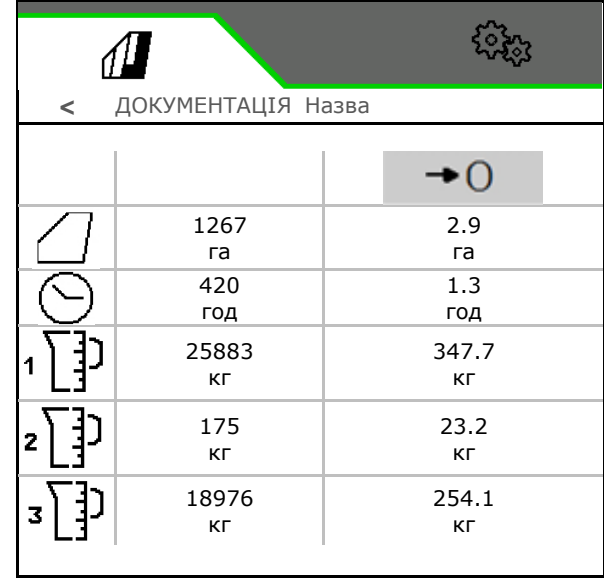

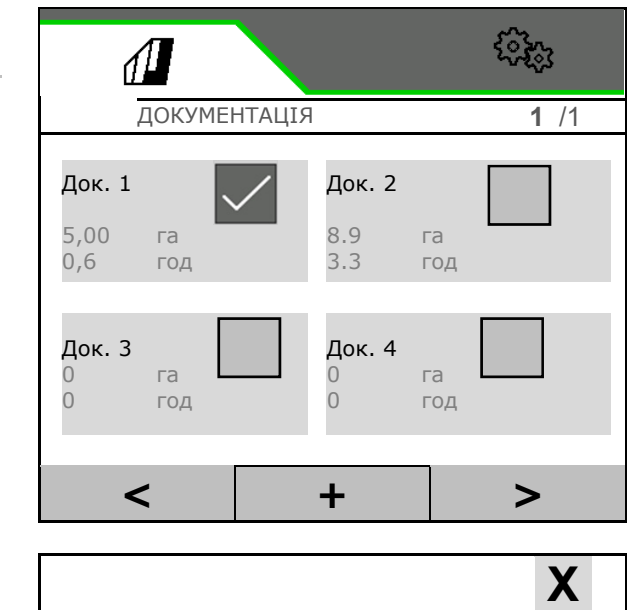

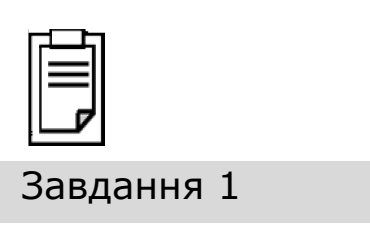

í

 $\overline{\phantom{a}}$ 

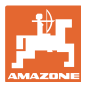

#### **5 TwinTerminal 3**

#### **5.1 Опис продукту**

TwinTerminal 3 розташовується на машині та використовується для

- зручного внесення висівного матеріалу.
- зручного видалення залишків

**Змінна індикація:**

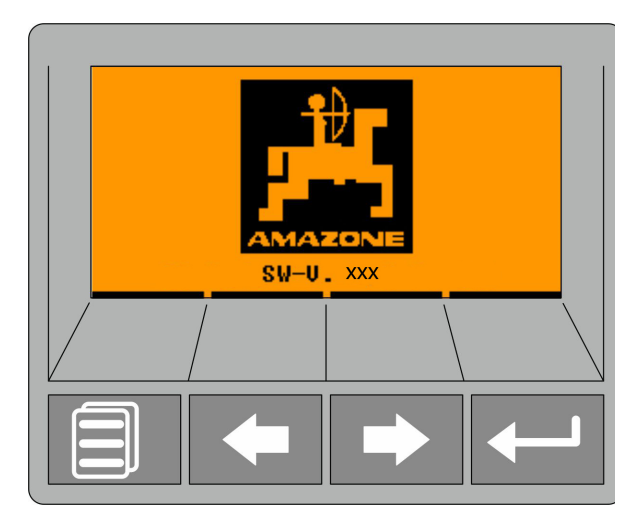

**4 програмні кнопки:**

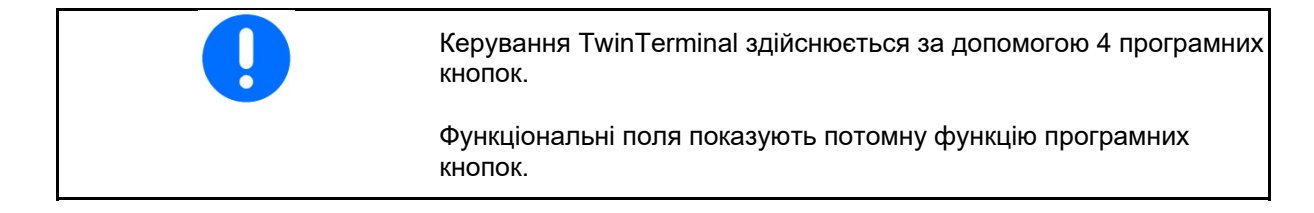

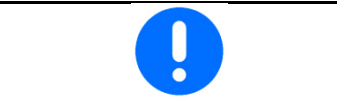

Повернутися до головного екрану.

Помилки або попередження показуються на терміналі керування у вигляді текстового повідомлення. TwinTerminal 3 дає наступну вказівку:

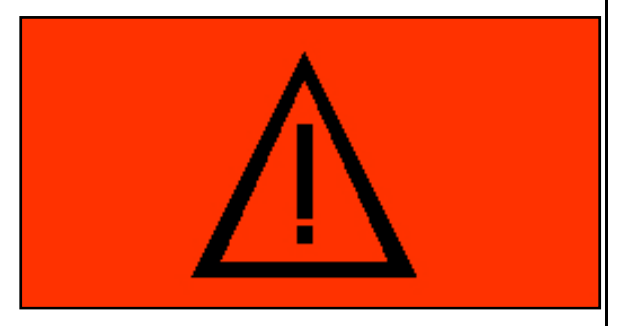

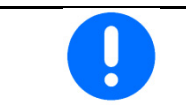

На терміналі керування в меню «Калібрування» слід вибрати тип калібрування TwinTerminal.

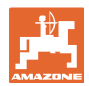

#### **TwinTerminal 3**

Індикація терміналу керування, якщо TwinTerminal активний.

- $X$  Припинити роботу на TwinTerminal.
- $\rightarrow$  Термінал керування знов активний.

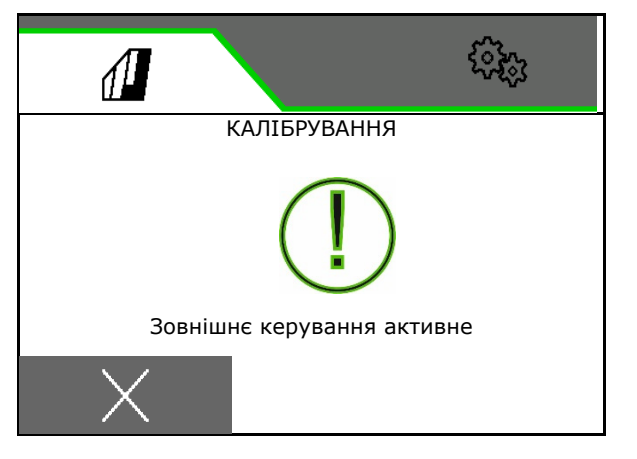

Початковий екран з версією програмного забезпечення:

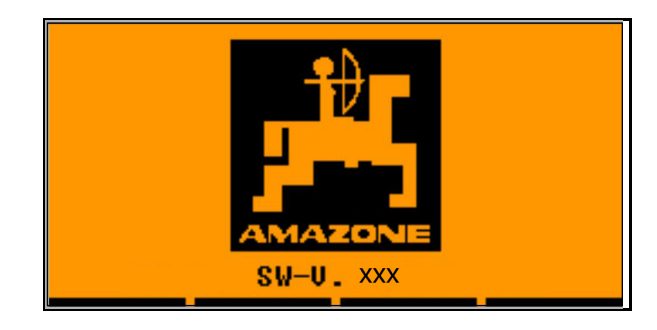
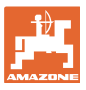

# **5.2 Калібрування дозувальної системи**

- 1. Перед калібруванням треба перевірити такі введені дані:
	- Номер бункера
	- Задана кількість
	- Розмір дозуючого валика у куб. см
	- Поточне калібрувальне значення
	- Відносна площа для калібрування
	- Передбачена швидкість руху
- 2. **ИР Підтвердьте введення.**
- 3. Попереднє дозування (утримуйте кнопку натиснутою)
- 4. **ИВ** Підтвердьте, що попереднє дозування завершено.
- → Після попереднього дозування знов опорожнити приймальний бункер.
- 5. Підтвердьте, що заслінка під дозатором відкрита, і під нею встановлена порожня збірна ємність.

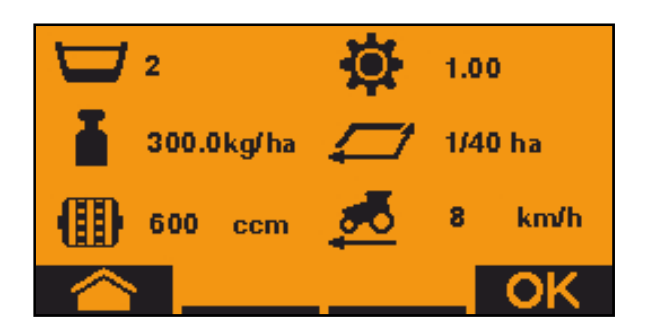

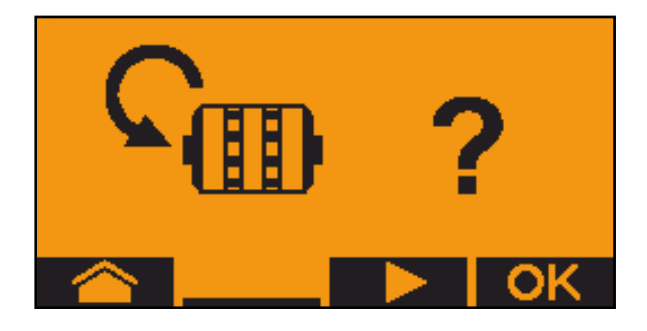

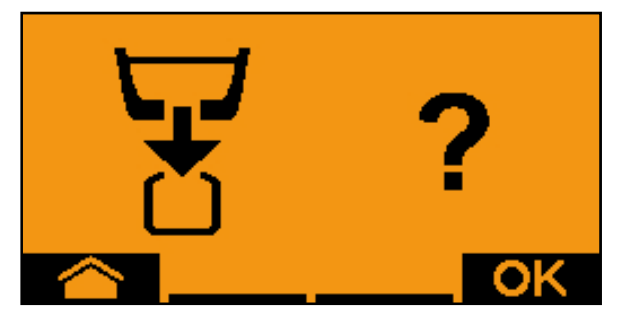

 6. Розпочніть калібрування (утримуйте натиснутою кнопку під час визначення норми внесення).

 $\mathop{\mathbb{I}}\limits^{\bullet}$  Калібрування можна припинити та розпочати знов.

 $\rightarrow$  Під час калібрування буде показуватися теоретична внесена кількість.

Після повідомлення «OK» калібрування можна передчасно припинити:

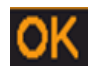

Завершити калібрування.

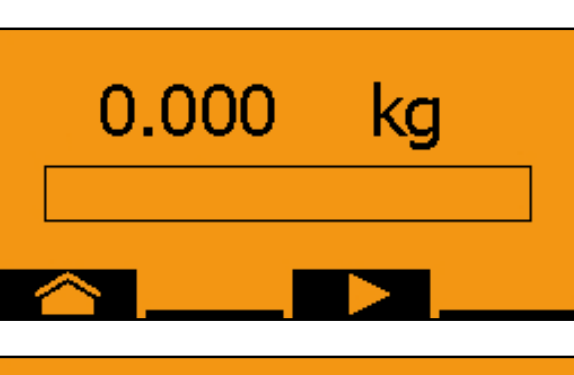

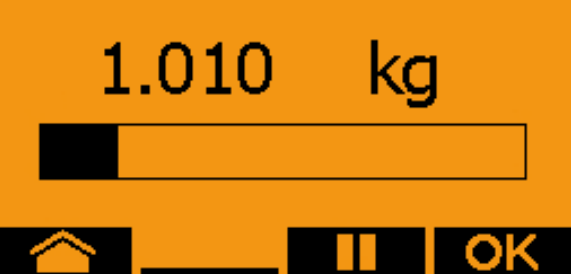

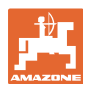

Індикація зеленого кольору: калібрування завершене, двигун зупиняється автоматично.

- 7. Відпустити кнопку.
- 8. **Прейдіть в меню введення** кількості калібрування.
- 9. Зважте зібрану кількість.
- 10. Введіть значення зібраної кількості.
- Для введення зібраної кількості у кг передбачене десяткове поле з 2 розрядами та 3 розрядами після коми.
- $\rightarrow$  Кожен десятковий розряд вводиться окремо.

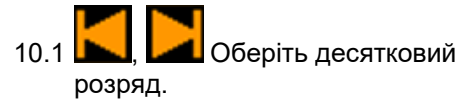

 Обраний десятковий розряд позначається стрілкою.

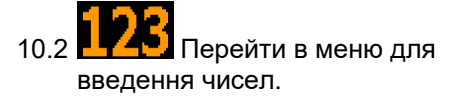

- Нижнє підкреслювання вказує на поле для введення чисел.
	- 10.3  $\blacksquare$ , Введіть десяткове значення.
	- 10.4 Підтвердьте десяткове значення.
	- 10.5 Введіть інші десяткові значення.
- 11. Вийдіть з меню введення (за потреби натискати декілька разів)
- → до появи такої індикації: В

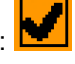

12. **ИЛ Підтвердьте значення для зібраної** кількості.

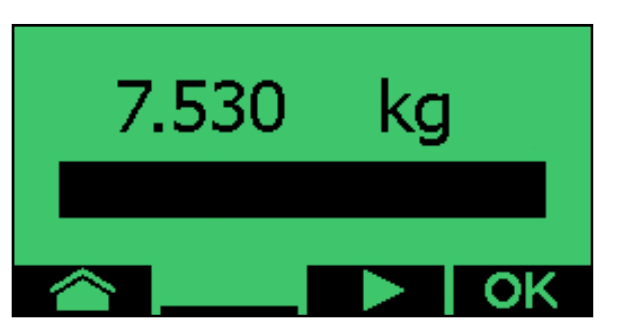

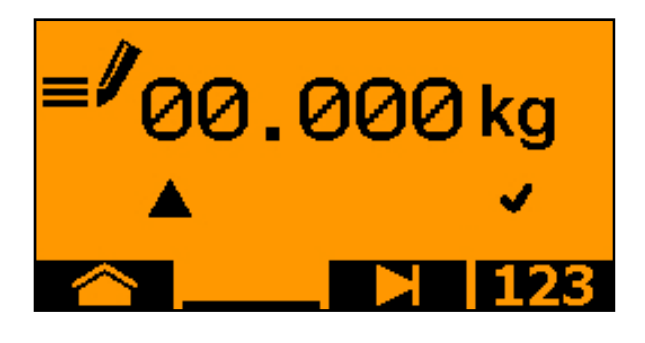

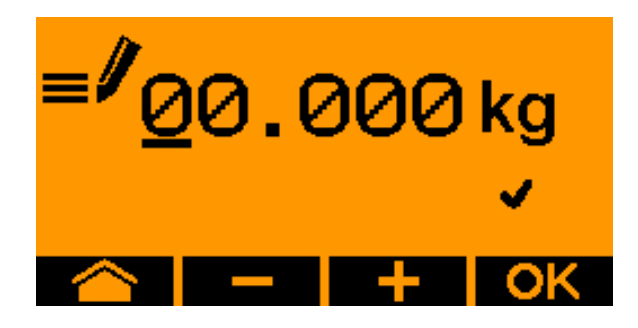

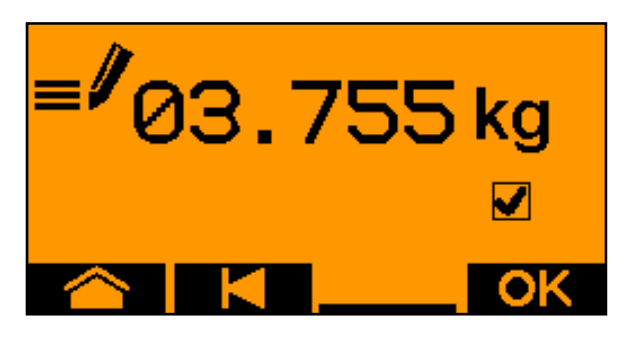

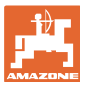

- $\rightarrow$  відображується нове калібрувальне значення.
- → відображується різниця у % між калібрувальною кількістю та теоретичною кількістю.
- 13. Вийдіть з меню калібрування; відображується початкове меню.

Калібрування завершене.

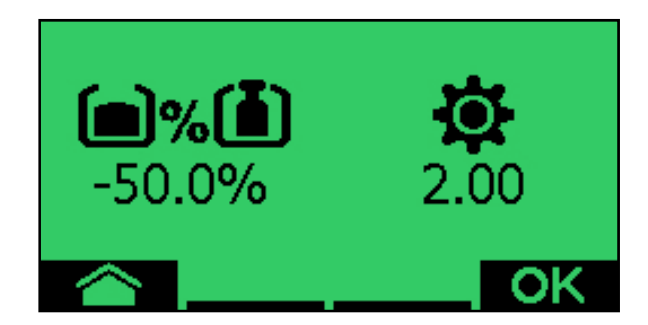

Припиніть калібрування, скиньте значення калібрування.

# **5.3 Видалення залишків**

- 1. Зупиніть машину.
- 2. Вимкніть вентилятор.
- 3. Заблокуйте трактор та машину від непередбачуваного відкочування.
- 4. Відкрийте клапан інжектора.
- 5. Зафіксуйте мішок для збору або піддон під отвором бункера.
- 6. **Велика Грозділений бункер: виберіть** для спорожнення бункер 01, 02 або інші.
- 7. **ИМ** Підтвердьте вибір.
- 8. Спорожнення (утримувати кнопку натиснутою)

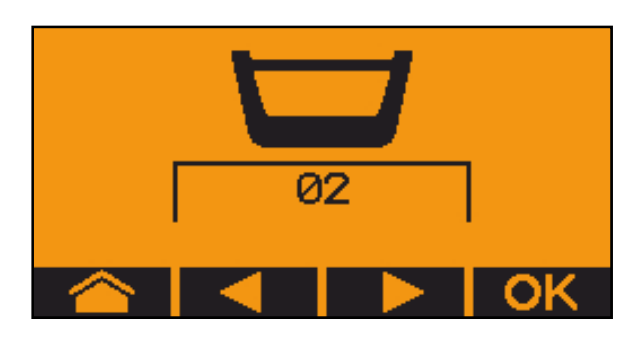

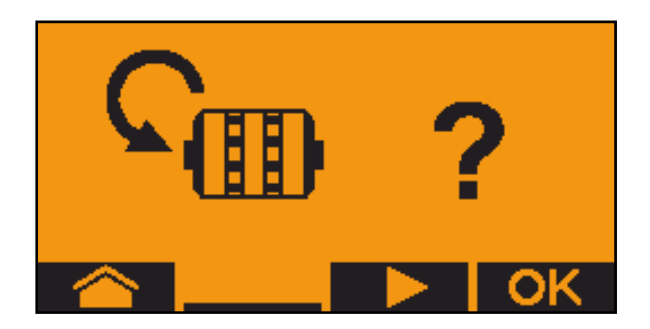

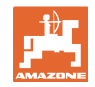

# **6 Багатофункціональні джойстики AUX-N**

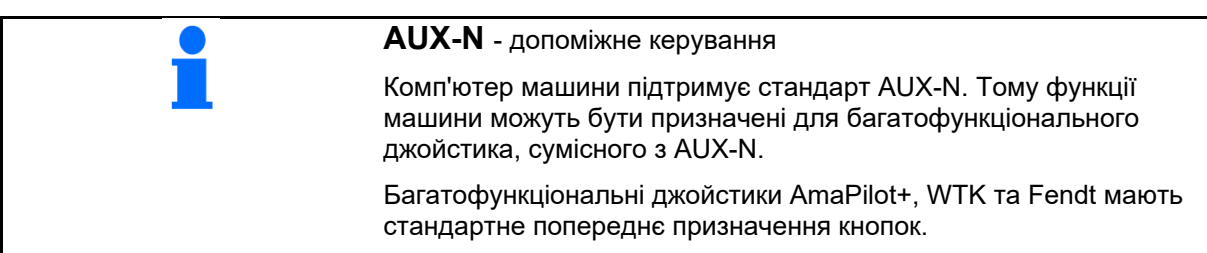

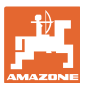

# **7 Багатофункціональний джойстик AmaPilot+**

З допомогою AmaPilot+ можна виконувати функції машини.

AmaPilot+ є елементом керування AUX-N з довільним призначенням кнопок.

Кнопки кожної машини Amazone з ISOBUS мають попередні призначення за замовчуванням.

Функції розподілені по 3 рівням і вибираються натисканням великим пальцем.

Поряд зі стандартним рівнем доступні ще два рівня керування.

Наклейку з призначенням за замовчуванням можна розмістити в кабіні. При зміни призначень за замовчуванням можна наклеїти іншу наклейку з призначенням.

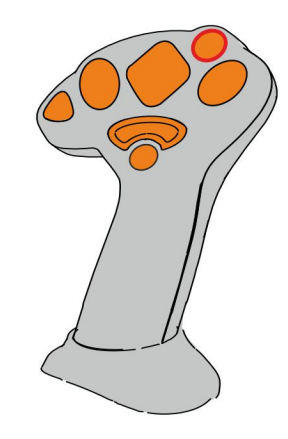

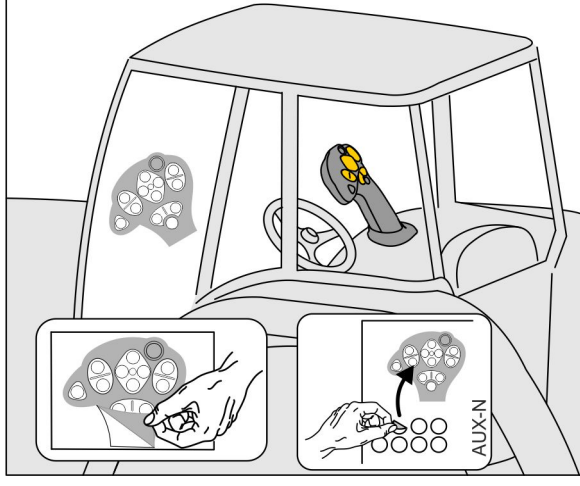

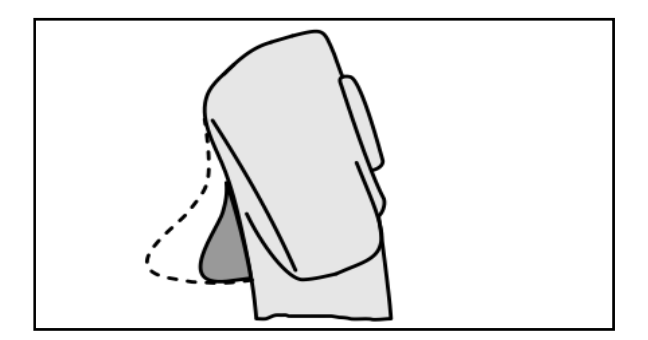

 Рівень 3 після натискання кнопки керування з підсвічуванням,

Стандартний рівень,

зворотній стороні,

зелена індикація кнопки керування.

Рівень 2 при натиснутому тригері на

жовта індикація кнопки керування.

червона індикація кнопки керування.

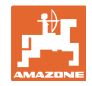

# **AmaPilot+ з постійним призначенням / призначенням за замовчуванням**

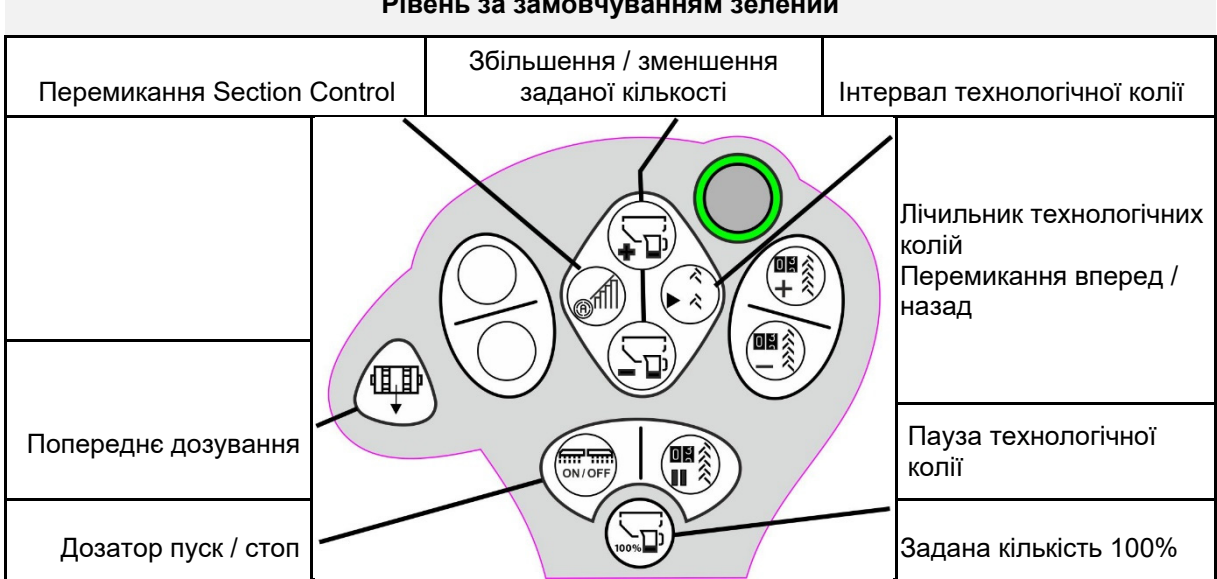

#### **Рівень за замовчуванням зелений**

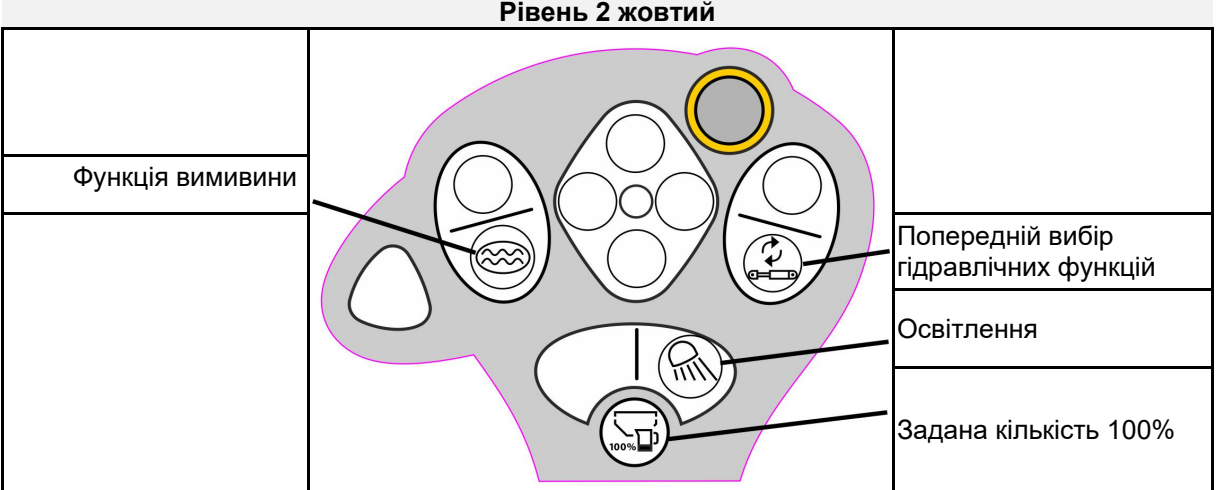

#### **Рівень 3 червоний**

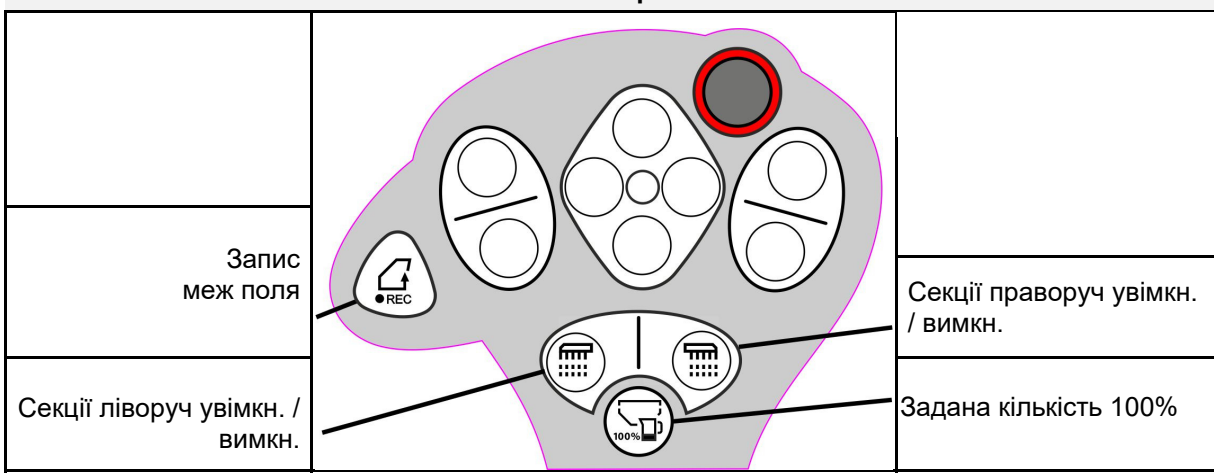

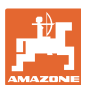

# **8 Налаштування**

- Меню «Машина» Введення специфічних параметрів машини або окремих даних.
- Меню «Профіль»

 Кожен користувач може зберігати особистий профіль з настройками для термінала і машини.

- Меню «Продукт» Введення даних про посівний матеріал
- Меню «Інформація» Версії програмного забезпечення, загальна продуктивність за площею і діагностика.

#### **Вибір сторінок підменю**

Деякі підменю складаються з декількох сторінок.

Сторінки позначаються пунктами в нижньому краю екрана.

Активна сторінка – білий.

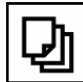

Гортання сторінок меню.

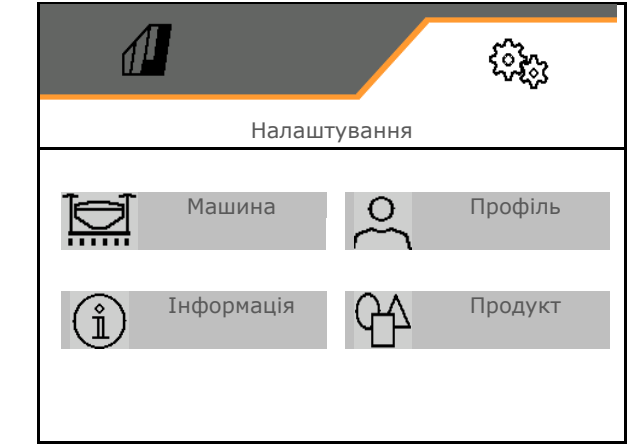

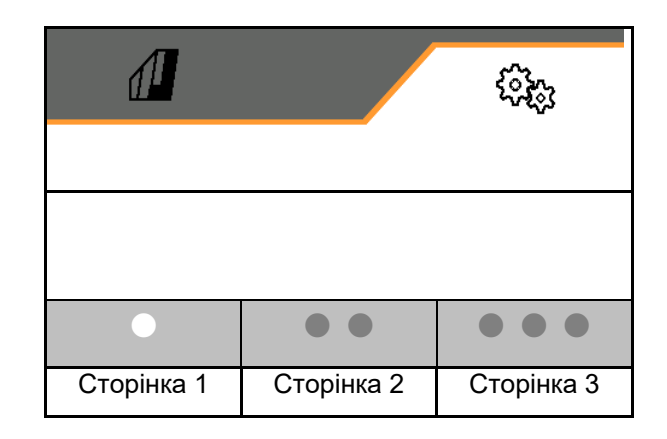

#### **Налаштування**

# **8.1 Машина**

- Налаштування для створення технологічних колій, див. с. 45
- Введення даних щодо дозування, див. с. <sup>47</sup>Дозатор
- Вентилятор, див. с. 50
- Введення даних щодо датчика робочого положення, див. с. 49
- $\bullet$  Тиск сошників
- Робоча швидкість, див. с. 52
- Введення даних щодо геометрії машини, и процедитель при прометрія<br>див. с. 45 серпня див. с. 45 серпня див. с. 45 серпня див. с. 45 серпня див. с. 45 серпня див. с. 45 серпня ди
- Вибір та скасування вибору бункера, див.<br>c. 56 Вибір бункера
- Приєднання пристрою Bluetooth
- Додаткові функції

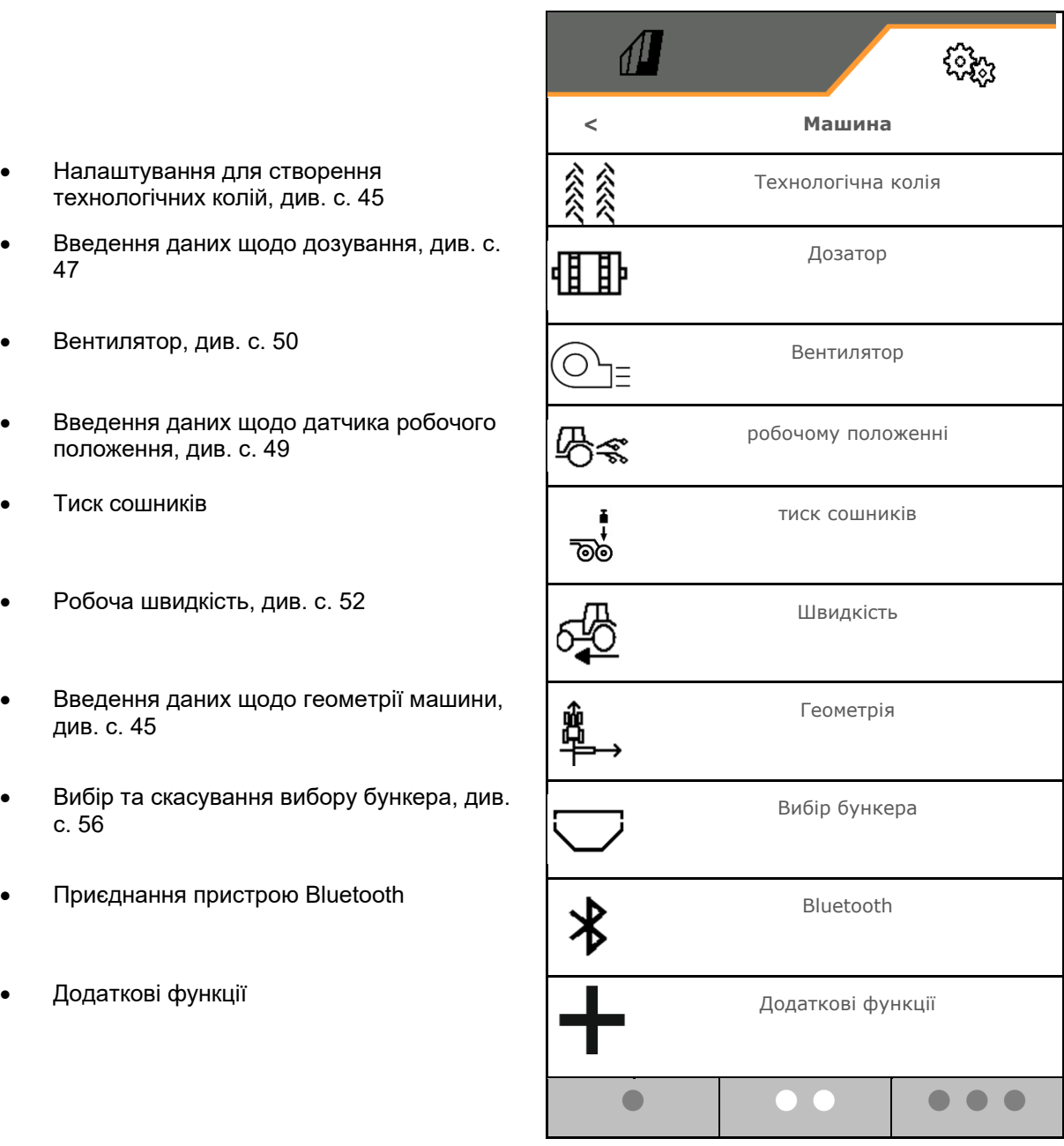

#### **Додаткові функції**

- Вибір режиму запису GPS для запису межі поля увімк. / вимк.
	- так
	- о  $\Box$  ні (за замовчуванням)
- Увімкнути/вимкнути функцію вимивини у робочому меню
	- о ⊠так
	- о  $\Box$  ні (за замовчуванням)

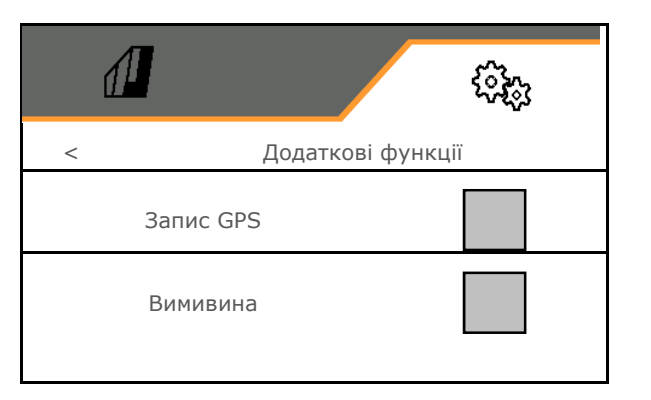

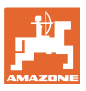

# **8.1.1 Технологічна колія**

- Створення технологічної колії
	- о ⊠так
	- о  $\Box$  ні (за замовчуванням)
	- - Завчання ритму технологічної колії
- Джерело для перемикання лічильника технологічних колій
	- Робоче положення Положення для розвороту
	- Перемикання маркера
	- ISOBUS (напр., система паралельного водіння, залежно від терміналу)
- Час для перемикання
- Норма висіву під час прокладання технологічних колій автоматично скорочується. Незалежно від цього норма висіву може змінюватися на введене значення у відсотках (від -50% до 50%).
- $\rightarrow$  не для **CATAYA**
- Теоретично необхідне зменшення норми висіву розраховується та налаштовується автоматично.
- Інтервал технологічної колії
	- о ⊠так
	- о  $\Box$  ні (за замовчуванням)

Для технологічної колії з інтервалом

- введіть довжину засіяної ділянки
- введіть довжину ділянки без висіву

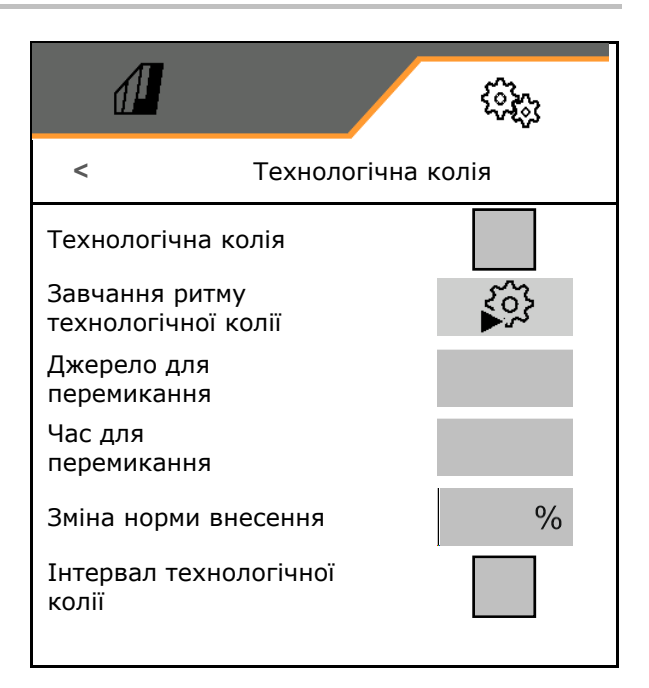

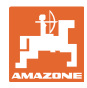

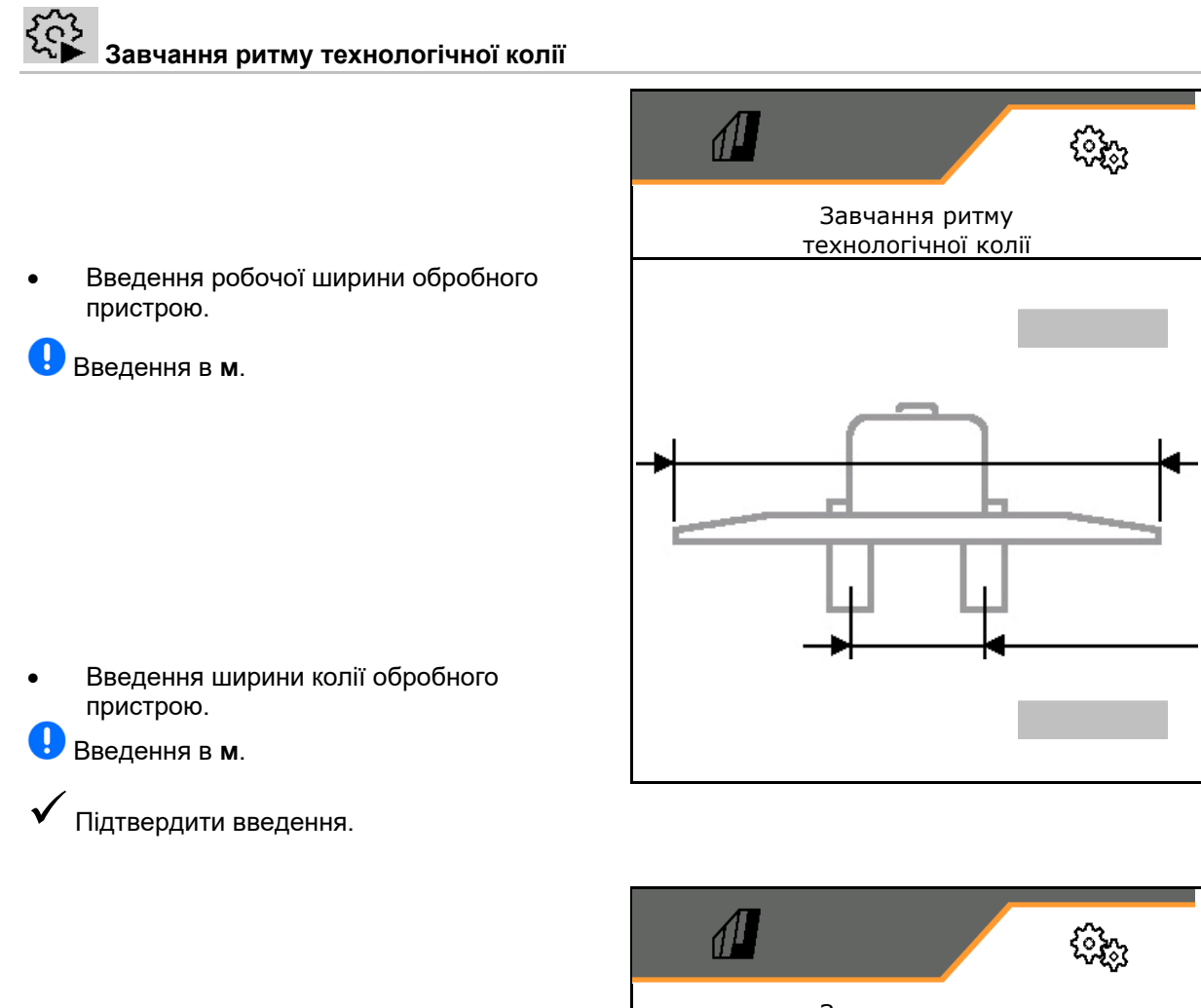

Введіть відстань від шини до рослини.

#### IJ Введення в **см**.

- Введення ширини шини обробного пристрою.
- Введення в **см**.

Підтвердити введення.

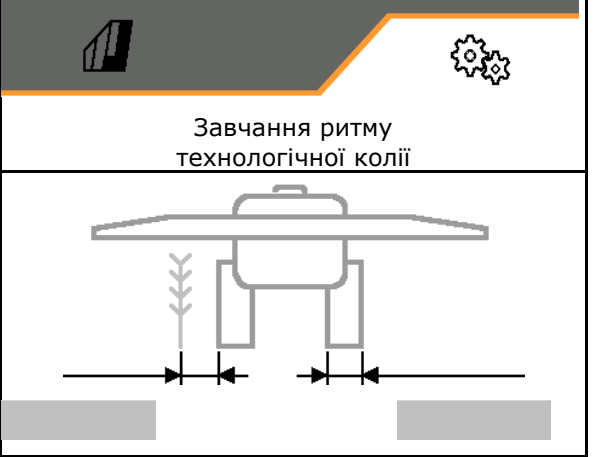

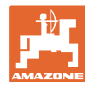

На початку роботи:

- Межа поля ліворуч або праворуч.
	- так
	- ні
- Починати з повною чи половинною робочою шириною.
	- о ⊠так
	- о Пні
- Підтвердити введення.

Відображаються ряди, які вимикаються під час створення технологічної колії (починаючи зліва).

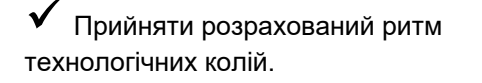

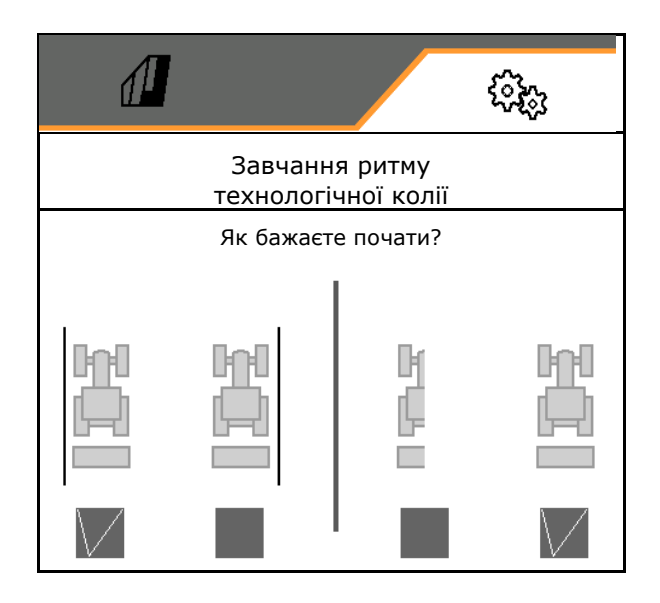

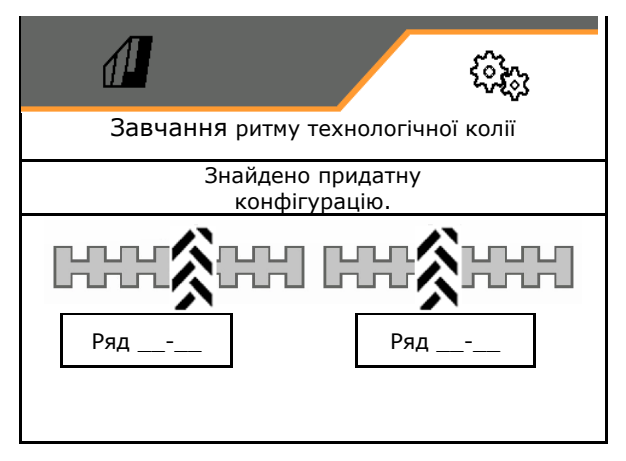

Якщо не вдається розрахувати ритм технологічних колій:

- Ритм технологічних колій відновляється з останніми заданими значеннями.
- Якщо потрібно, починайте з половинною/повною робочою шириною.

# **8.1.2 Дозатор**

 Введіть кроки кількості в % (значення для процентної зміни норми висіву під час

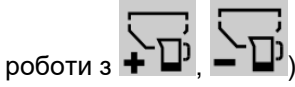

- Попередня зупинка (не для Section Control)
- Попереднє дозування (не для Section Control)

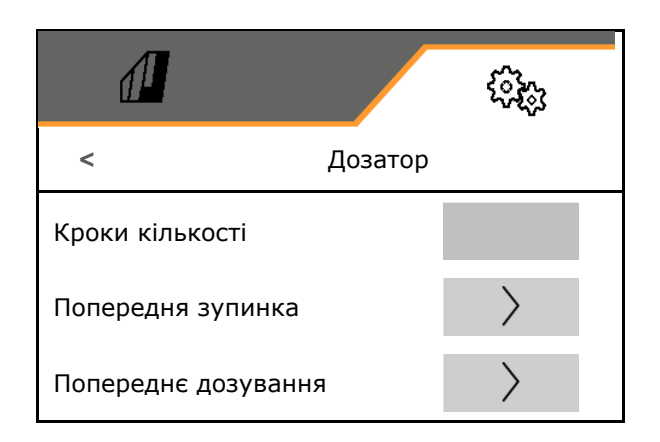

#### $\left\langle \right\rangle$ **Попередня зупинка**

Для того, щоб насіння не продовжувало подаватися в кінці поля, можна ввести час попередньої зупинки.

Цей час можна ввести окремо для кожного дозатора.

- Активація попередньої зупинки
	- о ⊠так
	- о  $\Box$  ні (за замовчуванням)
- Введення часу попередньої зупинки

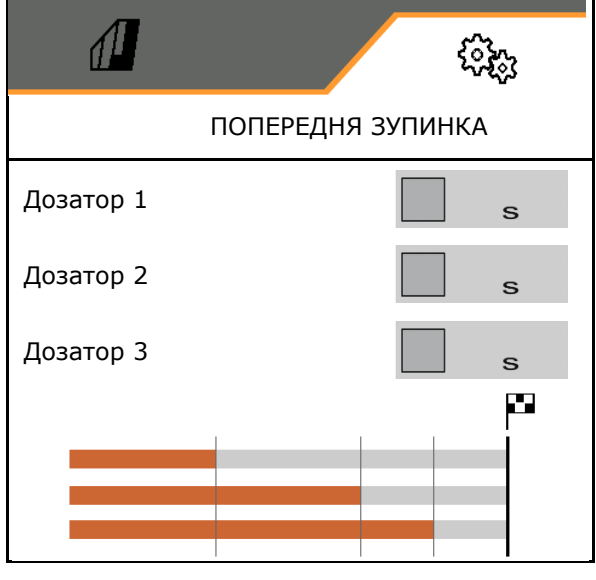

# **Попереднє дозування**

Для того, щоб насіння в точно визначений час було в наявності на початку поля, можна ввести час попереднього дозування.

Цей час можна ввести окремо для кожного дозатора.

• Введення часу попереднього дозування

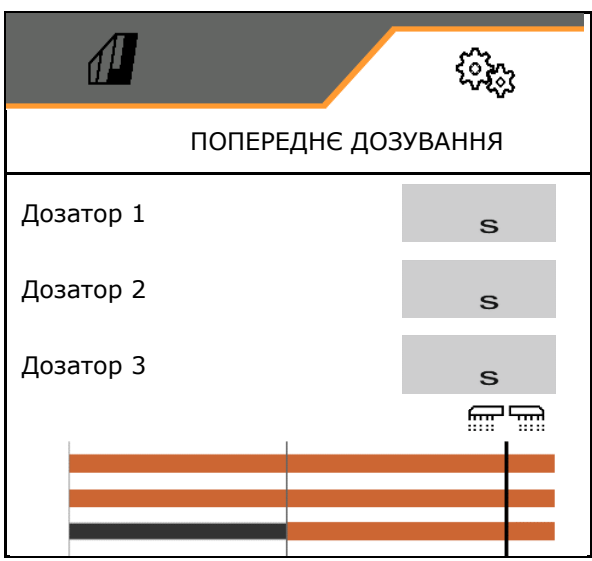

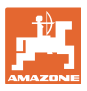

## **8.1.3 Датчик робочого положення**

- Джерело
	- Датчик машини
	- Висота підйому ISOBUS у %
	- Висота підйому ISOBUS, цифр.

Аналоговий датчик:

- Точка вимкнення дозування
- Точка увімкнення дозування
- Завчання точок перемикання
- Завчання граничних значень

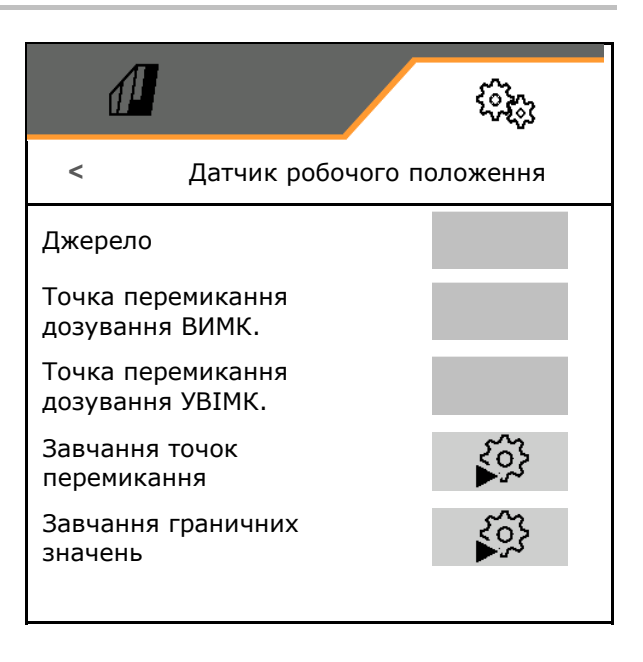

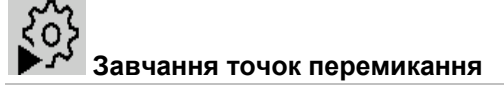

- 1. Встановіть підйомний пристрій на висоту для УВІМК.
- 2.  $\checkmark$  3берегти значення.
- 3. Встановіть підйомний пристрій на висоту для ВИМК.
- 4. Зберегти значення.

Правильне налаштування точок перемикання важливе для точного перемикання машини на полі.

Значення УВІМК. та ВИМК. повинні бути якнайдалі одне від одного.

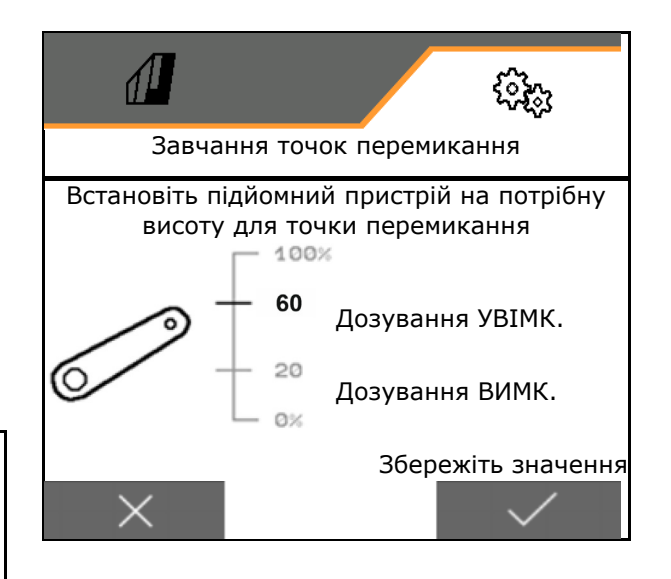

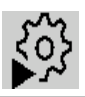

# **Завчання граничних значень**

Перед першим введенням в експлуатацію та при зміні трактора необхідно завчити граничні значення підйомного пристрою.

- 1. Опустіть підйомний пристрій / приведіть машину в робоче положення.
- 2. **>** Збережіть значення і продовжте.
- 3. Максимально підніміть підйомний пристрій.
- 4. Зберегти значення.

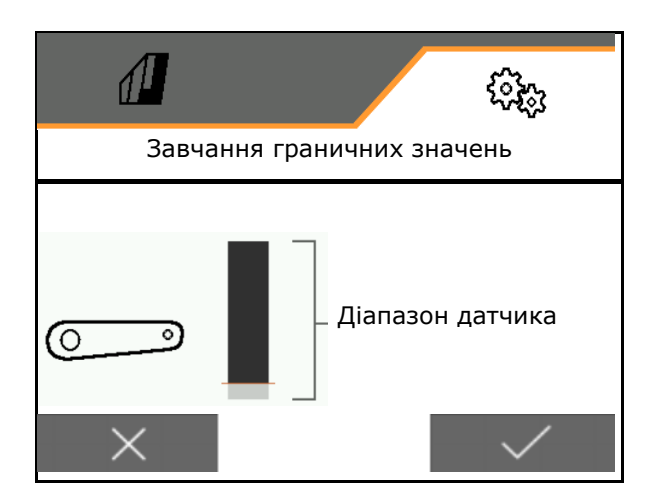

# **8.1.4 Вентилятор**

Налаштуйте частоту обертання вентилятора відповідно до настанови щодо експлуатування машини.

- Введіть задану частоту обертання
- Завчіть задану частоту обертання
- 

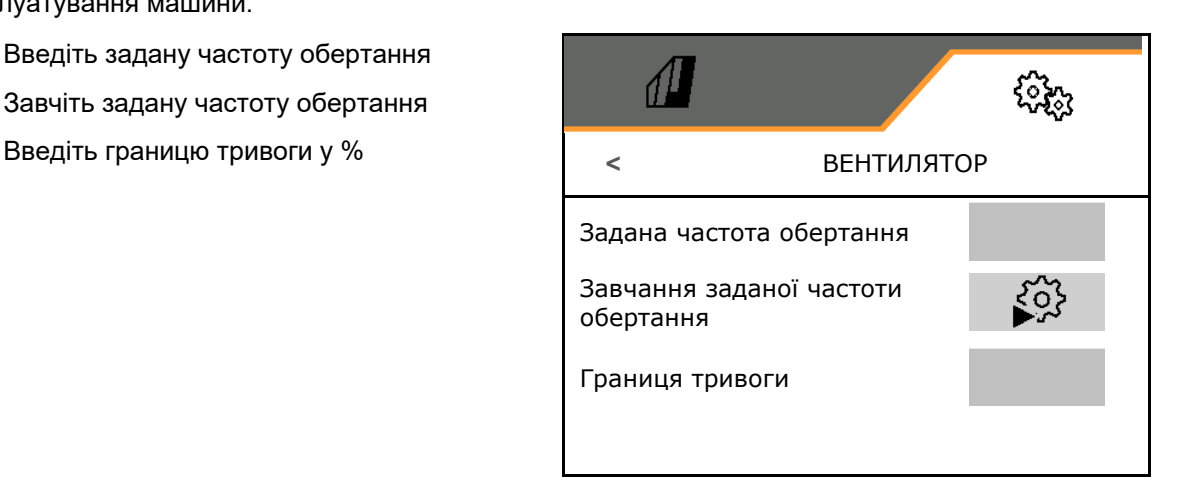

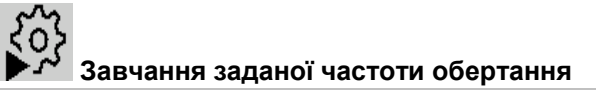

- 1. Встановіть вентилятор на потрібну частоту обертання.
- 

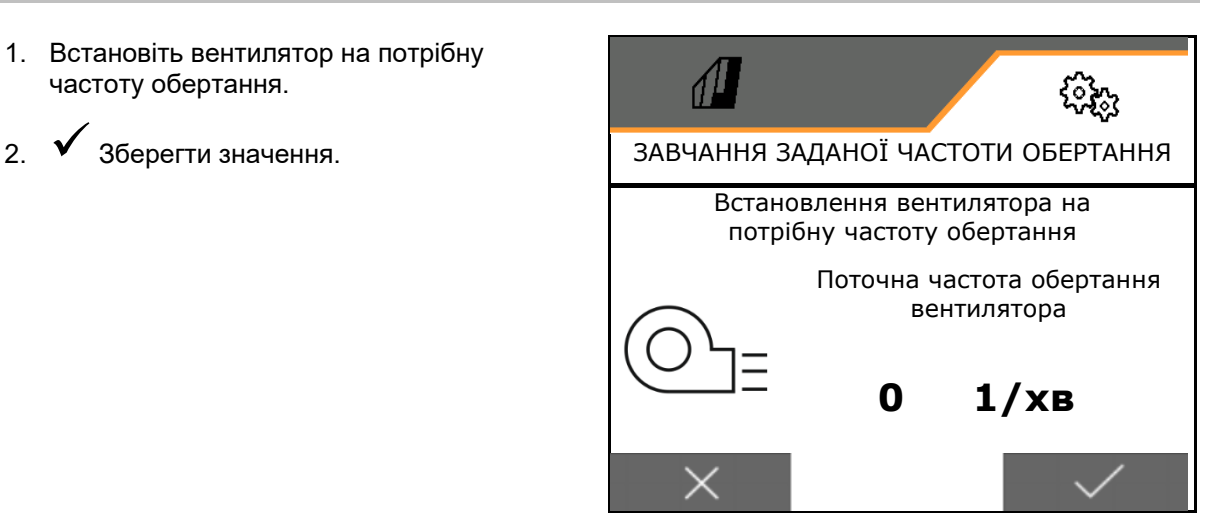

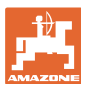

#### **8.1.5 тиск сошників**

Функція попереднього вибору гідравліки дозволяє працювати з підвищеним або зниженим тиском сошників.

Мінімальний та максимальний тиск сошників можна регулювати в діапазоні значень 0-10.

- Мінімальний тиск сошників
- Максимальний тиск сошників

Починаючи з точки перемикання в діапазоні значень 0-10 норма висіву збільшується.

- Точка перемикання (значення тиску сошників) для збільшення норми висіву
- Введіть збільшення норми висіву при тиску сошників у %.

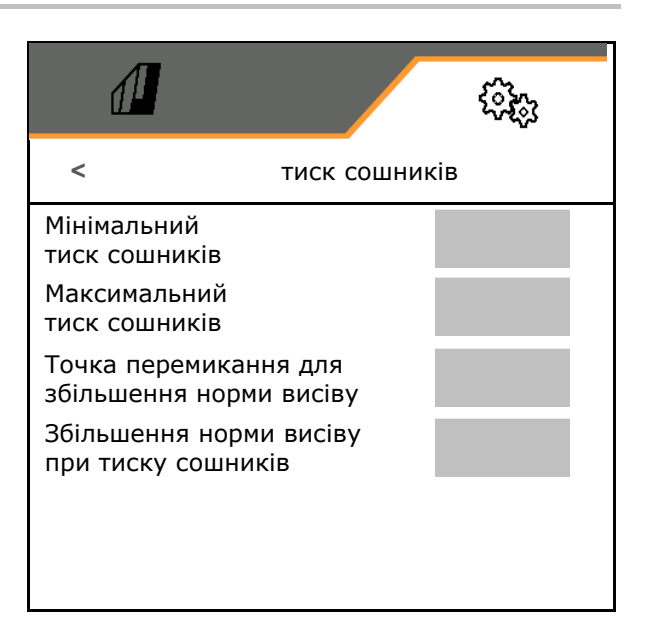

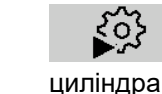

Завчання діапазону ходу

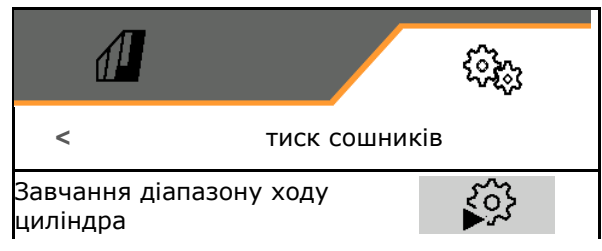

Гідравлічна функція Centaya Special з сошником TwinTeC Special є дзеркальною:

- Повний тиск сошників досягається при втягуванні циліндра.
- Сошники підіймаються, коли циліндр висувається.

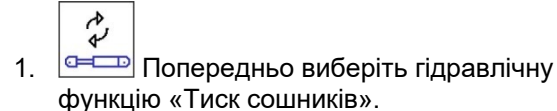

- 2. Активуйте зелений блок керування трактором.
- $\rightarrow$  Гідравлічний циліндр для максимального тиску сошників.
- 3. **>** продовжити
- 4. Активуйте зелений блок керування трактором.
- $\rightarrow$  Гідравлічний циліндр для повного підняття сошників.
- 5. Зберегти значення або **X** Припинити вимірювання.

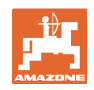

# **8.1.6 Швидкість**

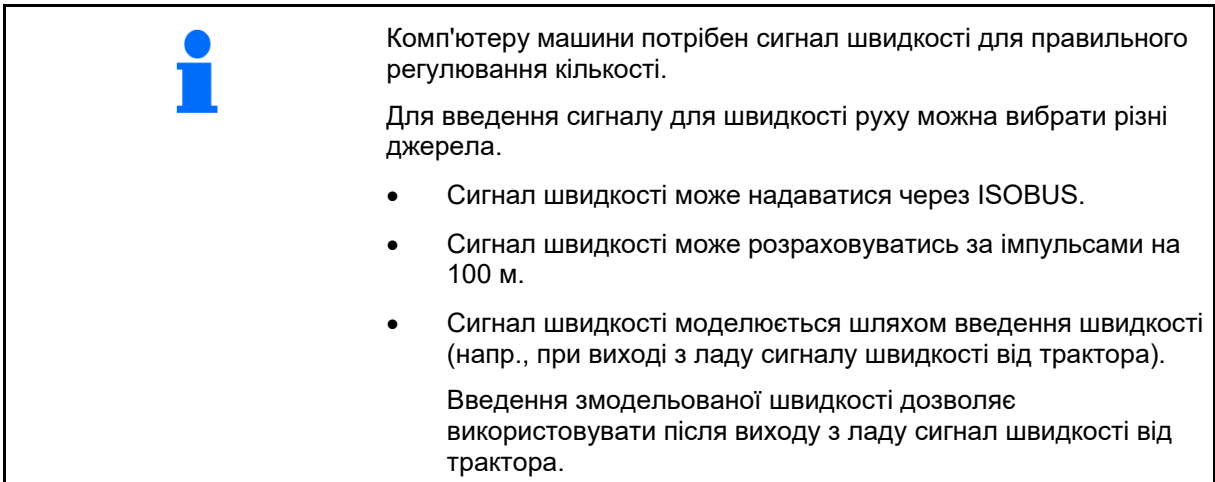

- Виберіть джерело сигналу швидкості.
	- о Радар (ISOBUS)
	- Колесо (ISOBUS)
	- Супутник (ISOBUS)
	- J1939
	- Датчик (машина)
	- Змодельований
		- Введення змодельованої швидкості
- Введеної швидкості руху необхідно обов'язково дотримуватися пізніше.
	- **→ Якщо розпізнається інше джерело** сигналу швидкості, змодельована швидкість автоматично деактивується.
- Введіть імпульси на 100 м або
- Завчіть імпульси на 100 м

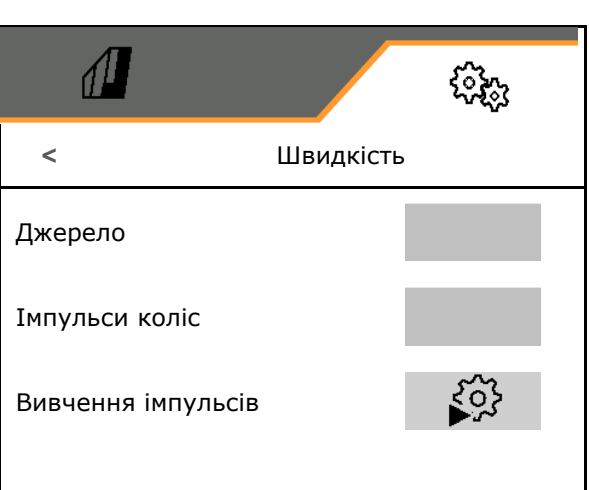

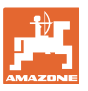

# **Завчання імпульсів на 100 м**

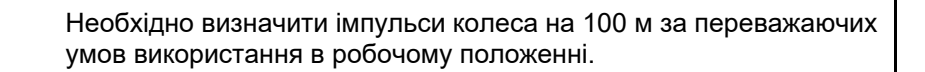

- 1. Відміряйте 100 м та перемістіть трактор у вихідну позицію, а машину — у робоче положення!
- 2. **>** продовжити
- 3. Проїдьте виміряну відстань.
- 4. **>** продовжити
- → На дисплеї відображаються імпульси, що безперервно реєструються.
- 5. Зупиніться точно в кінцевій точці.
- 6. Зберегти значення або **X** Припинити вимірювання.

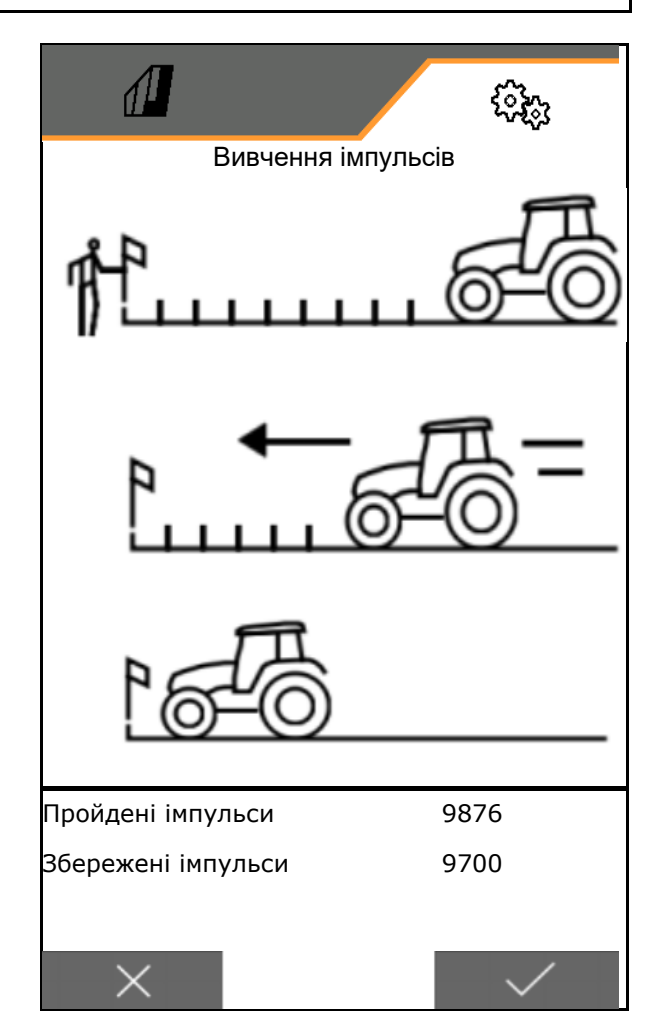

Проконтролювати кількість імпульсів, порівнюючи відображення швидкості на тракторі та на терміналі керування.

**8.1.7 Геометрія**

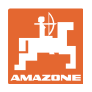

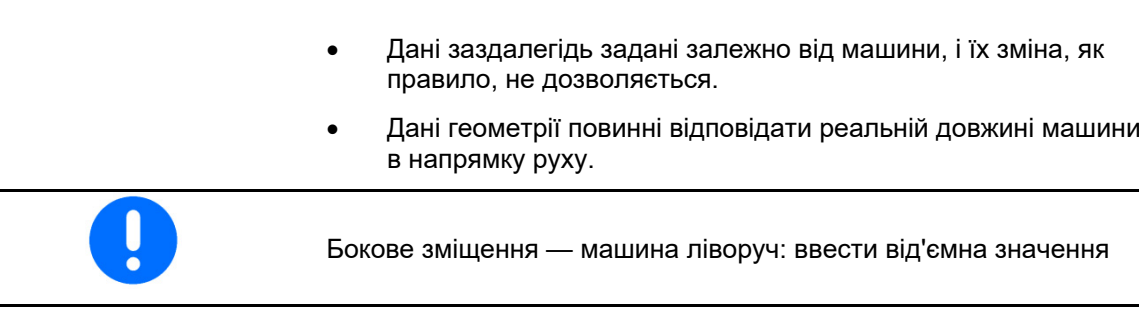

# Введіть дані про геометрію.

Виберіть позицію сівалки.

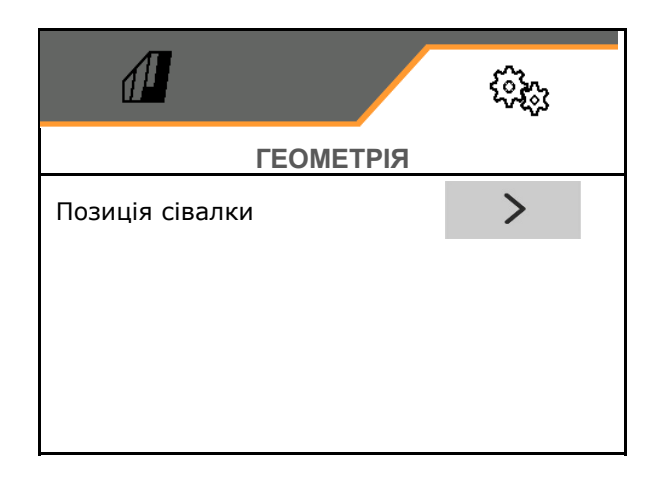

- Введіть значення бокового зміщення.
- значення за замовчуванням: **0 см**
- Знайдіть в наведеній таблиці і введіть значення **L** відстані від тягово-зчіпного пристрою трактора до бруса сошників.

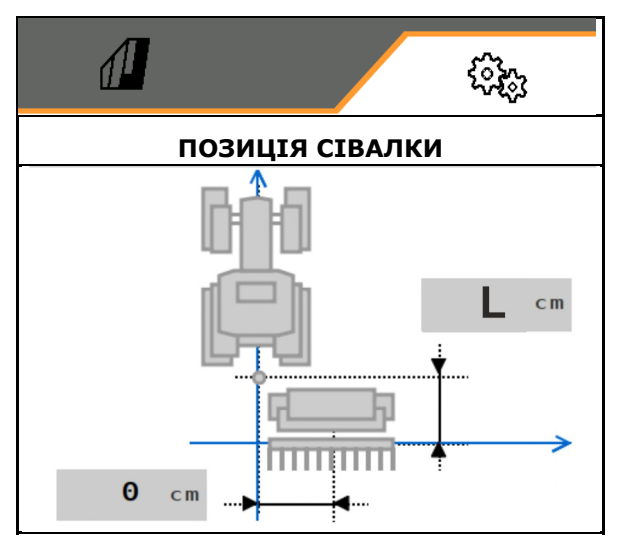

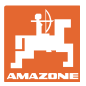

## **8.1.7.1 Відстань від тягово-зчіпного пристрою трактора до бруса сошників**

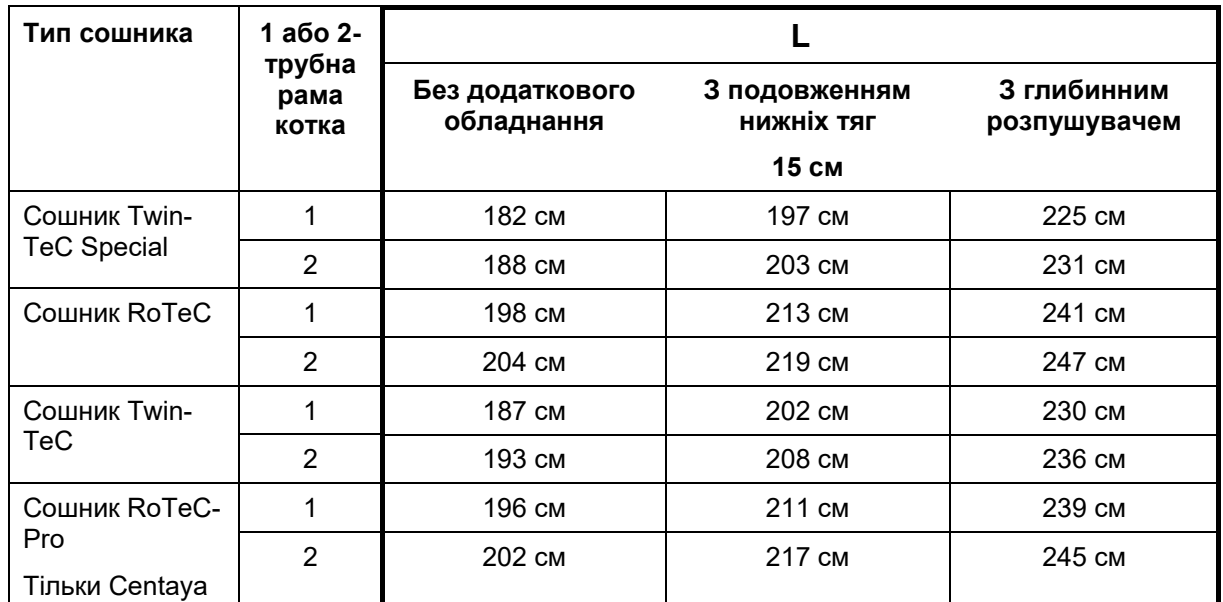

#### **Налаштування вірної геометрії для: Cataya / Centaya / Avant 3002/4002 з KG / KX / KE 01**

# **Налаштування вірної геометрії для: Cataya / Centaya / Avant 3002/4002 з KE 02**

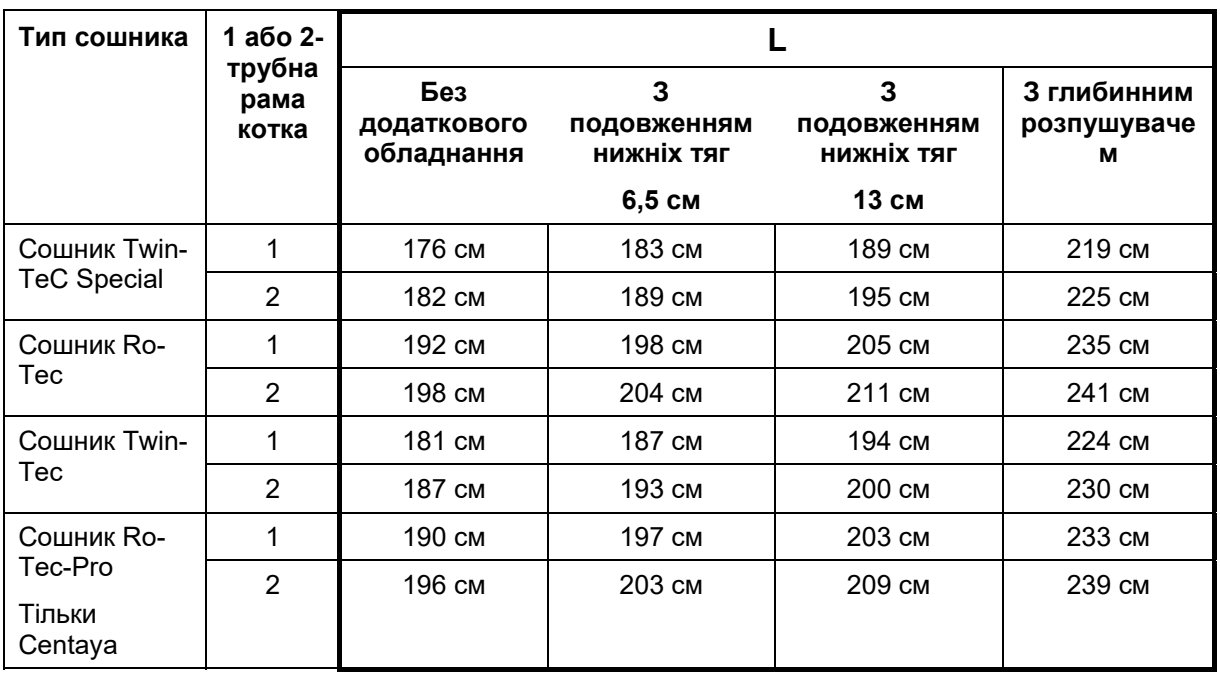

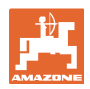

#### **Налаштування**

## **Налаштування вірної геометрії для: Cataya / Centaya з CDC – CombiDisc**

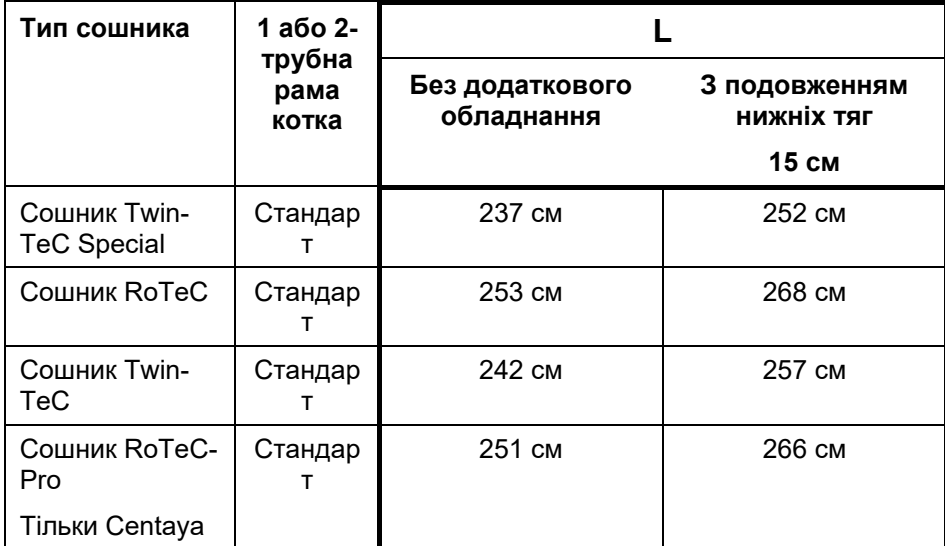

## **Налаштування вірної геометрії для: Avant 4002-2 / 5002-2 / 6002-2 з KG02 02**

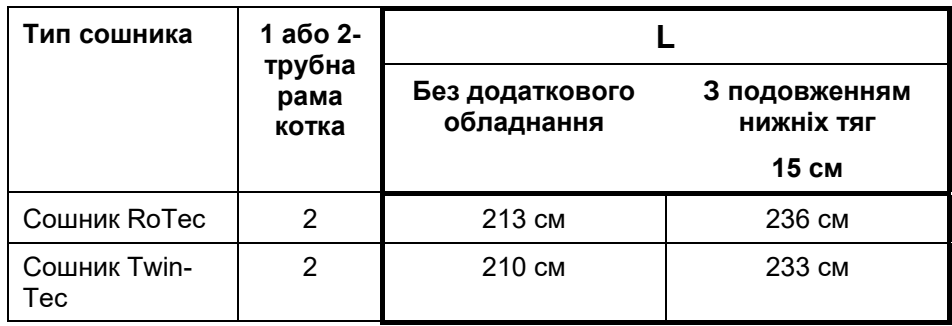

#### **8.1.8 Вибір бункера**

- Вибір бункера
	- Бункер вибраний, дозатор активний
	- Бункер в даний час не використовується

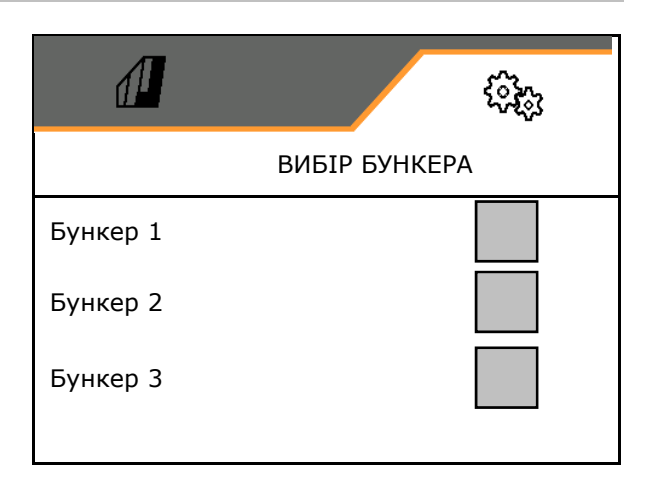

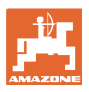

# **8.1.9 Приєднання пристрою Bluetooth**

За допомогою пристрою Bluetooth можна підключити машину до кінцевого мобільного пристрою.

Для цього на кінцевому мобільному пристрої необхідно ввести показаний 6-значний код.

Сівалка може здійснювати обмін даними додатка mySeeder за допомогою Bluetooth.

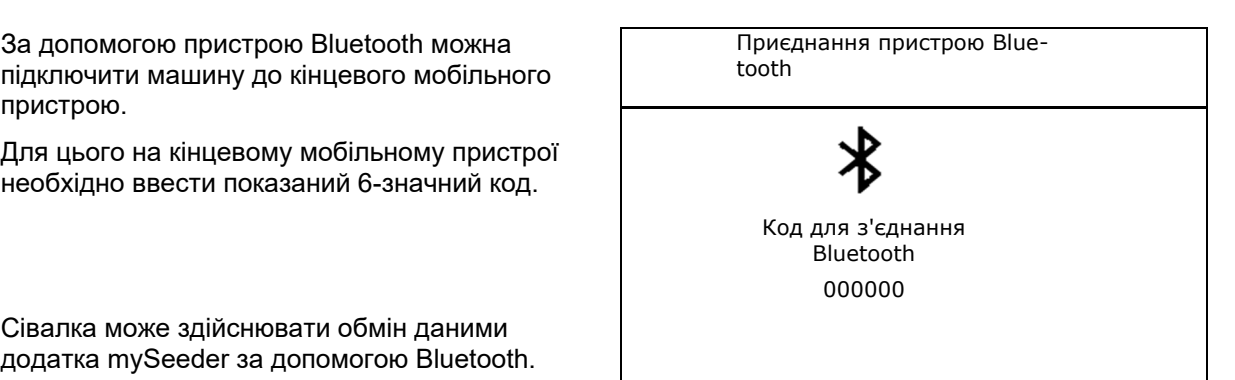

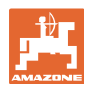

# **8.2 Профіль**

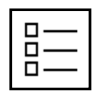

Керування профілями

За замовчуванням налагоджено один профіль.

Можна зберегти 5 профілі з різними налаштуваннями.

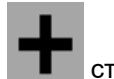

створити новий профіль

# Профіль:

- може бути активованим
- може отримати ім'я
- може копіюватися
- може видалятися

#### Для цього

Виділіть і підтвердьте профіль.

# **Активний профіль**:

- Конфігурування ISOBUS, див. с. 59.  $\left\{ \bigcirc \right\}$  ISOBUS
- Конфігурування багатофункціонального дисплея, див. с. 60.
- Конфігурування вільного призначення кнопок, див. с. 60.
- Конфігурування збільшення внесення при старті, див. с. 61

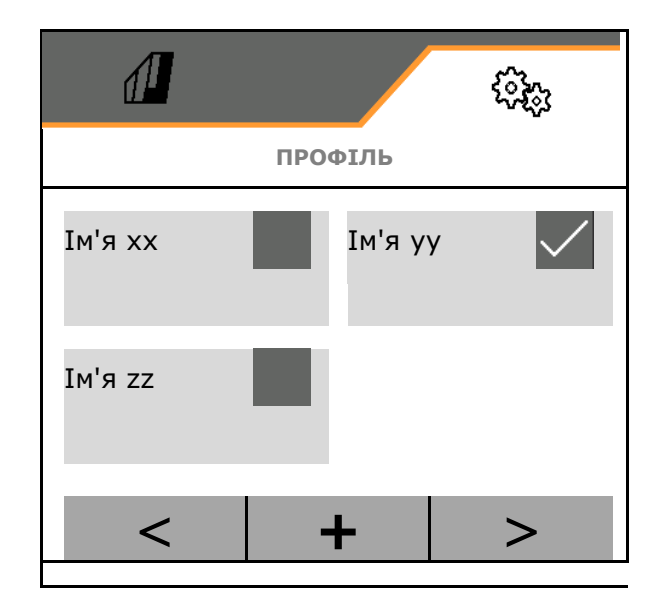

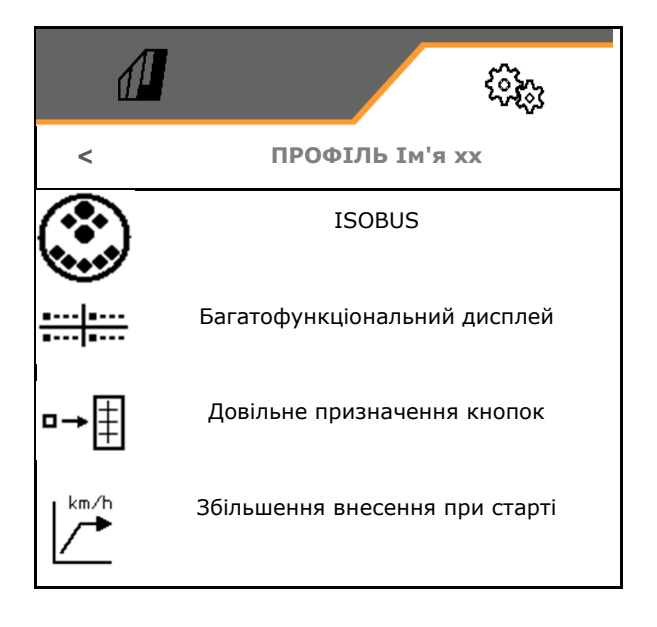

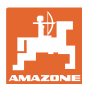

# **8.2.1 Конфігурування ISOBUS**

Виберіть термінал, див. с. 59.

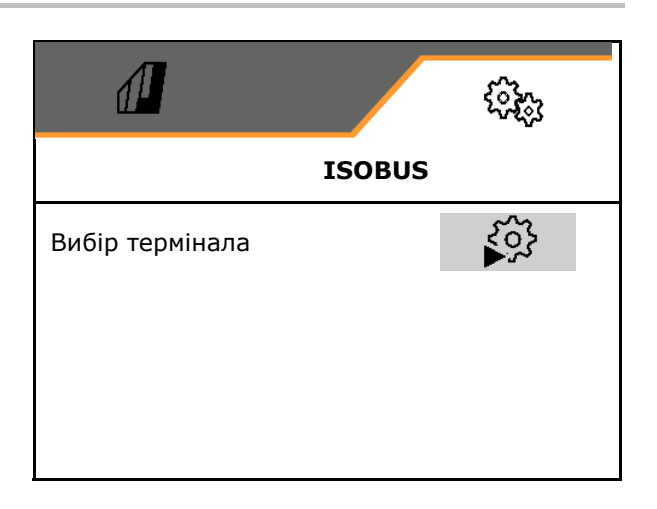

## **Вибір термінала**

Якщо до ISOBUS підключено декілька терміналів керування:

- Виберіть термінал для відображення програмного забезпечення для керування машиною
- Виберіть термінал для відображення документації та Section Control

ļ Термінали нумеруються в послідовності включення (1, 2, …)

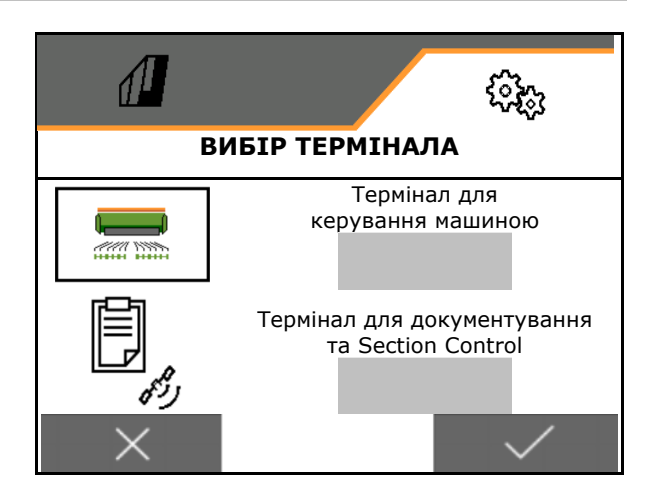

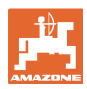

# **8.2.2 Конфігурування багатофункціонального дисплея**

Багатофункціональний дисплей в меню «Робота»

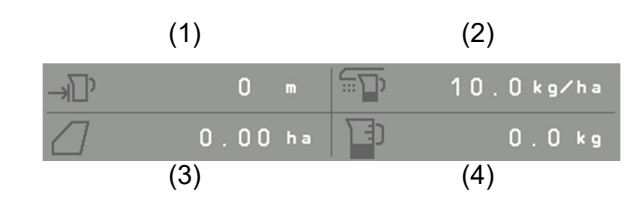

4 полям багатофункціонального дисплея може бути призначена різна індикація.

Перелік можливих покажчиків:

- Швидкість
- Залишок площі
- Залишок відстані
- Площа
- Задана кількість
- Кількість
- Частота обертання вентилятора

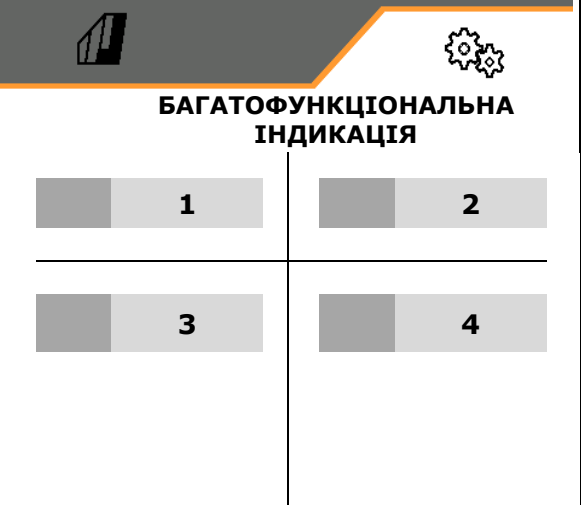

#### **8.2.3 Довільне конфігурування призначення кнопок**

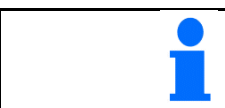

Призначення кнопкам термінала керування функцій меню «Робота» можна вибирати вільно.

Тут можна виконати довільне призначення функціональних полів робочого меню.

- 1. Вибрати функцію на дисплеї. При потребі спочатку погортати.
- 2. Призначити функцію полю довільного вибору.

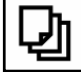

Якщо потрібно, спочатку виберіть сторінку.

- Функція з'являється в функціональному полі.
- 3. Підтвердьте.

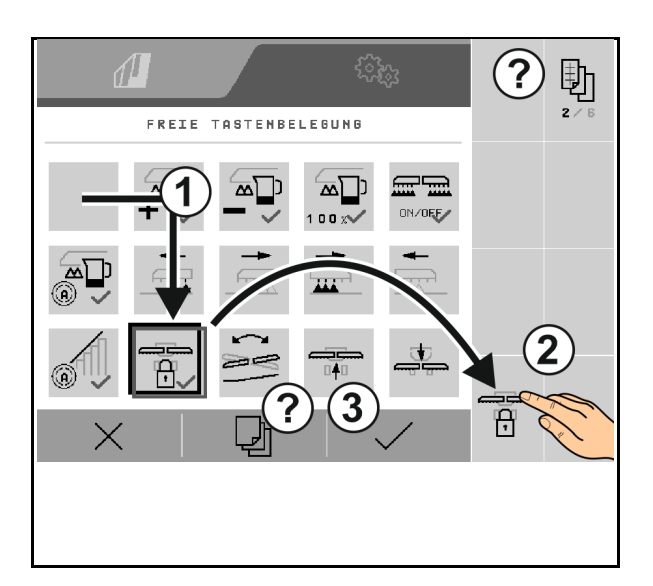

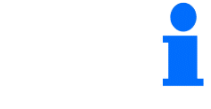

Можливе призначення кількох функцій. Призначення кнопкам термінала керування функцій меню «Робота» можна вибирати вільно.

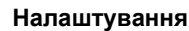

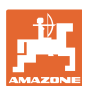

# **8.2.4 Конфігурування збільшення внесення при старті**

Збільшення внесення при старті дозволяє запобігти недостатньому дозуванню при початку руху.

Під час початку роботи до закінчення заданого часу дозування відбувається згідно зі змодельованою швидкістю при старті. Після цього регулювання кількості відбувається в залежності від швидкості.

З досягненням заданої швидкості або перевищенням змодельованої швидкості починається регулювання кількості.

- Увімк./вимк. збільшення внесення при старті
	- увімк.
	- вимк.
- Передбачена швидкість, робоча швидкість у км/год.

Значення за замовчуванням: 12 км/год

 Швидкість на початку розгону (%) від значення передбаченої швидкості, з якої починається дозування.

Значення за замовчуванням: 50%

 Час, що проходить до фактичного досягнення змодельованої швидкості, в секундах.

Значення за замовчуванням: 5 с

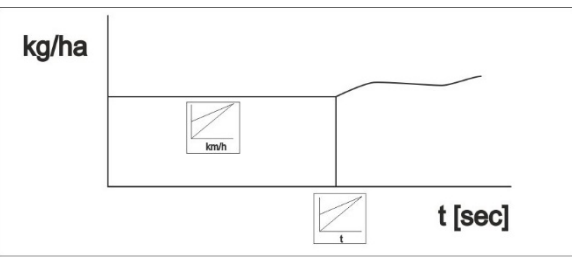

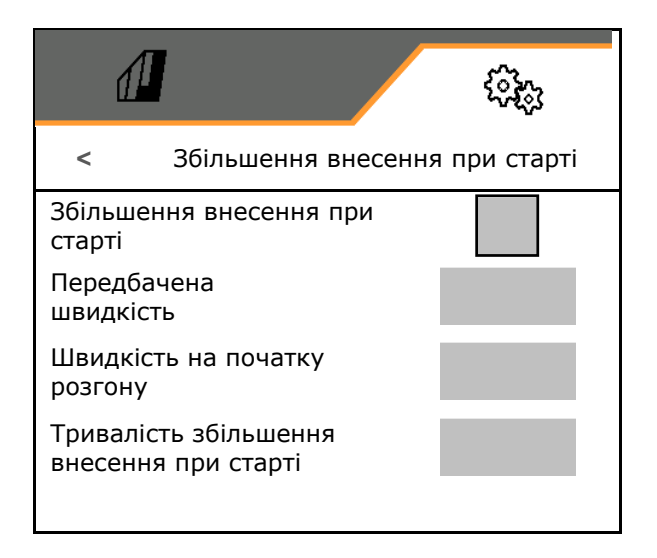

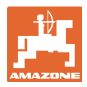

# **8.3 Інформація**

- Включення відображення номерів програмних кнопок меню (інформація для сервісної служби).
	- $\circ$   $\boxtimes$  (так)
	- о  $\Box$  (ні)
- Відображення версій програмного забезпечення на комп'ютері машини
- Відобразити показники лічильників
	- загальний час (висівання)
	- загальна оброблена площа
	- внесена кількість окремих бункерів
	- відстань в транспортувальному положенні
	- відстань у робочому положенні
- Відображення даних діагностики (інформація для сервісної служби)

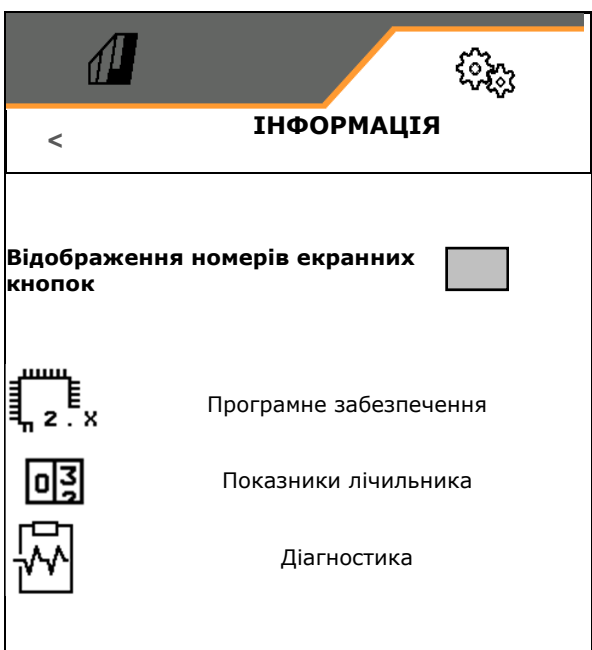

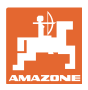

# **8.4 Продукт**

Якщо машина має кілька бункерів, продукти можна налаштувати для кожного бункера.

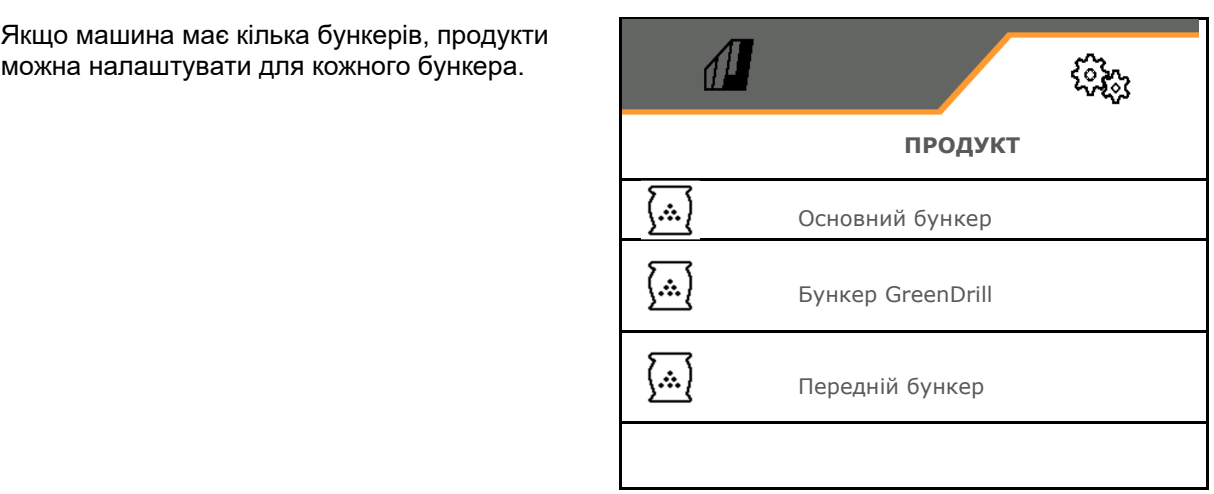

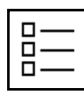

Керування продуктами

За замовчуванням налагоджено один продукт.

Можна зберегти 20 продуктів з різними налаштуваннями.

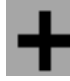

створення нового продукту

# Продукт:

- може бути активованим
- може отримати ім'я
- може копіюватися
- може видалятися

#### Для цього

Виділіть і підтвердьте продукт.

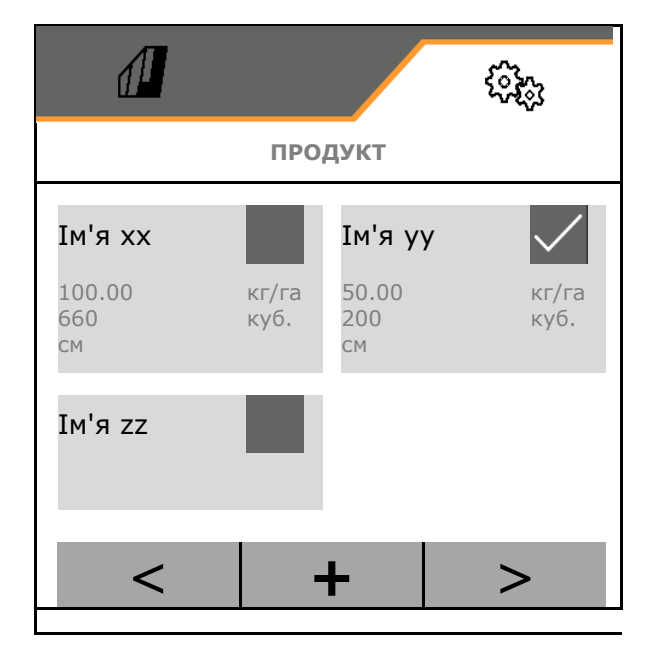

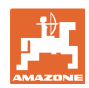

#### **Налаштування**

Активний продукт:

- Введіть Задана кількість в вибраних одиницях
- Визначте об'єм дозування. Виберіть розмір дозувальної котушки (пневматична сівалка) або окремого дозувального ряду Precis (механічна сівалка) у см3 або введіть визначений користувачем об'єм дозування в першому рядку.
- Механічна сівалка: введіть кількість активних рядів.
- Введіть площу для калібрування в га.

 (площу, для якої необхідно виконати розрахунок за відповідною кількістю, 0,1 га -1,0 га)

- Введіть калібрувальне значення 1 або емпіричне значення.
- Введіть час увімкнення Section Control, див. с. 65
- Введіть час вимкнення Section Control, див. с. 65
- Оптимізуйте час увімкнення і вимкнення, див. с. 67
- Одиниця для норми внесення.
	- кг/га
	- зерен/м<sup>2</sup>

Введені дані передаються в меню калібрування.

**Н-Н** Можливий діапазон швидкості руху для вибраного продукту

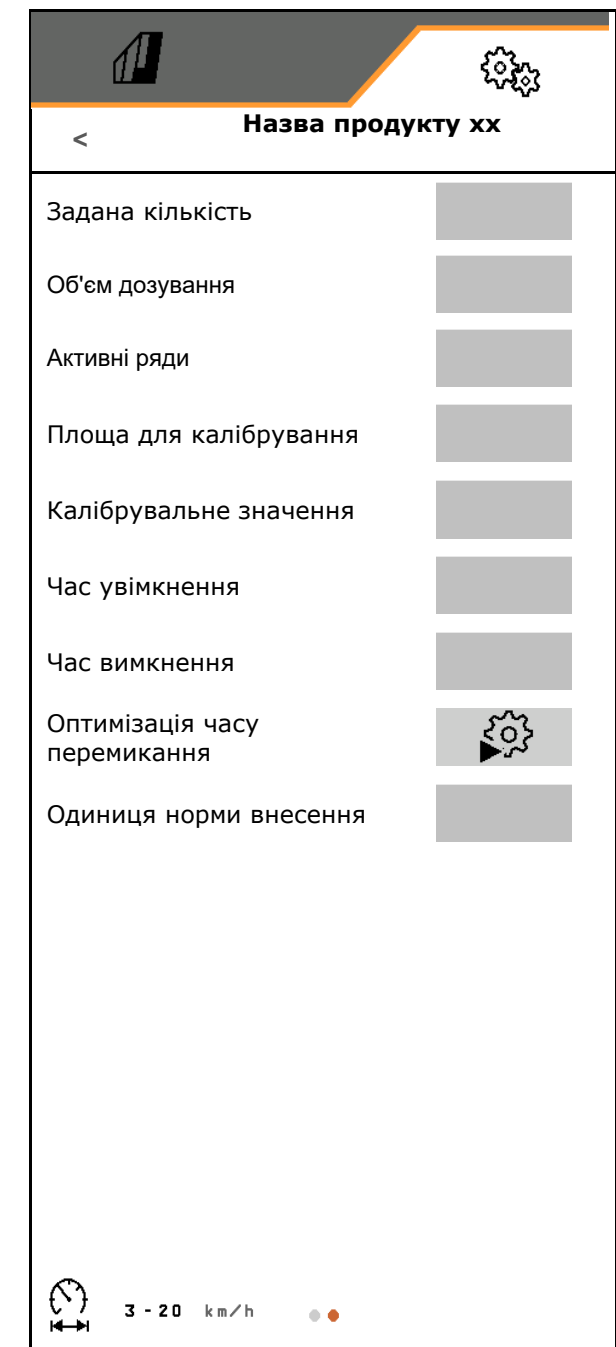

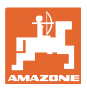

#### **8.4.1 Вибір об'єму дозування**

Пневматична посівна техніка:

- Виберіть об'єм дозувальної котушки або введіть об'єм спеціальної дозувальної котушки вручну в першому рядку.
- Вибрана дозувальна котушка має бути встановлена на машині.

Механічна посівна техніка:

- Виберіть об'єм окремого висівного колеса або введіть об'єм спеціальної дозувальної котушки вручну в першому рядку.
- ꞏВибрані дозувальні котушки мають бути встановлені на машині.

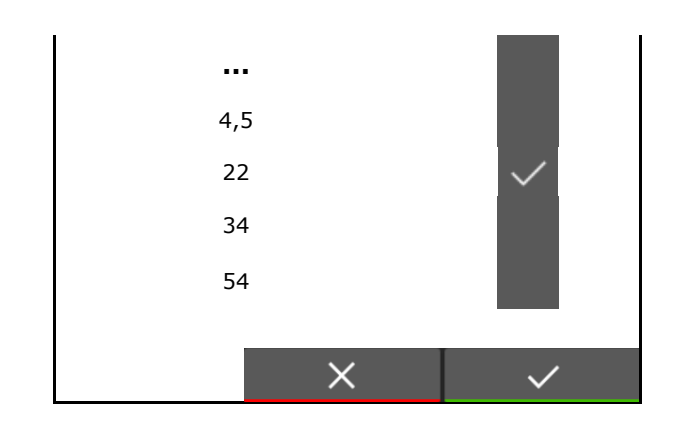

#### **8.4.2 Введення часу увімкнення, часу вимкнення Section Control**

 Section Control потребує часу перемикання для врахування часу проходження насіння від дозатора до висівного сошника.

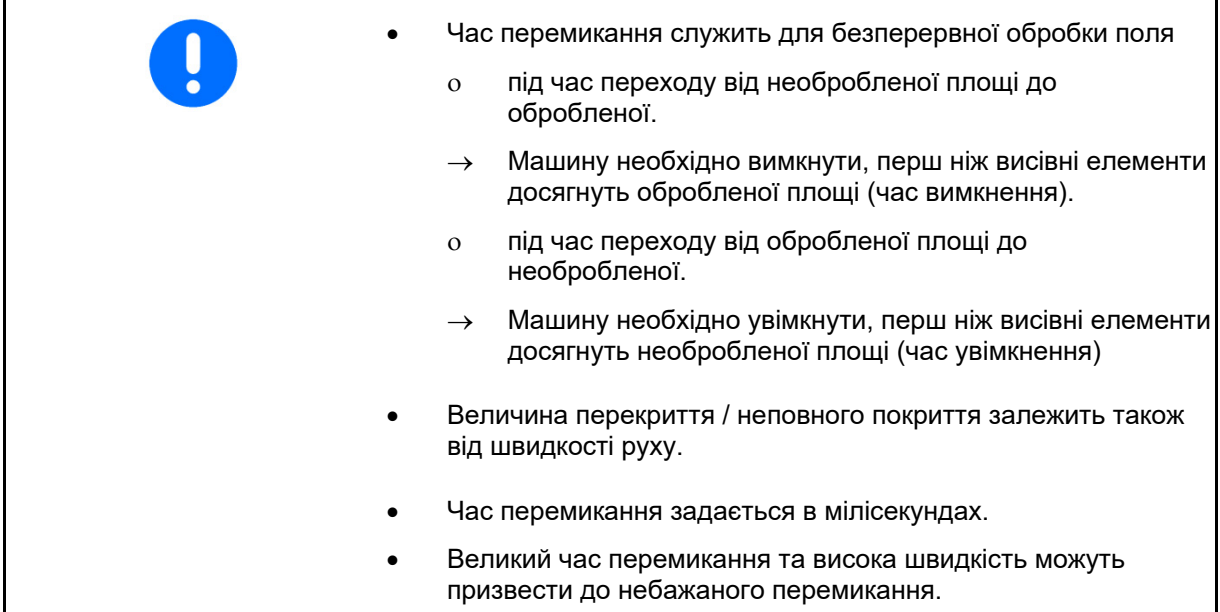

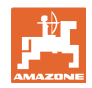

#### **Налаштування**

#### **Оптимальна обробка поля**

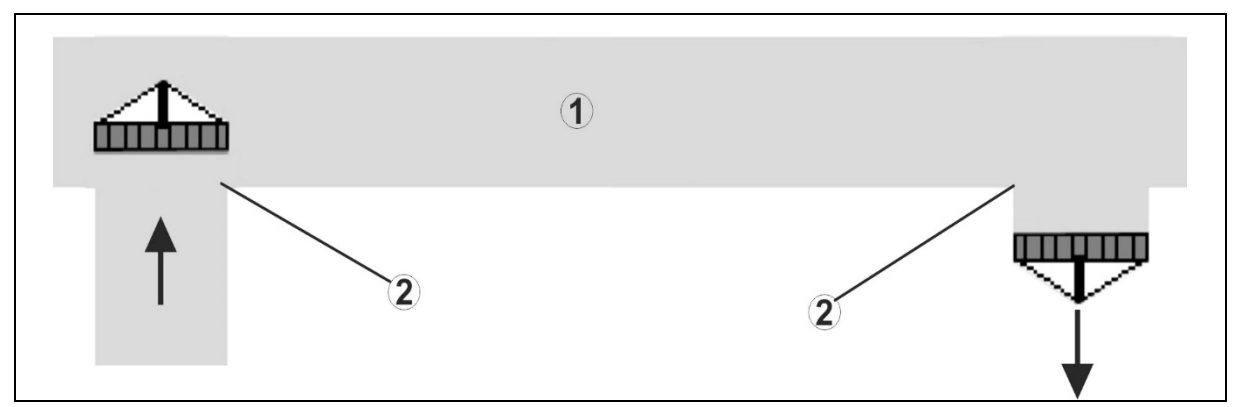

- **(1) Розворотна смуга / оброблене поле**
- **(2) Суцільна обробка поля без перекриття**

### **Перекриття обробленої площі**

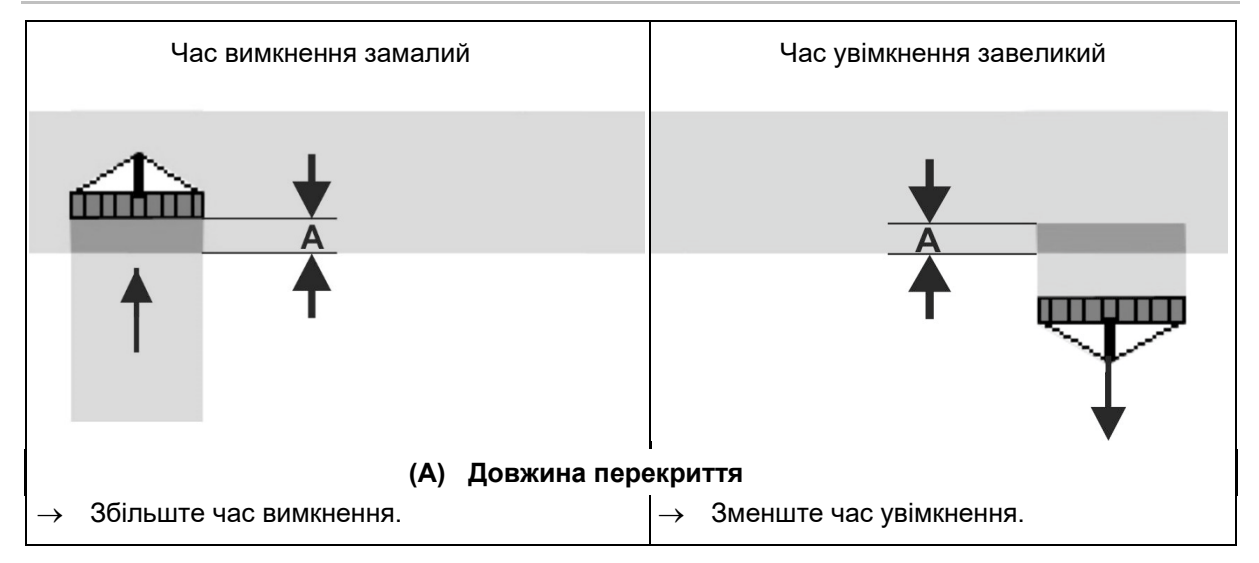

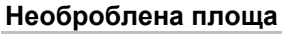

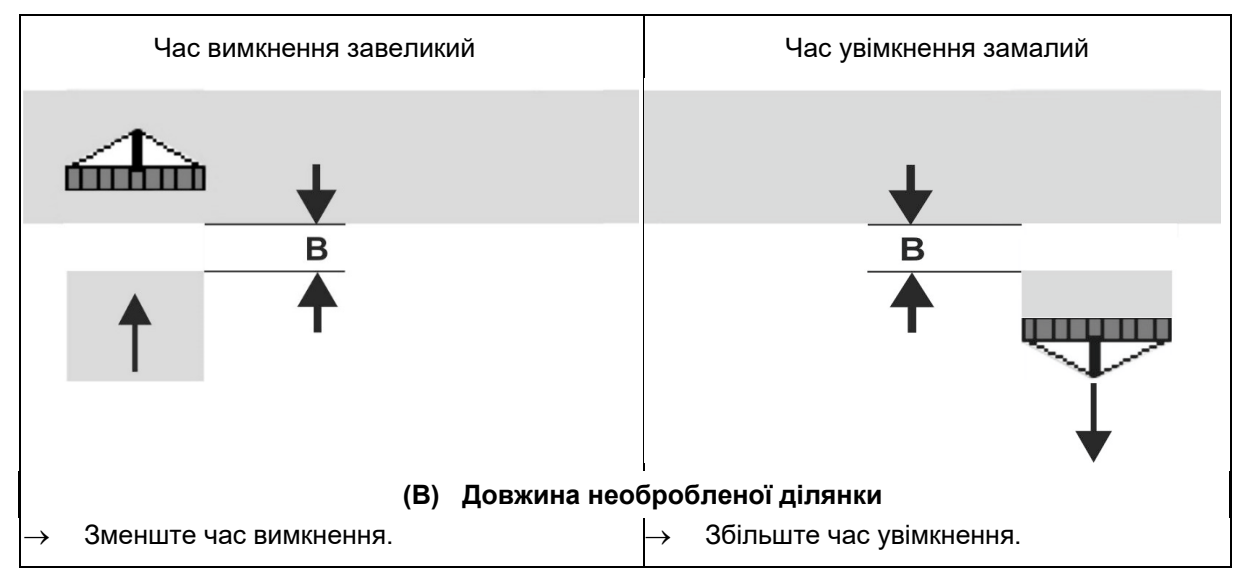

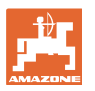

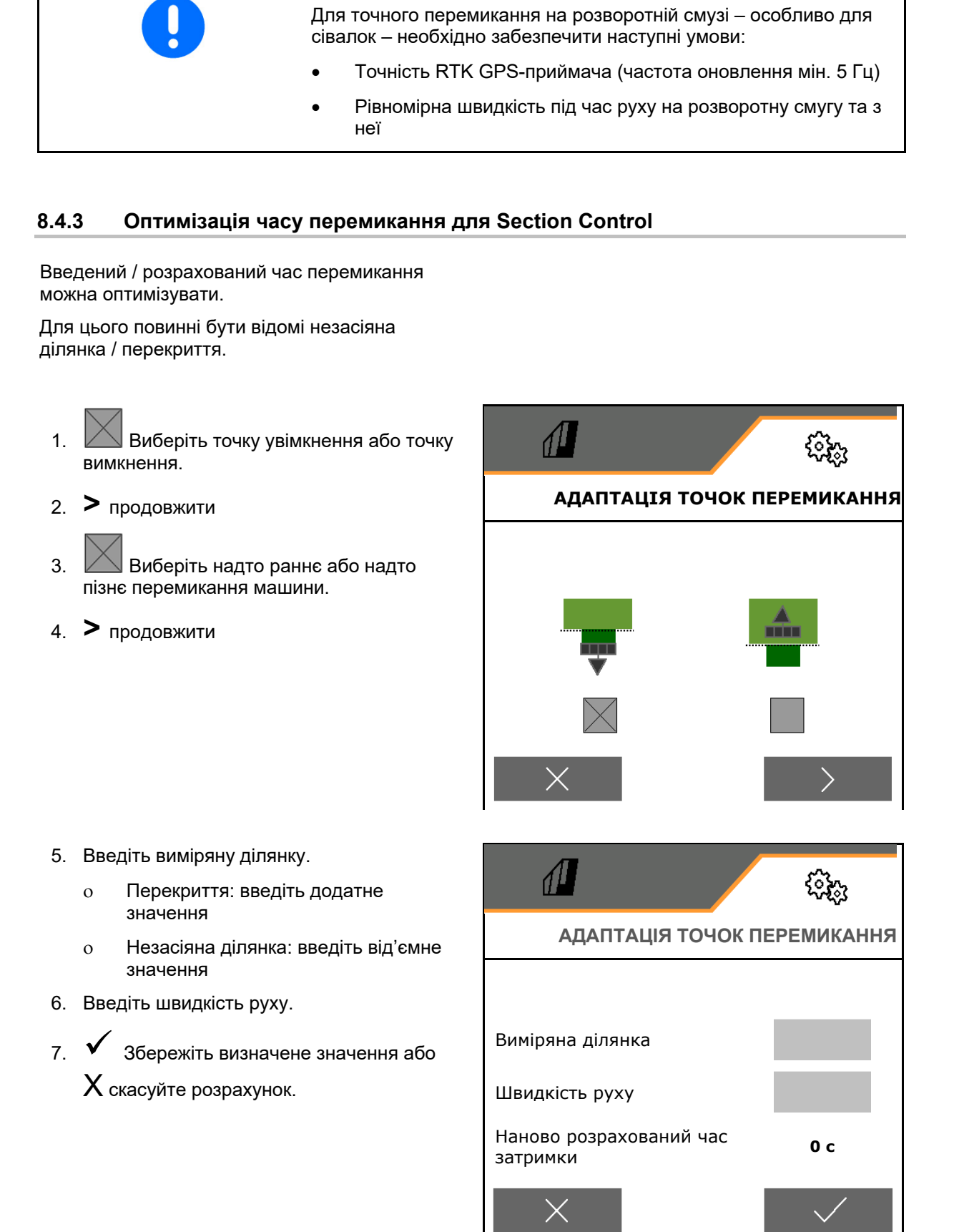

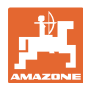

# **9 Несправність**

# **9.1 Сигнал тривоги / попередження та вказівка**

 Повідомлення, що займають все поле, Сигнал тривогиПопередження Вказівка необхідно завжди підтверджувати! ISOBUS Shortcu<br>Button wurde<br>betätigt!  $\circled{0}$  $\textcircled{\tiny 1}$ Bitte bestätigen Sollwert weicht<br>erheblich vom<br>Kalibrierwert ab Ritte bestätigen Bitte bestätigen Після підтвердження повідомлення відображається робоче меню зі 999  $9<sup>°</sup>$ kg / ha значеннями 999.9. Це свідчить про наявну несправність. Продовження роботи неможливе. 咀耶 旧日 999.9 999.9 فرق - 1 Вказівки в робочому меню (вверху)<br>підтверджувати не обов'язково. Зупинка технологічної колії ще активна! 100%  $120.0$ kg / ha

# **9.2 Відмова сигналу швидкості з шини ISOBUS**

В якості джерела сигналу швидкості можна ввести змодельовану швидкість в меню «Параметри машини».

Це дозволяє використовувати машину без сигналу швидкості.

Для цього:

- 1. Введіть змодельовану швидкість.
- 2. Під час використання підтримуйте введену змодельовану швидкість.

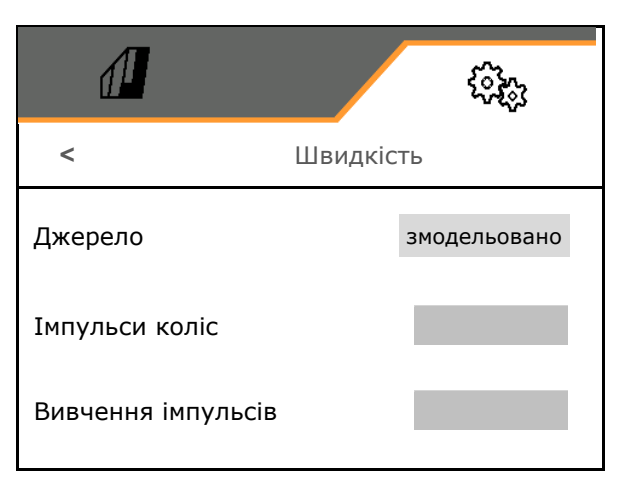

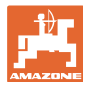

# **9.3 Таблиця несправностей**

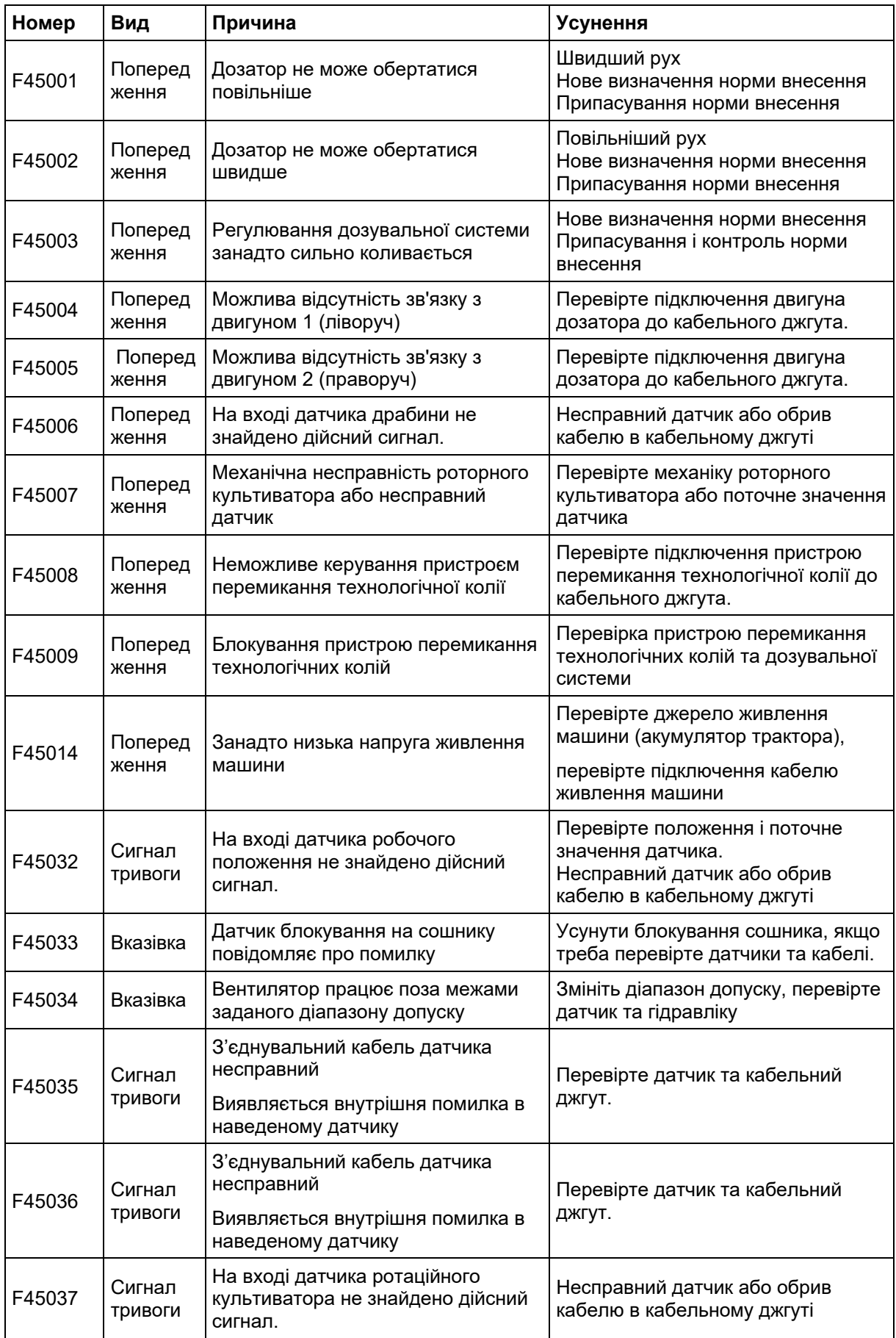

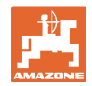

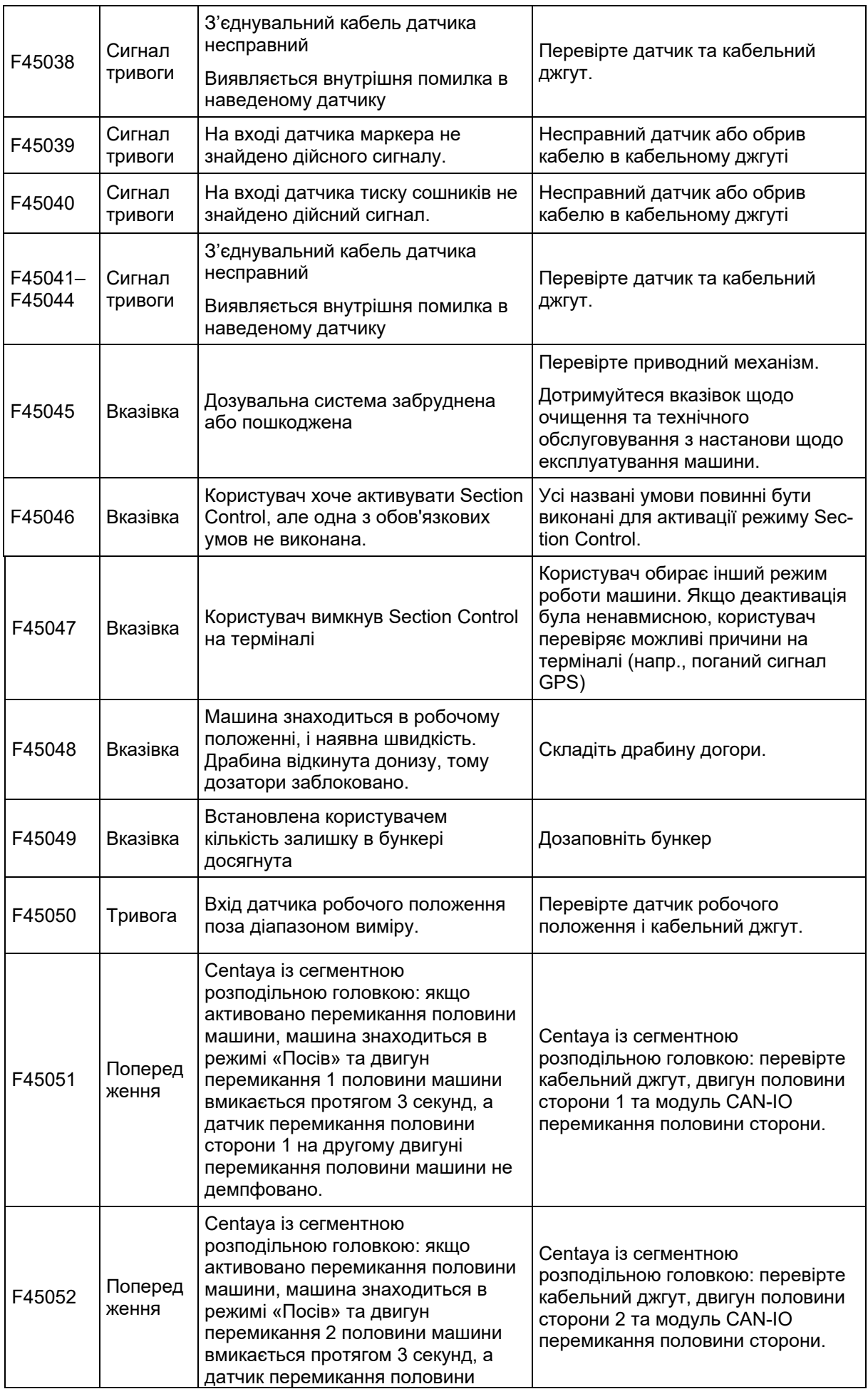

![](_page_70_Picture_0.jpeg)

![](_page_70_Picture_759.jpeg)

![](_page_71_Picture_0.jpeg)

### **Несправність**

![](_page_71_Picture_743.jpeg)
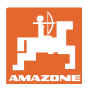

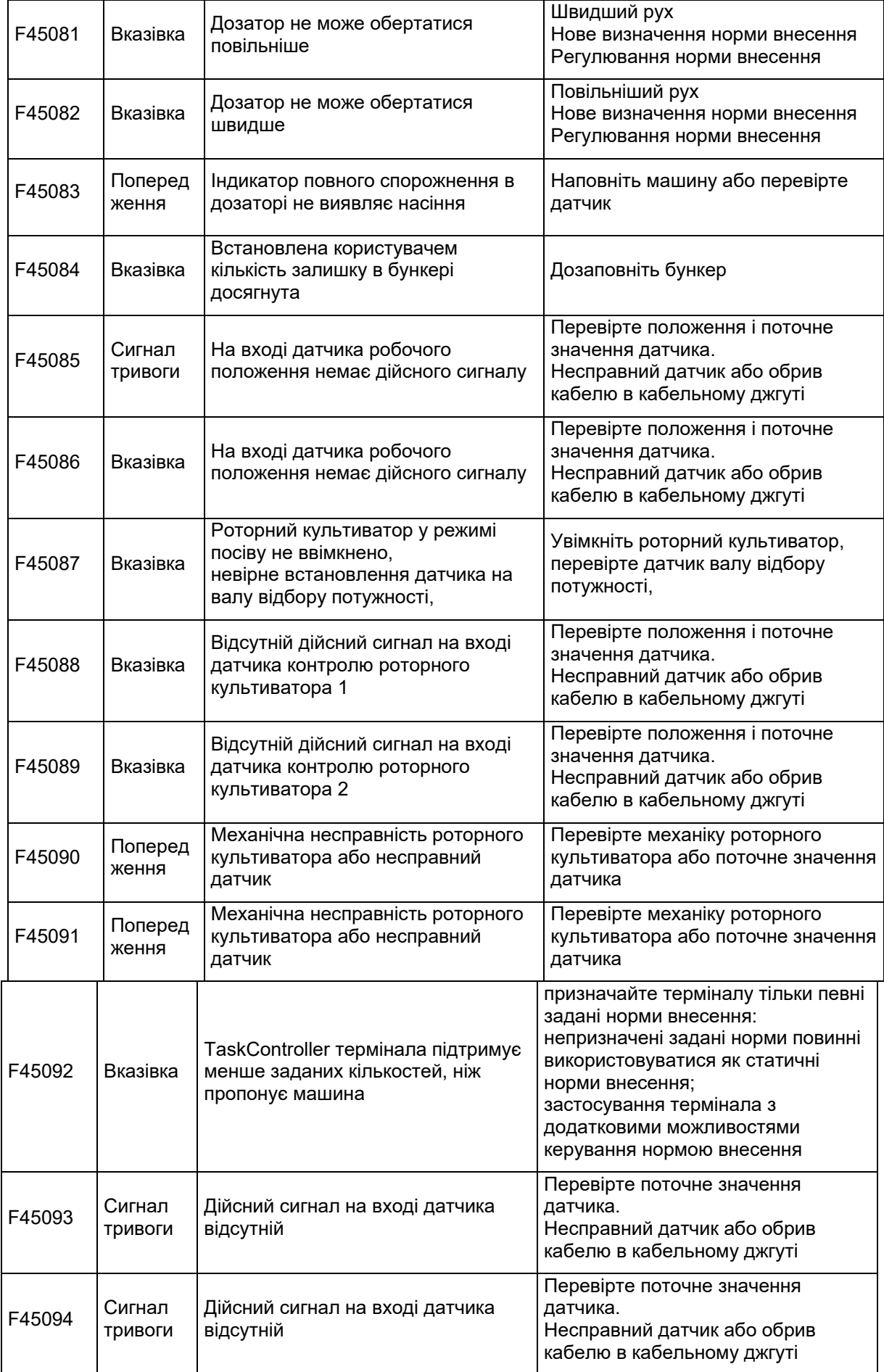

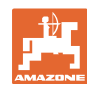

## **Несправність**

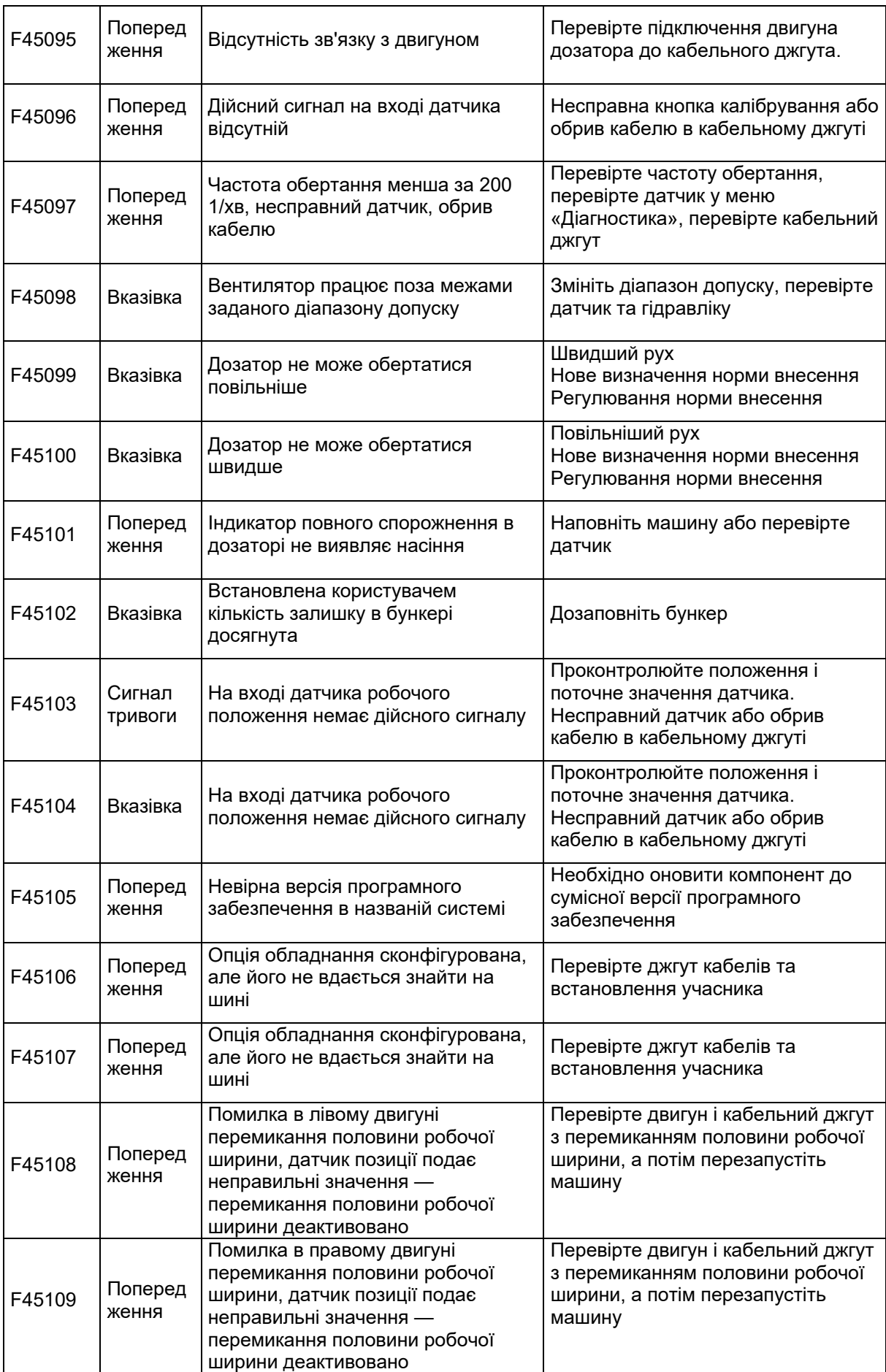

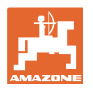

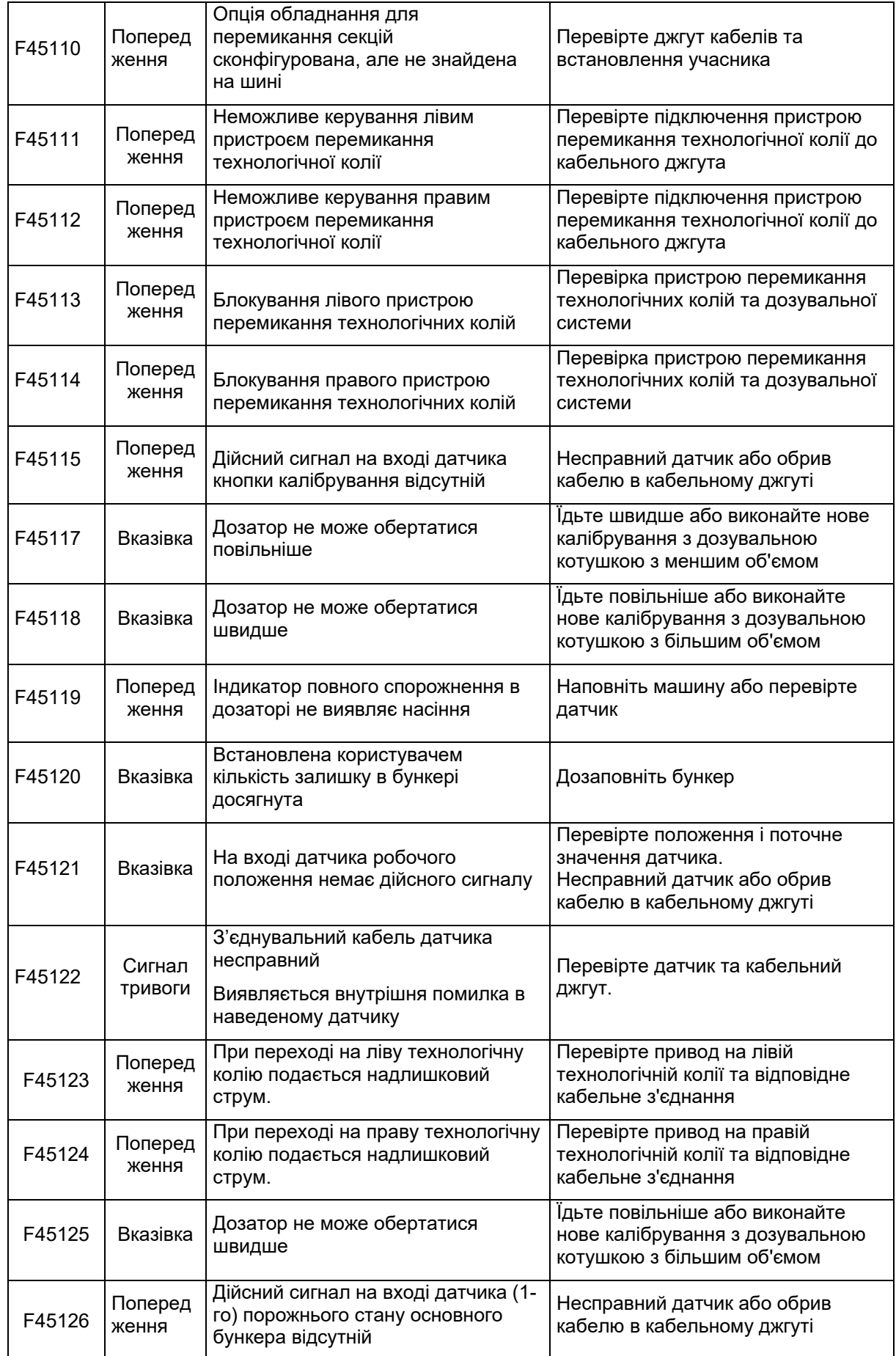

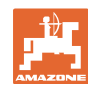

## **Несправність**

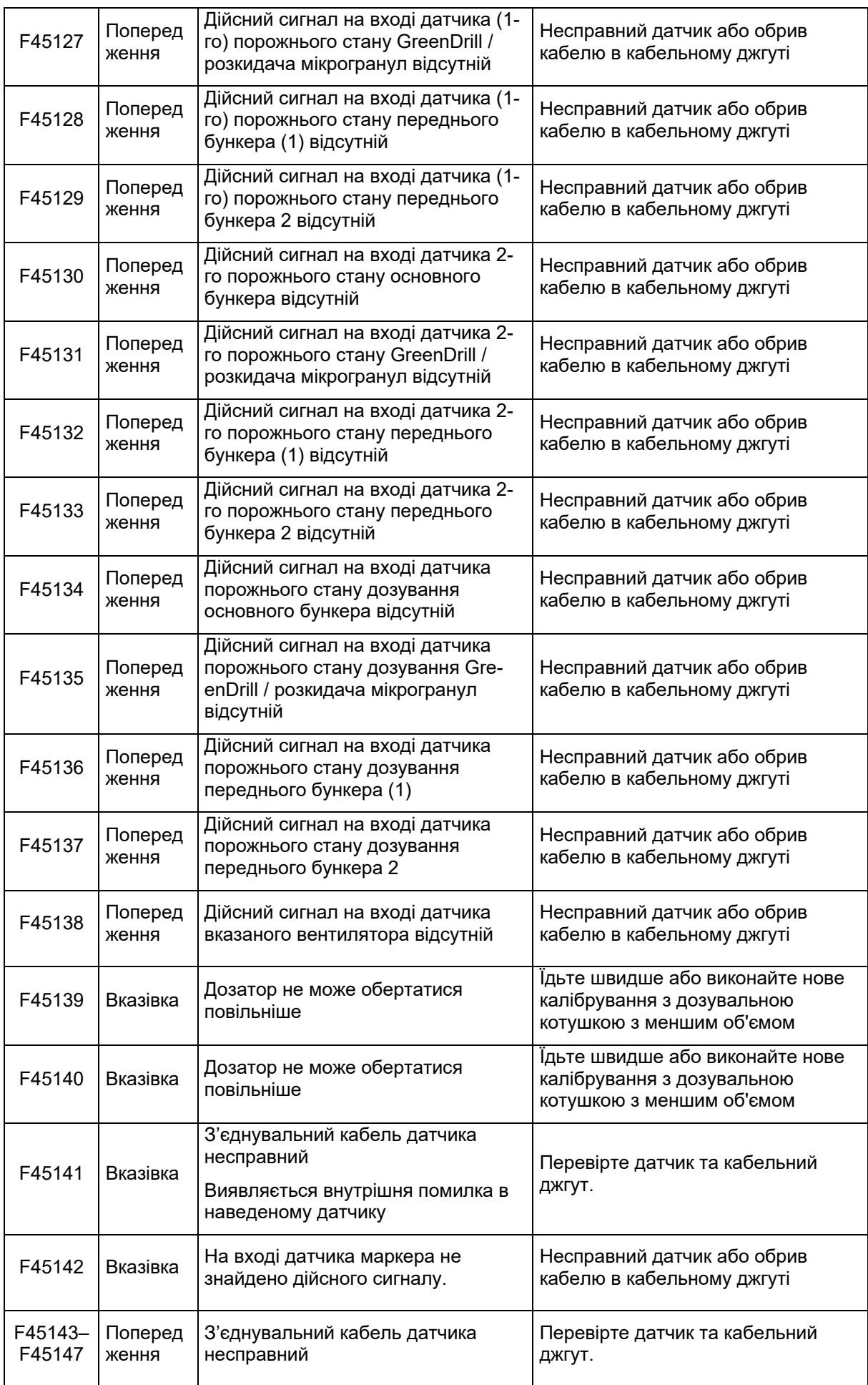

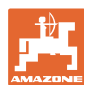

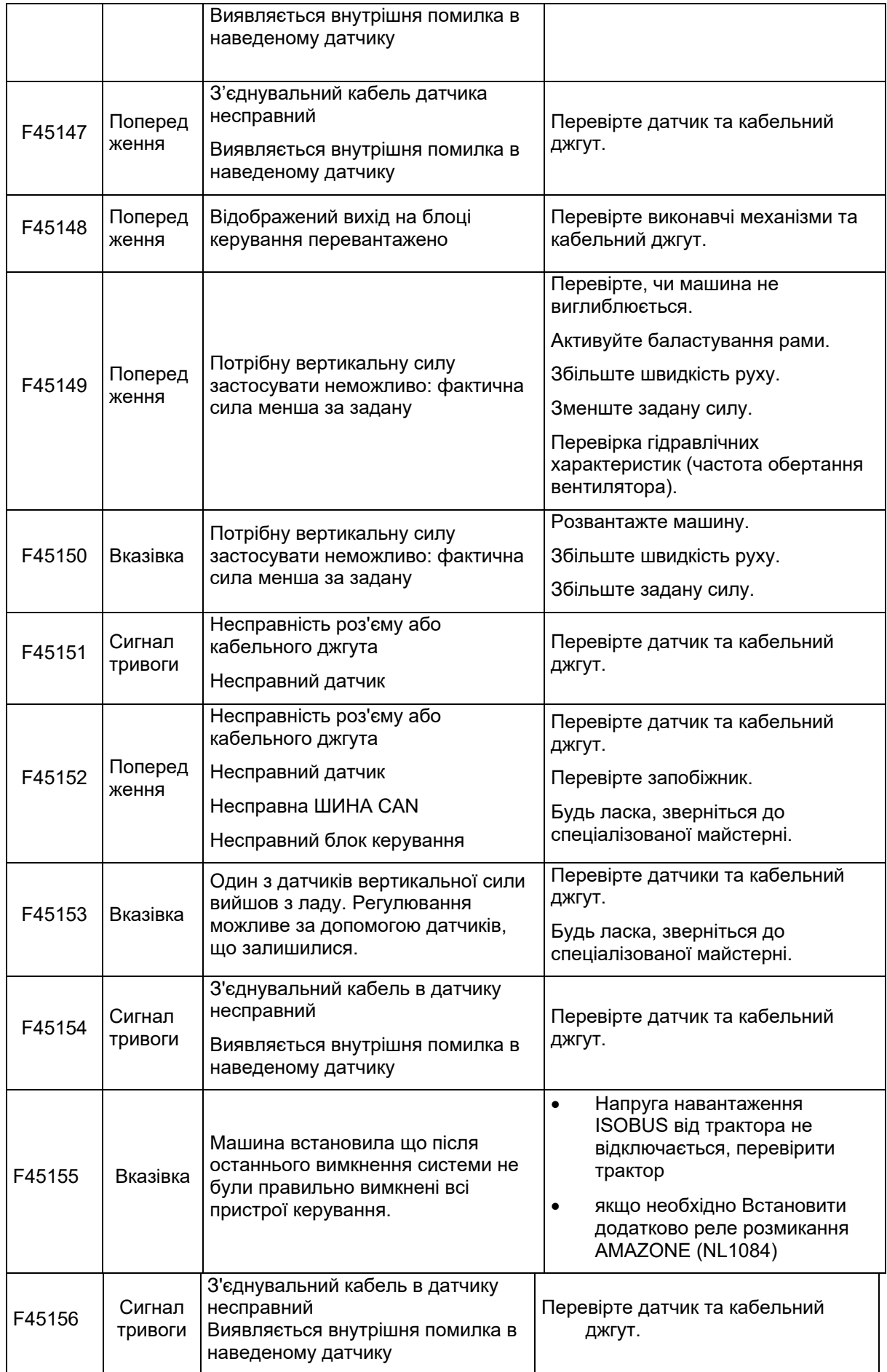

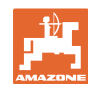

## **Несправність**

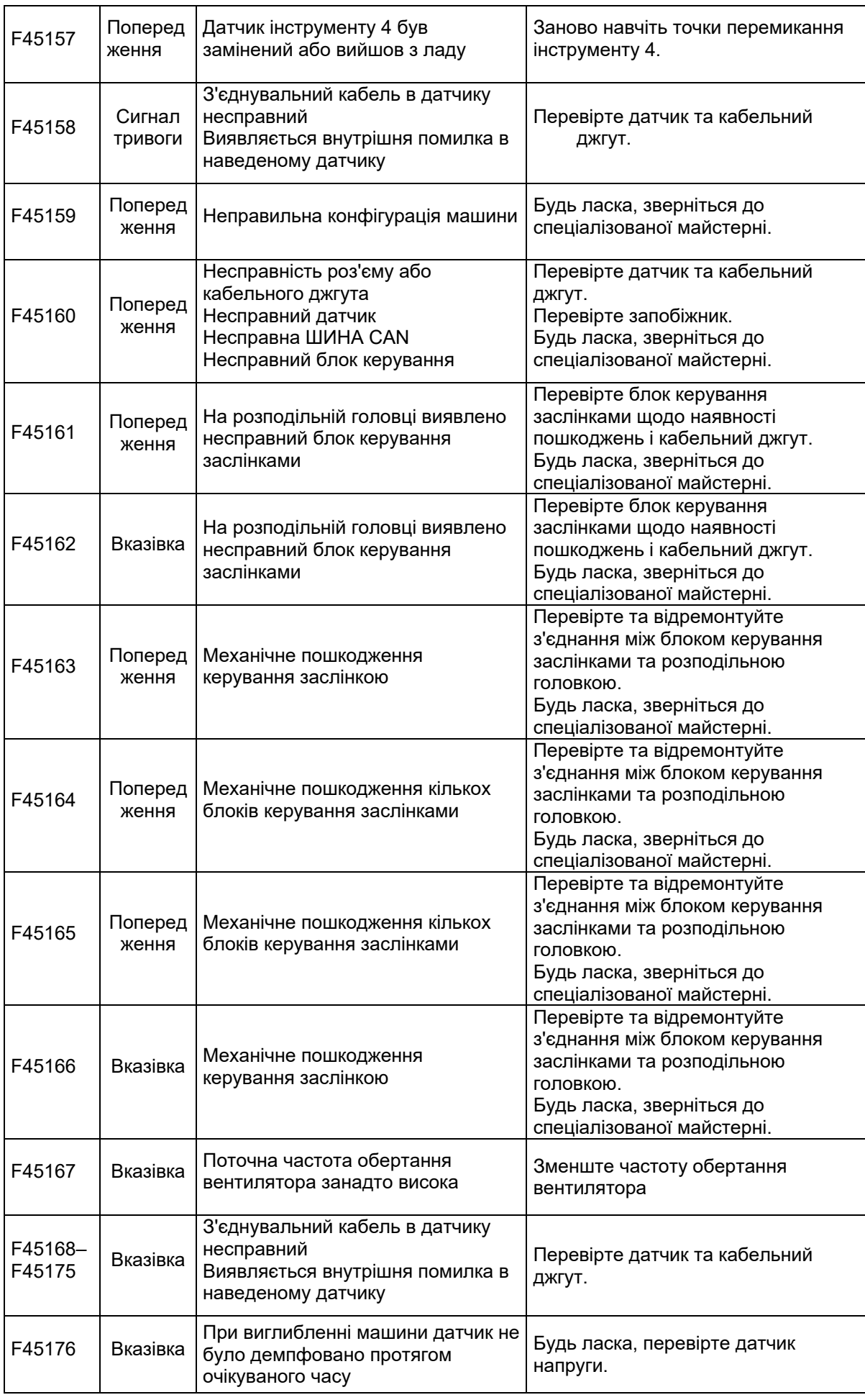

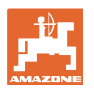

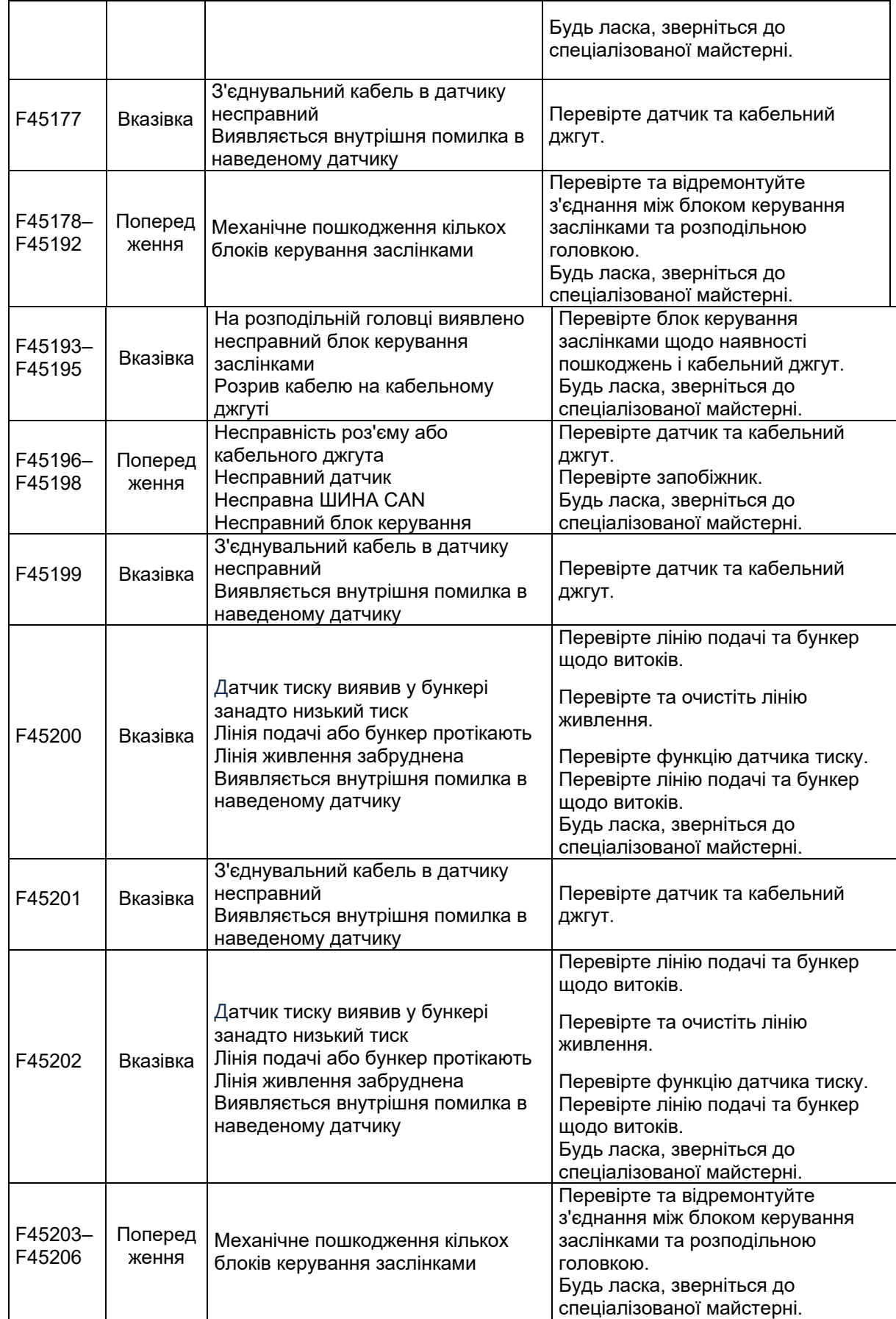

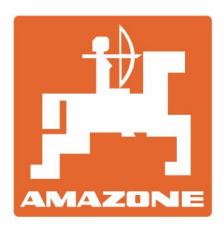

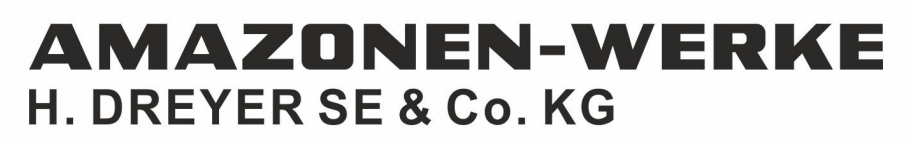

Postfach 51 D-49202 Hasbergen-Gaste Germany

Tel.:+ 49 (0) 5405 501-0 e-mail:amazone@amazone.de http://www.amazone.de